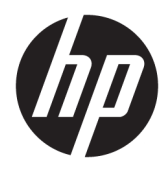

Instrukcja obsługi

© Copyright 2018–2019 HP Development Company, L.P.

Bluetooth jest znakiem towarowym należącym do jego właściciela i używanym przez firmę HP Inc. w ramach licencji. Intel, Celeron i Pentium są znakami towarowymi firmy Intel Corporation w Stanach Zjednoczonych i innych krajach. Windows jest znakiem towarowym lub zastrzeżonym znakiem towarowym firmy Microsoft Corporation, zarejestrowanym w Stanach Zjednoczonych i/lub w innych krajach.

Informacje zawarte w niniejszym dokumencie mogą zostać zmienione bez powiadomienia. Jedyne warunki gwarancji na produkty i usługi firmy HP są ujęte w odpowiednich informacjach o gwarancji towarzyszących tym produktom i usługom. Żadne z podanych tu informacji nie powinny być uznawane za jakiekolwiek gwarancje dodatkowe. Firma HP nie ponosi odpowiedzialności za błędy techniczne lub wydawnicze ani pominięcia, jakie mogą wystąpić w tekście.

Wydanie drugie: styczeń 2019

Wydanie pierwsze: maj 2018

Numer katalogowy dokumentu: L21984-242

#### **Uwagi dotyczące produktu**

Niniejsza instrukcja zawiera opis funkcji, w które wyposażona jest większość produktów. Niektóre z funkcji mogą być niedostępne w danym komputerze.

Nie wszystkie funkcje są dostępne we wszystkich edycjach lub wersjach systemu Windows. Aby możliwe było wykorzystanie wszystkich funkcji systemu Windows, systemy mogą wymagać uaktualnienia i/lub oddzielnego zakupu sprzętu, sterowników, oprogramowania lub aktualizacji systemu BIOS. System Windows 10 jest aktualizowany automatycznie, a funkcja ta jest zawsze włączona. Instalacja aktualizacji może wiązać się z pobieraniem opłat przez dostawców usług internetowych. Mogą być również określane dodatkowe wymagania w tym zakresie. Szczegółowe informacje na ten temat można znaleźć na stronie <http://www.microsoft.com>.

Aby uzyskać dostęp do najnowszej instrukcji obsługi, przejdź do [http://www.hp.com/](http://www.hp.com/support) [support,](http://www.hp.com/support) a następnie postępuj zgodnie z instrukcjami w celu znalezienia swojego produktu. Następnie wybierz pozycję **Instrukcje obsługi**.

#### **Warunki użytkowania oprogramowania**

Instalowanie, kopiowanie lub pobieranie preinstalowanego na tym komputerze oprogramowania bądź używanie go w jakikolwiek inny sposób oznacza wyrażenie zgody na objęcie zobowiązaniami wynikającymi z postanowień Umowy Licencyjnej Użytkownika Oprogramowania HP (EULA). Jeżeli użytkownik nie akceptuje warunków licencji, jedynym rozwiązaniem jest zwrócenie całego nieużywanego produktu (sprzętu i oprogramowania) sprzedawcy w ciągu 14 dni od daty zakupu w celu odzyskania pełnej kwoty wydanej na jego zakup zgodnie z zasadami zwrotu pieniędzy.

W celu uzyskania dodatkowych informacji lub zażądania zwrotu pełnej kwoty wydanej na zakup komputera należy skontaktować się ze sprzedawcą.

## **Uwagi dotyczące bezpieczeństwa**

**OSTRZEŻENIE!** Aby zmniejszyć ryzyko oparzeń lub przegrzania komputera, nie należy umieszczać go bezpośrednio na kolanach ani blokować otworów wentylacyjnych. Należy używać komputera tylko na twardej, płaskiej powierzchni. Nie należy dopuszczać, aby przepływ powietrza został zablokowany przez inną twardą powierzchnię, na przykład przez znajdującą się obok opcjonalną drukarkę, lub miękką powierzchnię, na przykład przez poduszki, koce czy ubranie. Nie należy także dopuszczać, aby pracujący zasilacz prądu przemiennego dotykał skóry lub miękkiej powierzchni, na przykład poduszek, koców czy ubrania. Komputer i zasilacz spełniają ograniczenia dotyczące temperatury powierzchni dostępnych dla użytkownika, zdefiniowane w normie International Standard for Safety of Information Technology Equipment (IEC 60950-1).

## **Ustawienie konfiguracji procesora (tylko wybrane modele)**

**WAŻNE:** Wybrane modele produktów są skonfigurowane z procesorem z serii Intel® Pentium® N35xx/N37xx lub Celeron® N28xx/N29xx/N30xx/N31xx oraz systemem operacyjnym Windows®. **Jeśli komputer jest tak**  skonfigurowany, nie zmieniaj ustawienia konfiguracji procesora w pliku msconfig.exe z 4 lub 2 **procesorów na 1 procesor.** Jeśli tak zrobisz, komputer nie uruchomi się ponownie. W celu przywrócenia oryginalnych ustawień konieczne będzie przywrócenie ustawień fabrycznych.

# Spis treści

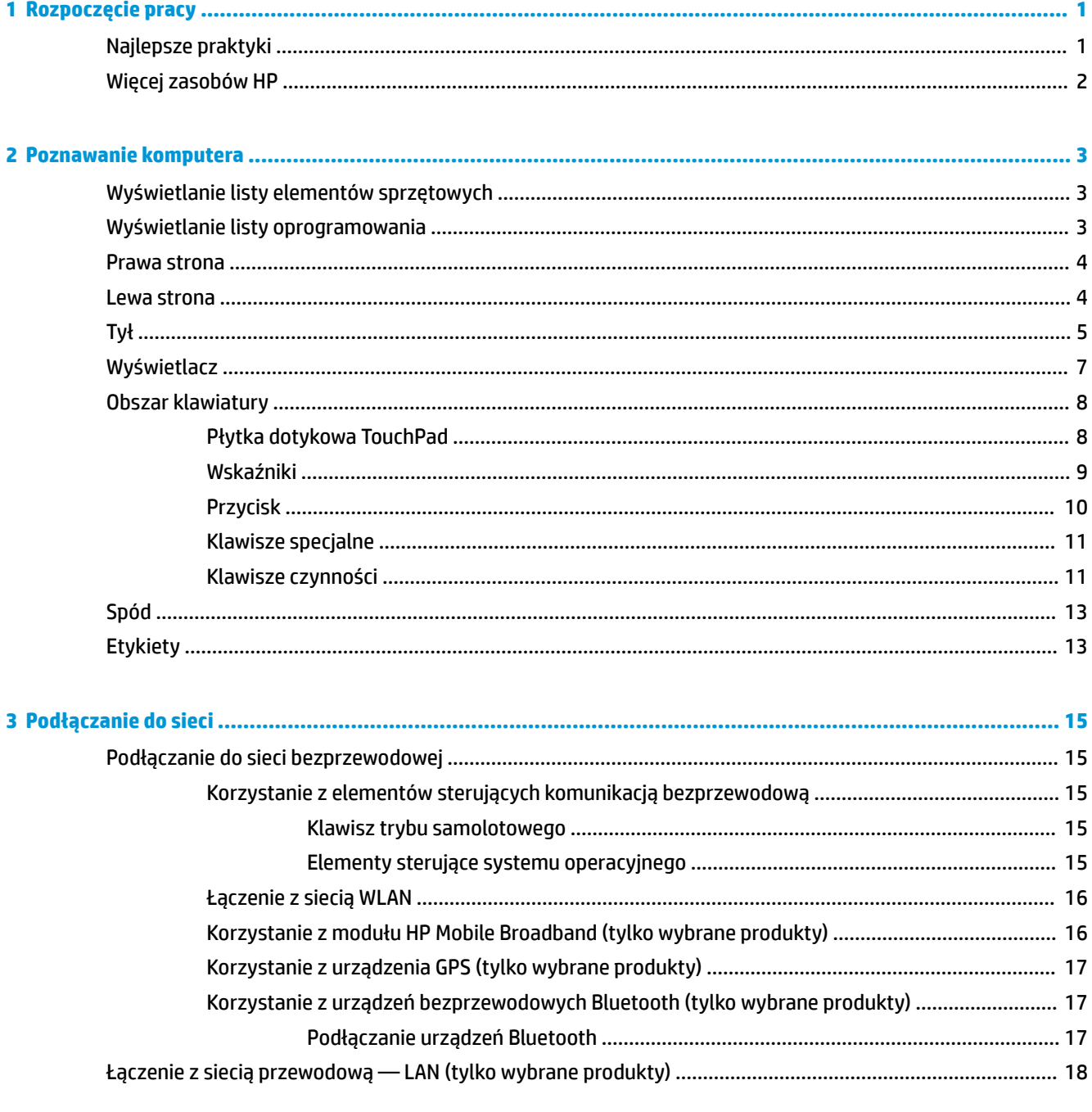

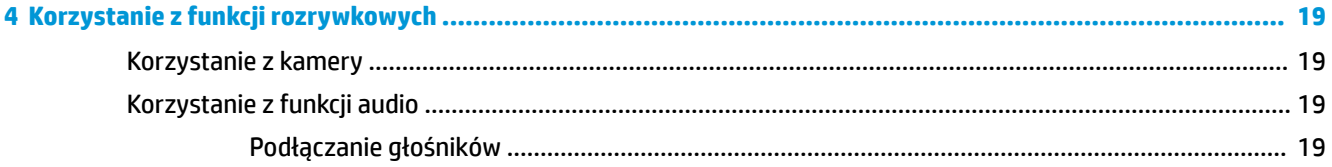

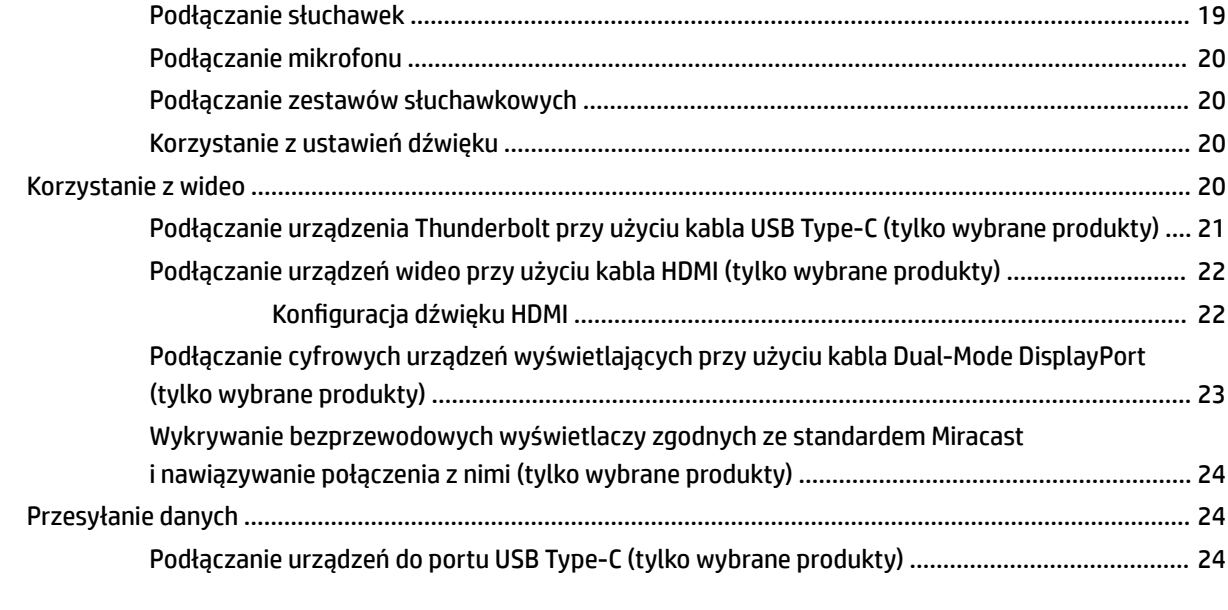

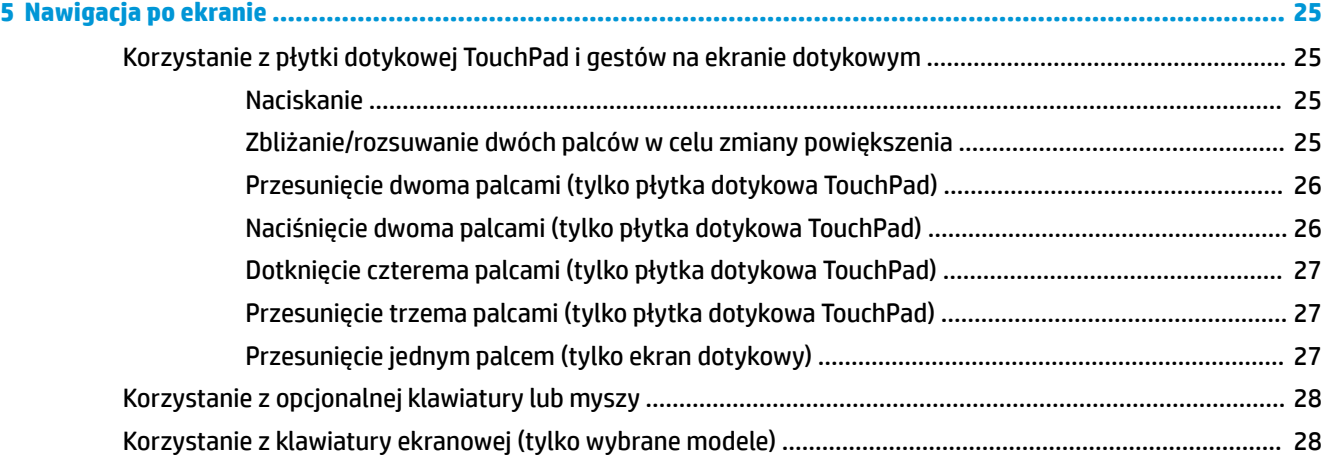

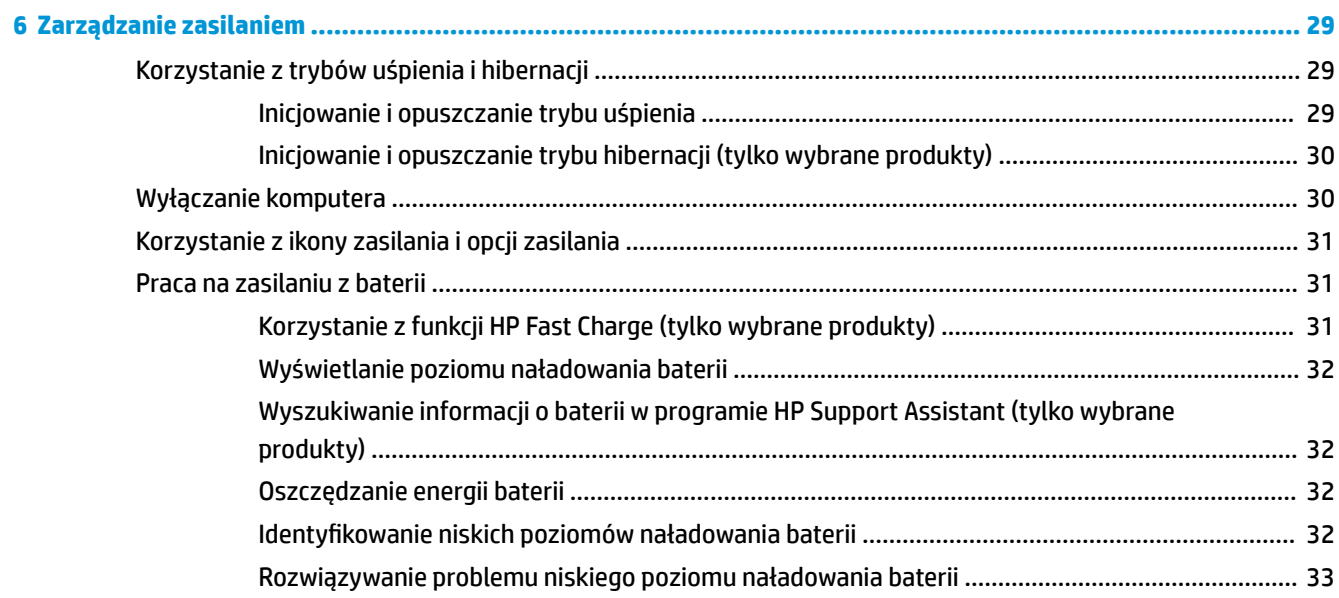

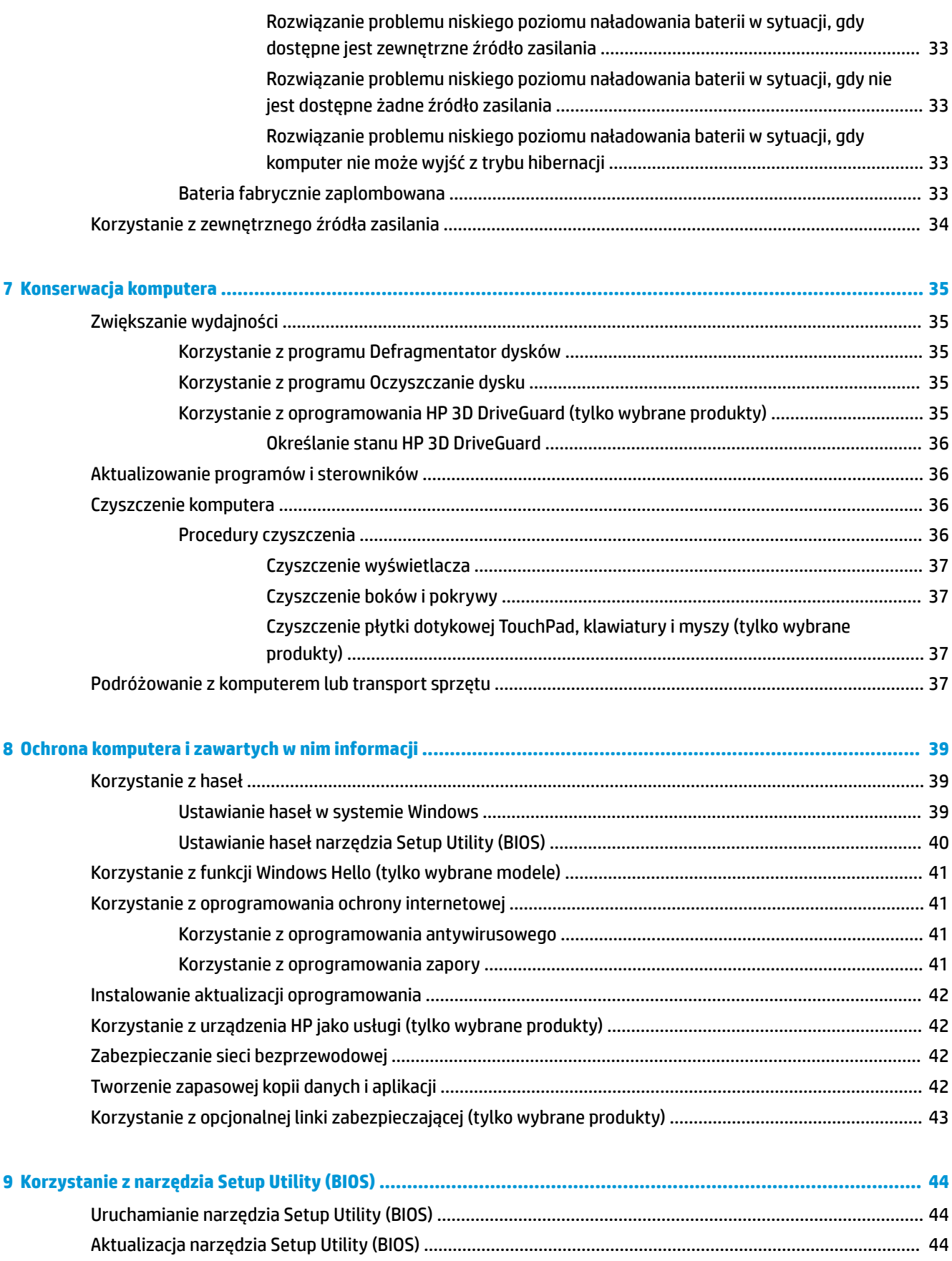

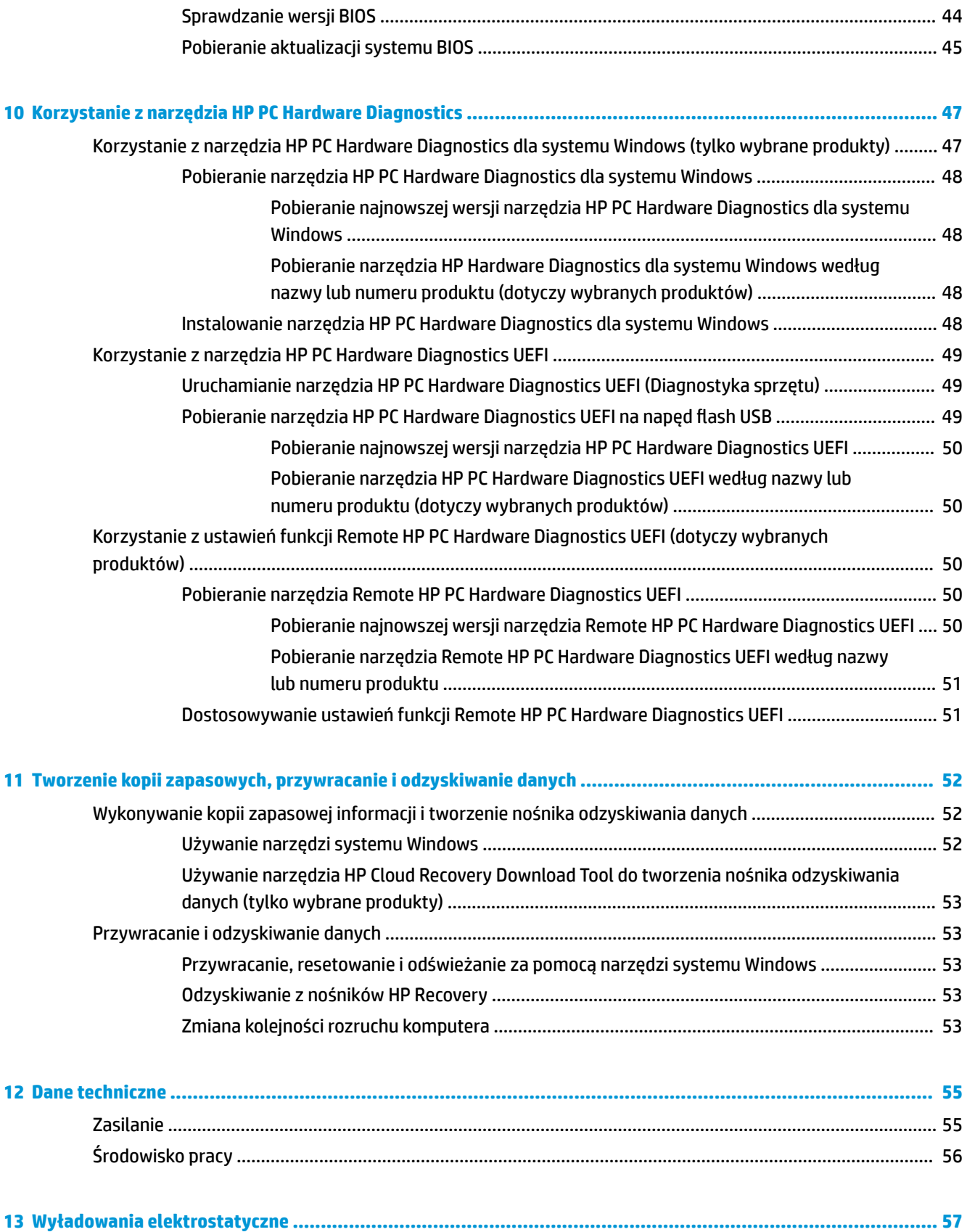

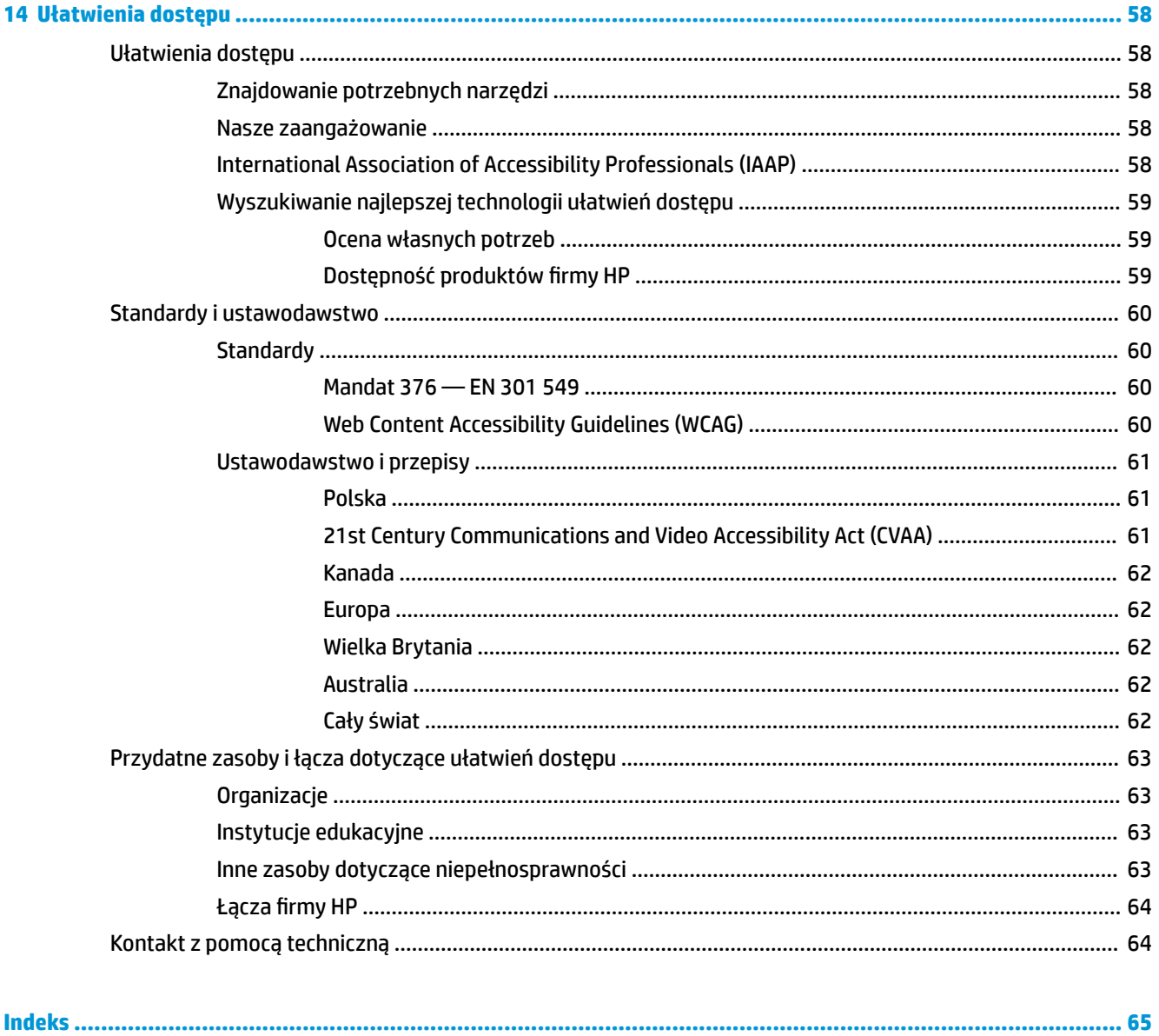

# <span id="page-12-0"></span>**1 Rozpoczęcie pracy**

Ten komputer to zaawansowane narzędzie zaprojektowane z myślą o podniesieniu jakości pracy i rozrywki. Przeczytaj ten rozdział, aby poznać najlepsze praktyki po zakończeniu konfiguracji komputera i jego ciekawe możliwości oraz dowiedzieć się, skąd można uzyskać dodatkowe zasoby HP.

# **Najlepsze praktyki**

W celu najlepszego wykorzystania swojego zakupu zalecamy wykonanie następujących czynności po skonfigurowaniu i zarejestrowaniu komputera:

- Wykonaj kopię zapasową dysku twardego, tworząc nośnik odzyskiwania danych. Zobacz Tworzenie kopii [zapasowych, przywracanie i odzyskiwanie danych na stronie 52](#page-63-0).
- Podłącz komputer do sieci przewodowej lub bezprzewodowej (jeśli jest niepodłączony). Zobacz szczegóły w rozdziale [Podłączanie do sieci na stronie 15.](#page-26-0)
- Zapoznaj się ze sprzętem i oprogramowaniem komputera. Więcej informacji na ten temat znajduje się w rozdziałach [Poznawanie komputera na stronie 3](#page-14-0) i [Korzystanie z funkcji rozrywkowych](#page-30-0) [na stronie 19.](#page-30-0)
- Zaktualizuj lub kup oprogramowanie antywirusowe. Zobacz Korzystanie z oprogramowania [antywirusowego na stronie 41](#page-52-0).

# <span id="page-13-0"></span>**Więcej zasobów HP**

Aby znaleźć szczegółowe informacje o produkcie, porady dotyczące obsługi itd., skorzystaj z tej tabeli.

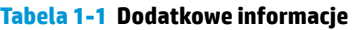

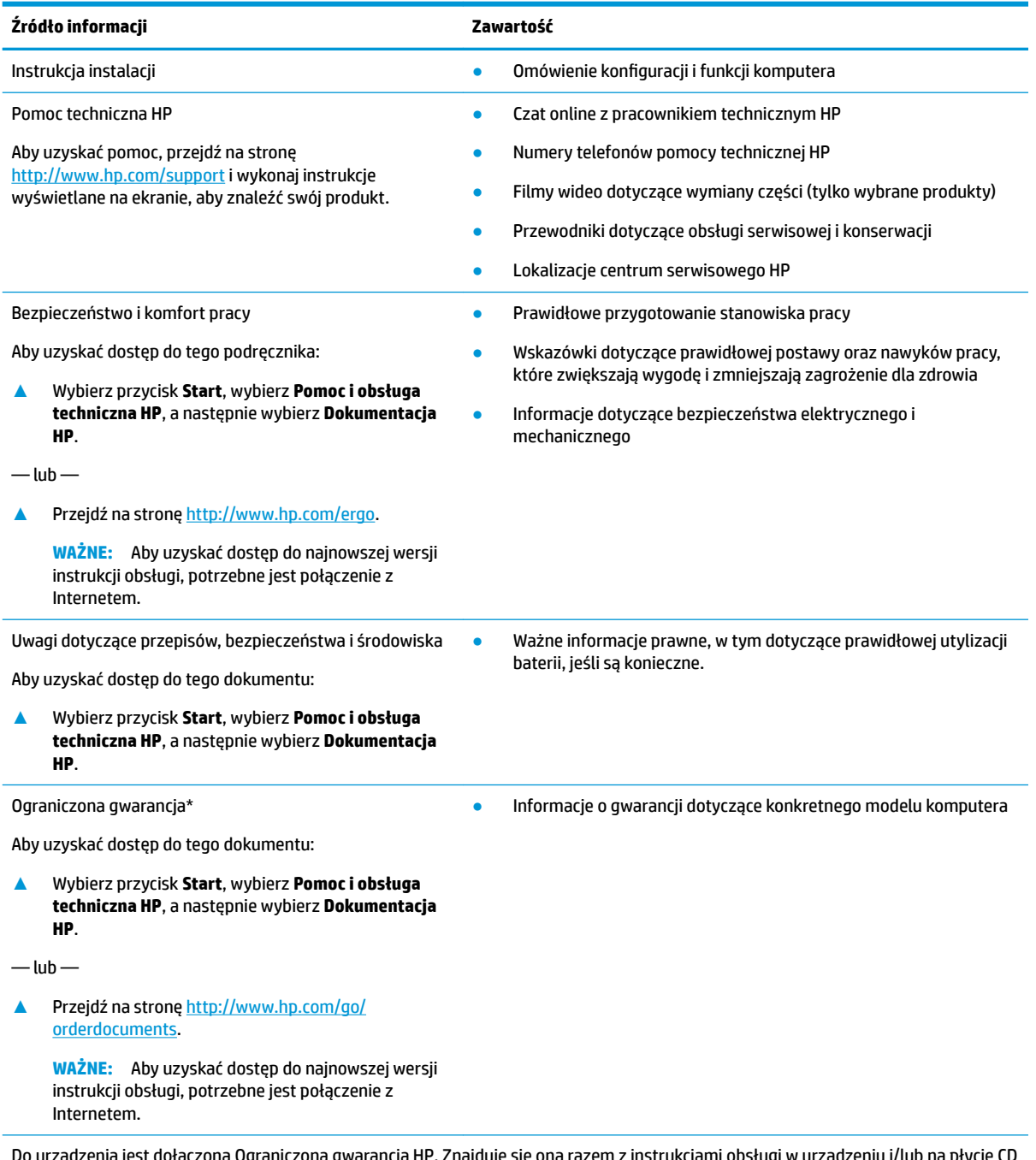

inia jest dołączona Ograniczona gwarancja HP. Znajduje się ona razem z instrukcjami obsługi w urządzeniu i/lub na płycie CD lub DVD dostarczonej wraz z urządzeniem. W niektórych krajach lub regionach gwarancja może być dostarczana przez firmę HP w postaci papierowej. Tam, gdzie gwarancja nie jest dołączona w postaci papierowej, można zamówić jej kopię na stronie [http://www.hp.com/go/orderdocuments.](http://www.hp.com/go/orderdocuments) W sprawie produktów zakupionych w regionie Azja-Pacyfik można napisać do firmy HP pod adresem POD, P.O. Box 161, Kitchener Road Post Office, Singapore 912006. Należy podać nazwę produktu oraz swoje imię i nazwisko, numer telefonu i adres korespondencyjny.

# <span id="page-14-0"></span>**2 Poznawanie komputera**

Komputer składa się z elementów najwyższej jakości. W tym rozdziale zawarto informacje o elementach komputera, ich lokalizacji i sposobie działania.

# **Wyświetlanie listy elementów sprzętowych**

Aby wyświetlić listę elementów sprzętowych komputera:

**▲** Należy wpisać wyrażenie menedżer urządzeń w polu wyszukiwania paska zadań, a następnie wybrać aplikację **Menedżer urządzeń**.

Zostanie wyświetlona lista wszystkich urządzeń zainstalowanych w komputerze.

Informacje na temat składników sprzętowych systemu oraz numer wersji systemu BIOS można uzyskać po naciśnięciu kombinacji klawiszy fn+esc (tylko wybrane produkty).

# **Wyświetlanie listy oprogramowania**

Aby wyświetlić listę programów zainstalowanych na komputerze:

**▲** Prawym przyciskiem myszy kliknij przycisk **Start**, a następnie wybierz opcję **Aplikacje i funkcje**.

# <span id="page-15-0"></span>**Prawa strona**

f

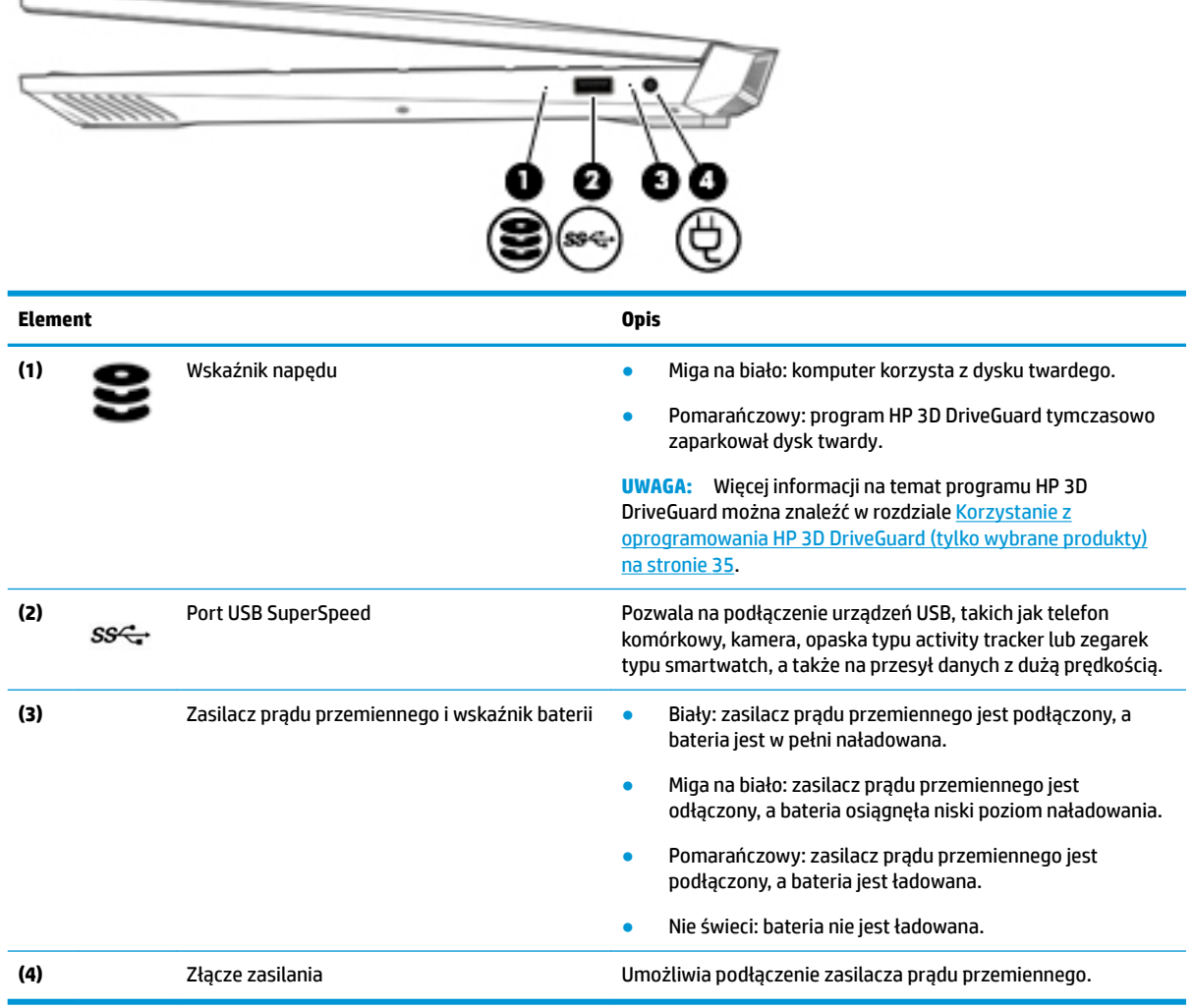

# **Lewa strona**

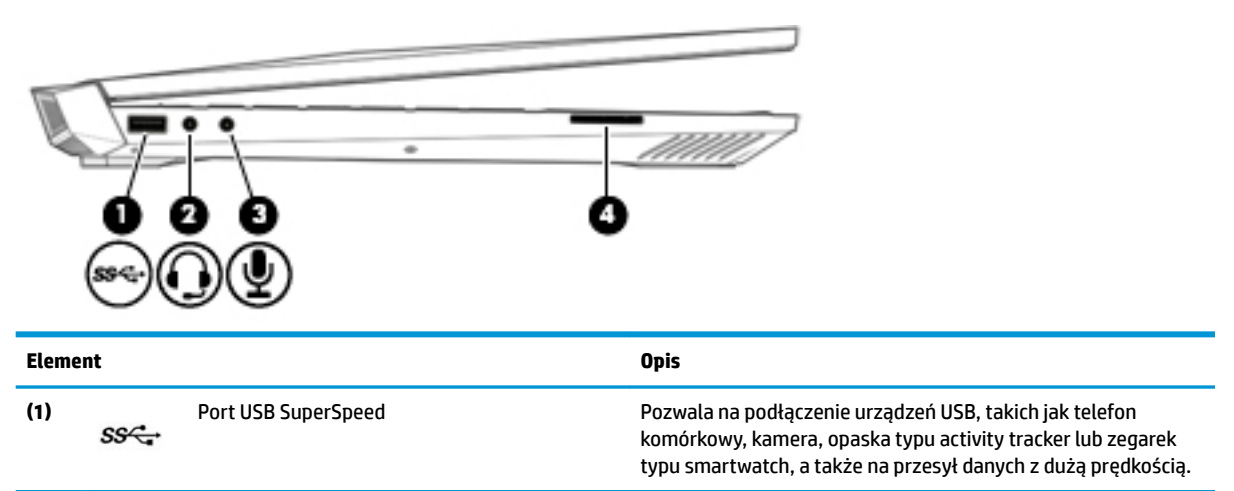

<span id="page-16-0"></span>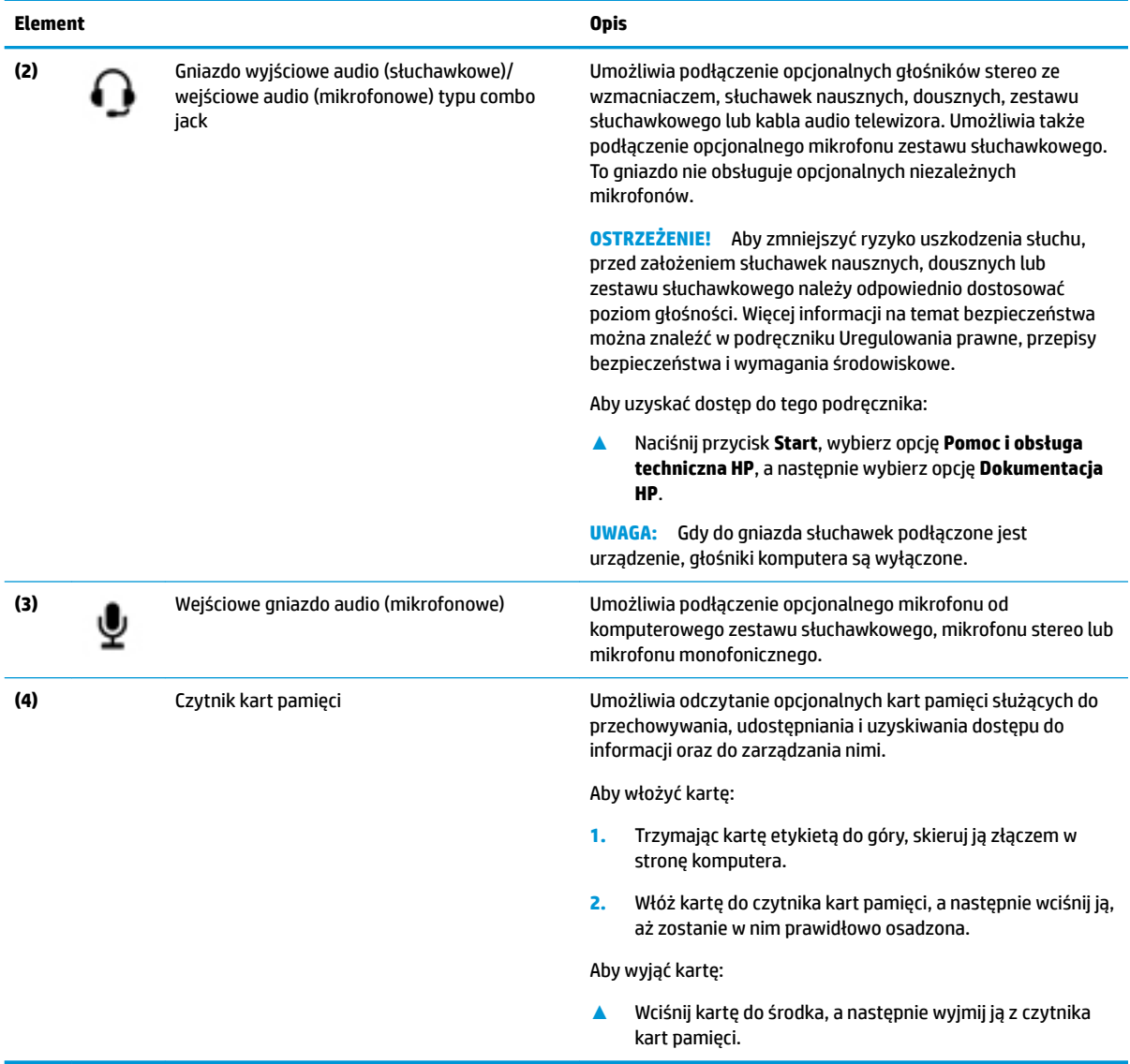

# **Tył**

**UWAGA:** Należy korzystać z ilustracji, która najdokładniej odzwierciedla wygląd posiadanego komputera.

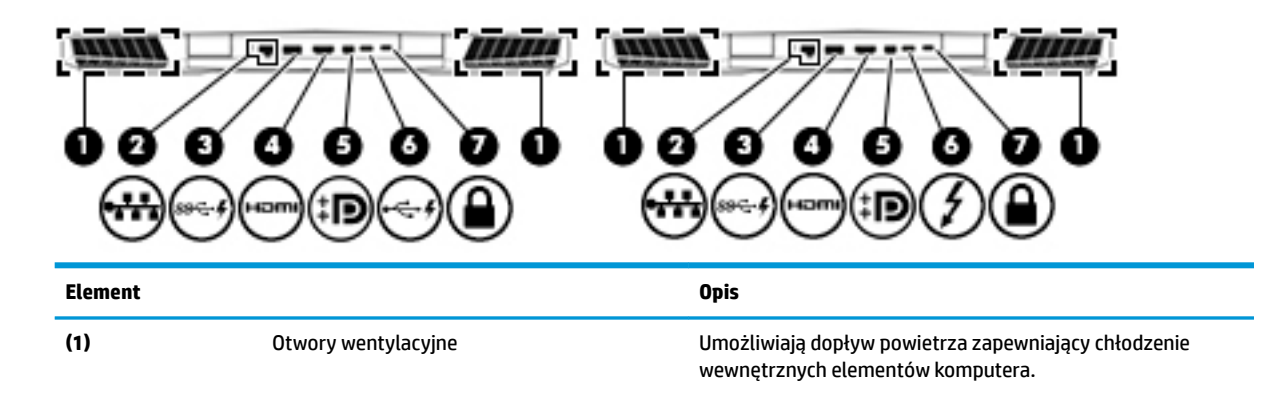

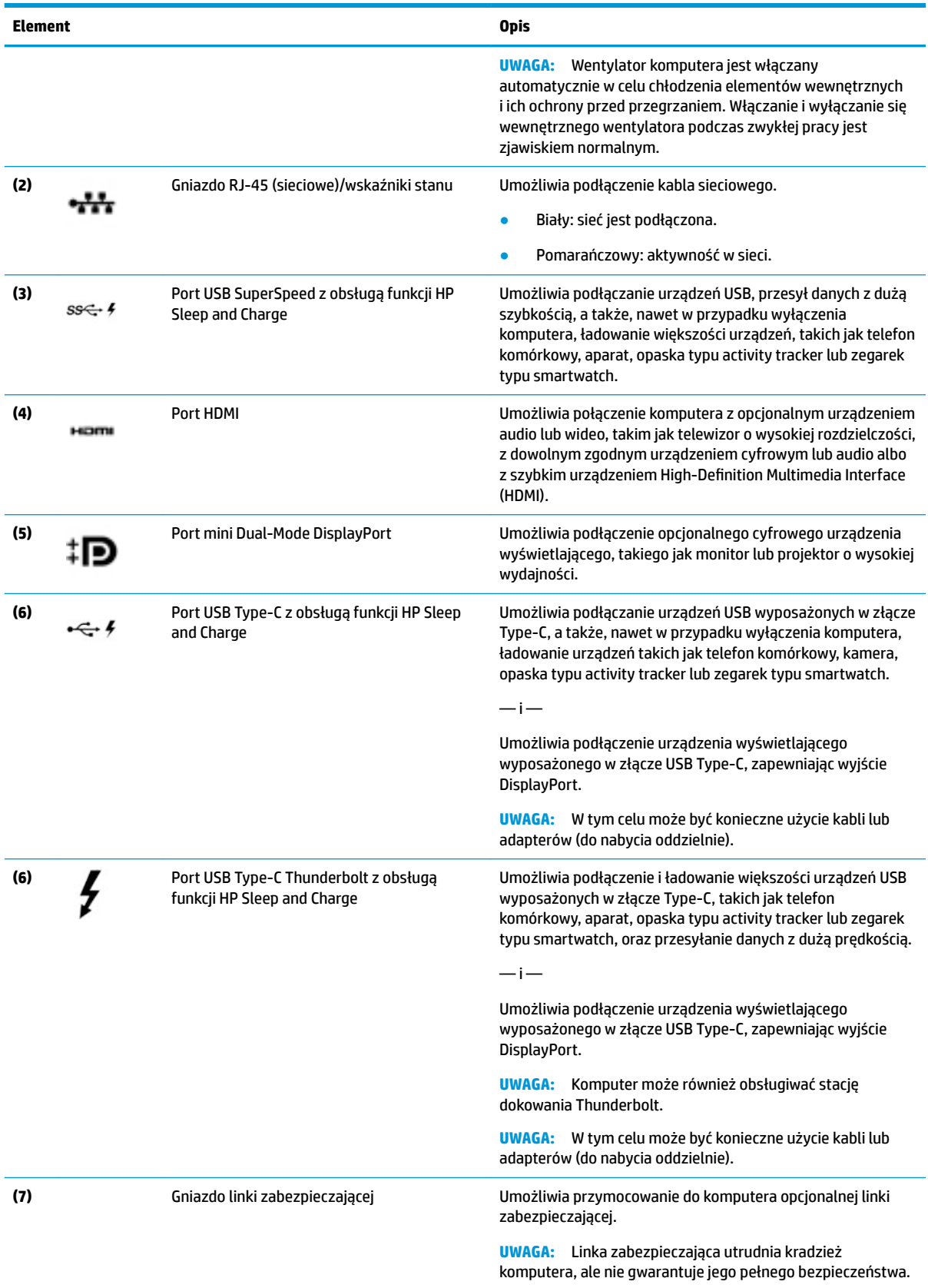

# <span id="page-18-0"></span>**Wyświetlacz**

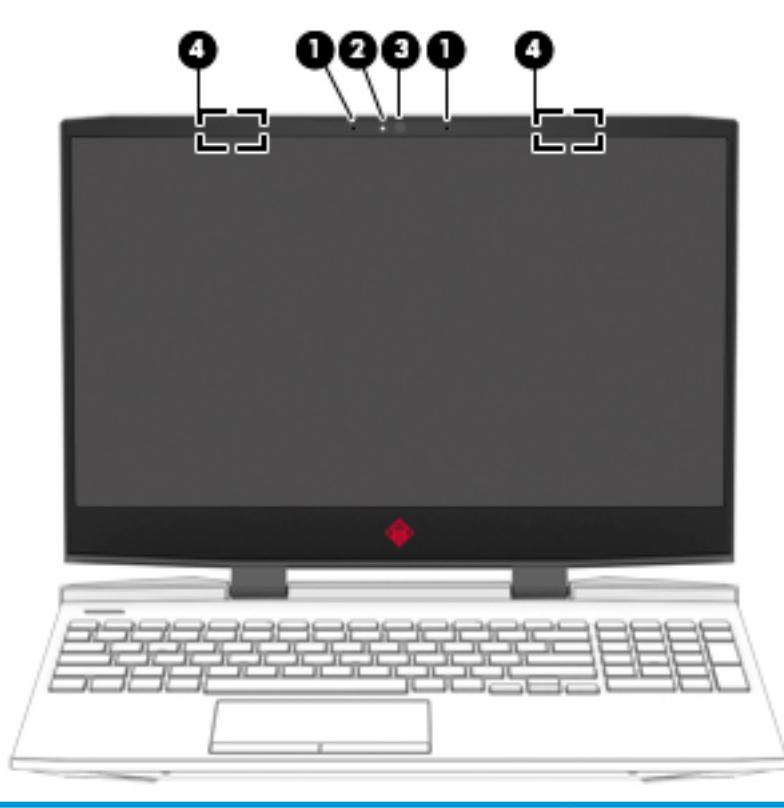

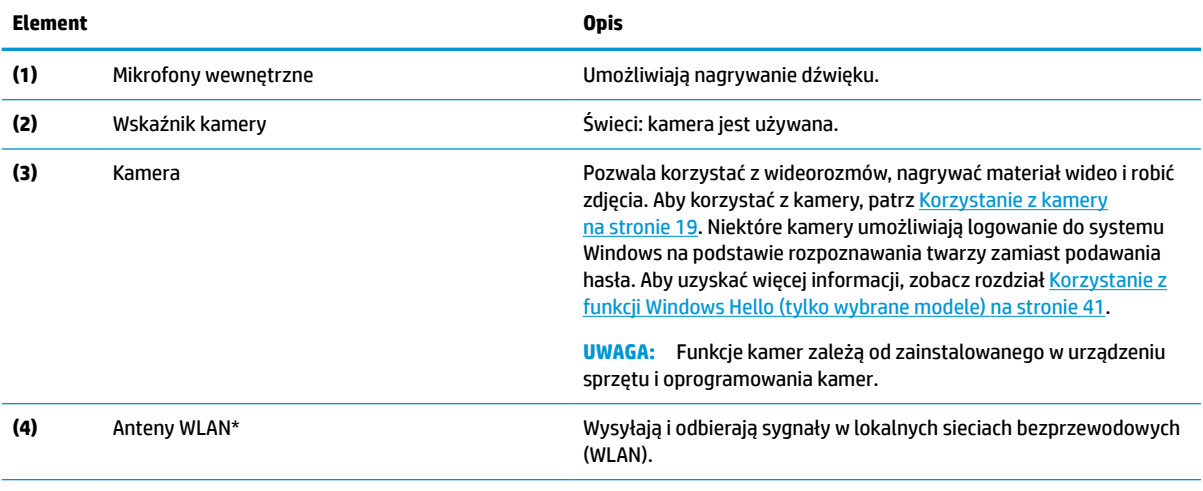

\* Anteny nie są widoczne z zewnątrz komputera. Aby zapewnić optymalną transmisję, należy pozostawić wolną przestrzeń w pobliżu anten.

Informacje o normach dotyczących komunikacji bezprzewodowej można znaleźć w rozdziale Uregulowania prawne, przepisy bezpieczeństwa i wymagania środowiskowe dla danego kraju lub regionu.

Aby uzyskać dostęp do tego podręcznika:

**▲** Naciśnij przycisk **Start**, wybierz opcję **Pomoc i obsługa techniczna HP**, a następnie wybierz opcję **Dokumentacja HP**.

# <span id="page-19-0"></span>**Obszar klawiatury**

## **Płytka dotykowa TouchPad**

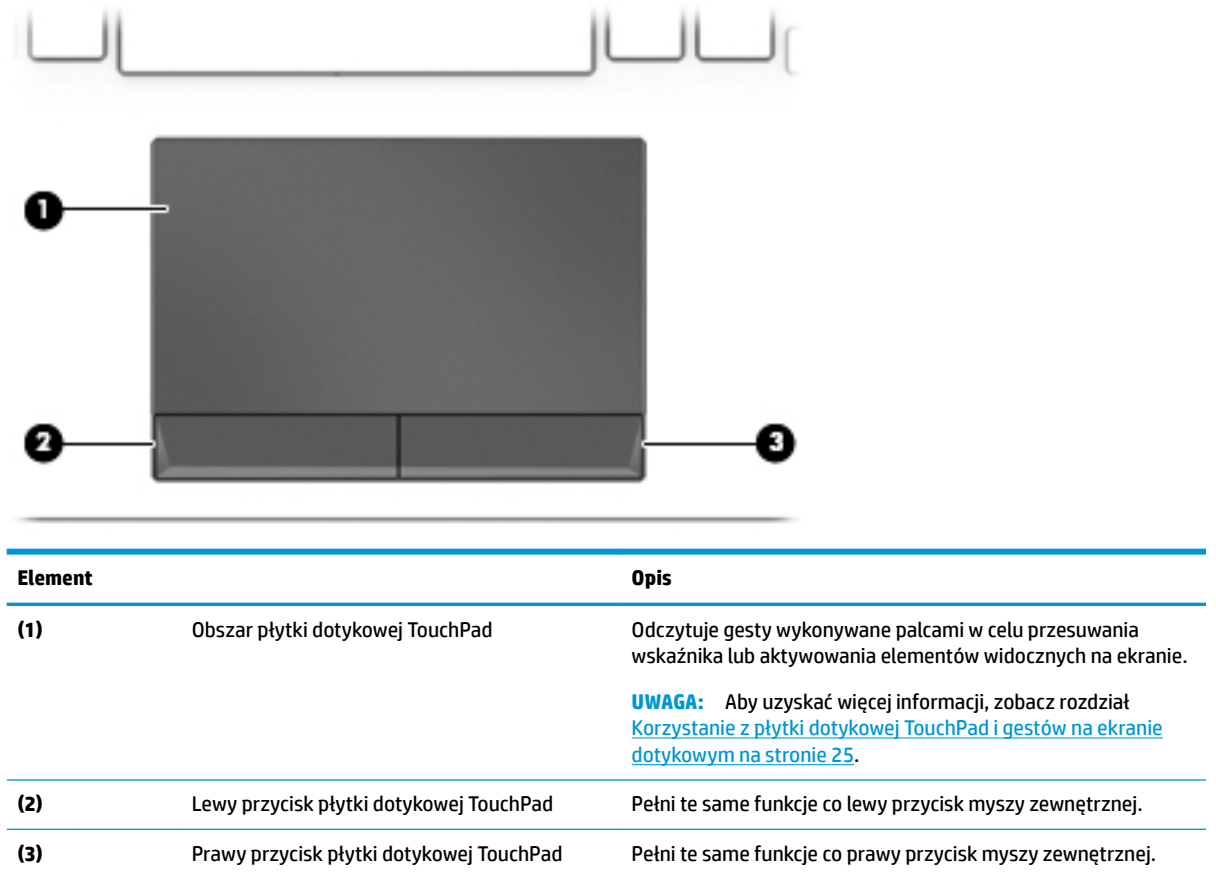

## <span id="page-20-0"></span>**Wskaźniki**

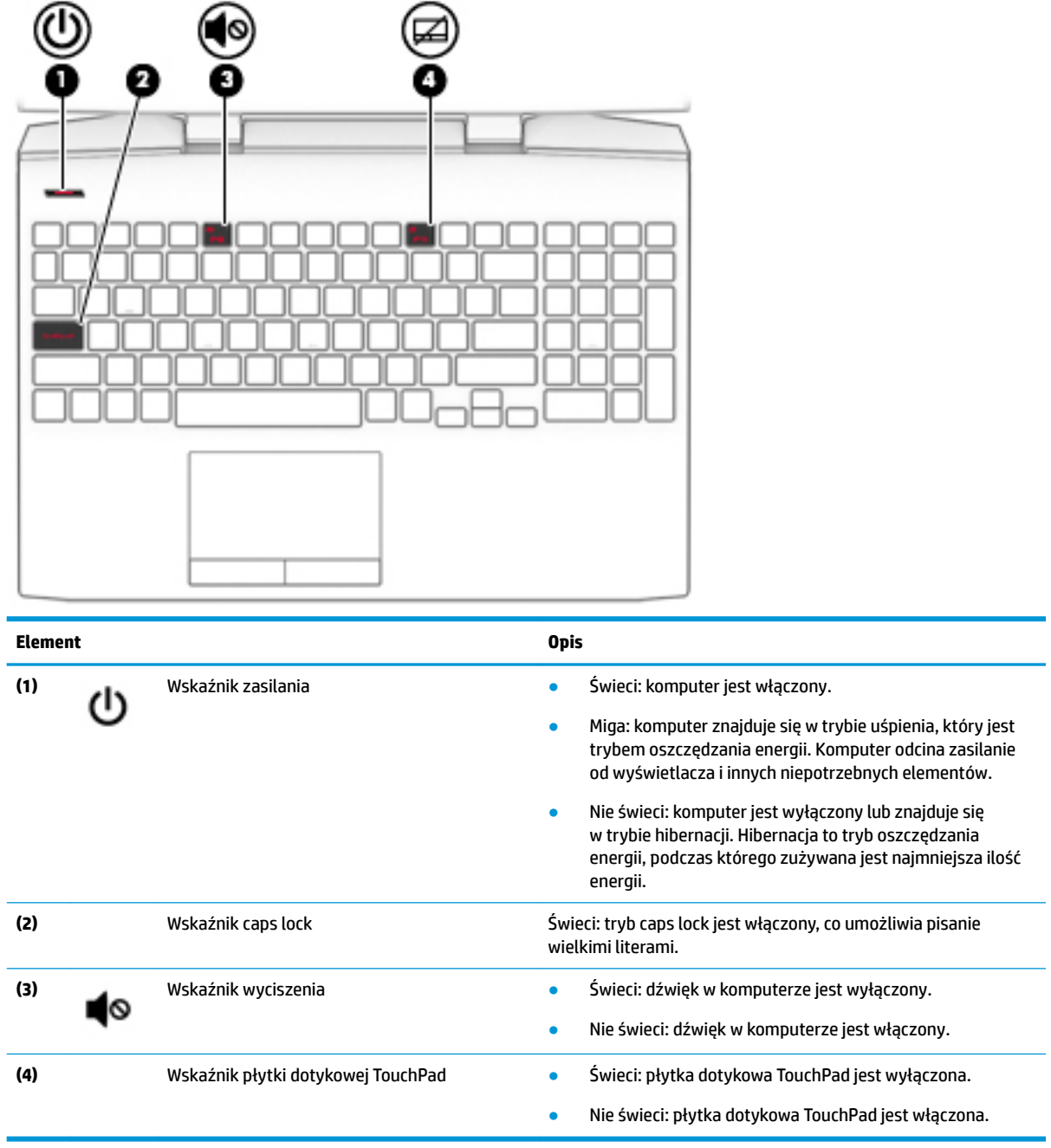

### <span id="page-21-0"></span>**Przycisk**

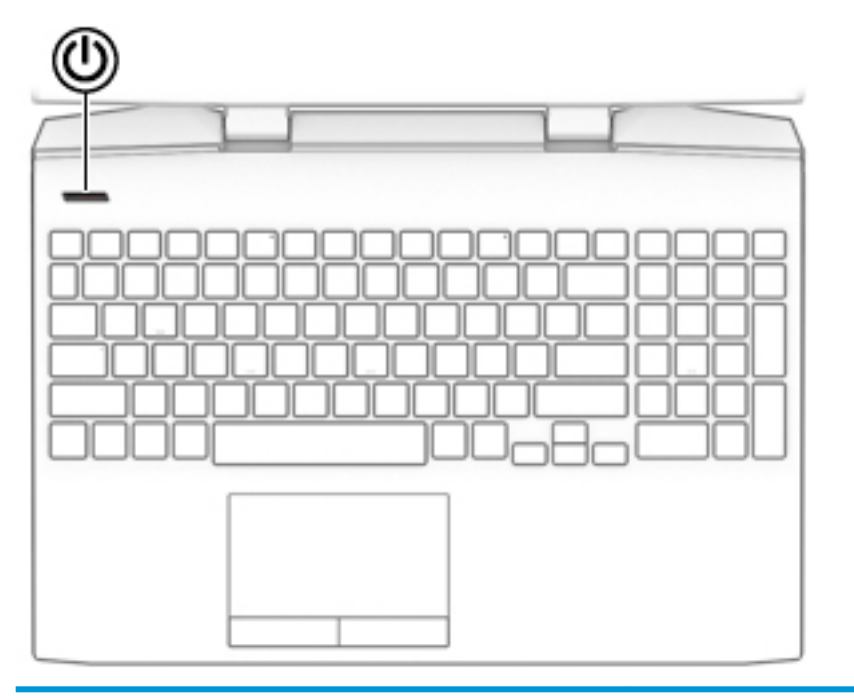

**Element Opis**

 $(1)$ 

- Przycisk zasilania **bych interval algebra 1980** Gdy komputer jest wyłączony, naciśnij przycisk, aby go włączyć.
	- Gdy komputer jest włączony, krótko naciśnij przycisk, aby uruchomić tryb uśpienia.
	- Gdy komputer znajduje się w trybie uśpienia, krótko naciśnij przycisk, aby wyjść z tego trybu.
	- Gdy komputer jest w trybie hibernacji, krótko naciśnij przycisk, aby wyjść z tego trybu.

**OSTROŻNIE:** Naciśnięcie i przytrzymanie przycisku zasilania spowoduje utratę niezapisanych informacji.

Gdy komputer nie odpowiada i nie można użyć standardowej procedury zamykania systemu, naciśnięcie przycisku zasilania i przytrzymanie go przez co najmniej 5 sekund umożliwia wyłączenie komputera.

Aby dowiedzieć się więcej o ustawieniach zasilania, należy zapoznać się z opcjami zasilania.

**▲** Kliknij prawym przyciskiem myszy ikonę **zasilania** ,

a następnie wybierz pozycję **Opcje zasilania**.

## <span id="page-22-0"></span>**Klawisze specjalne**

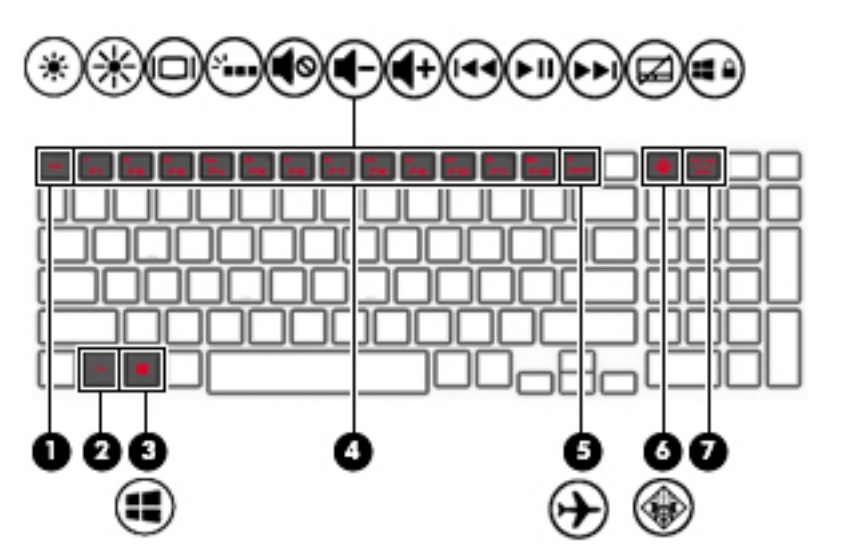

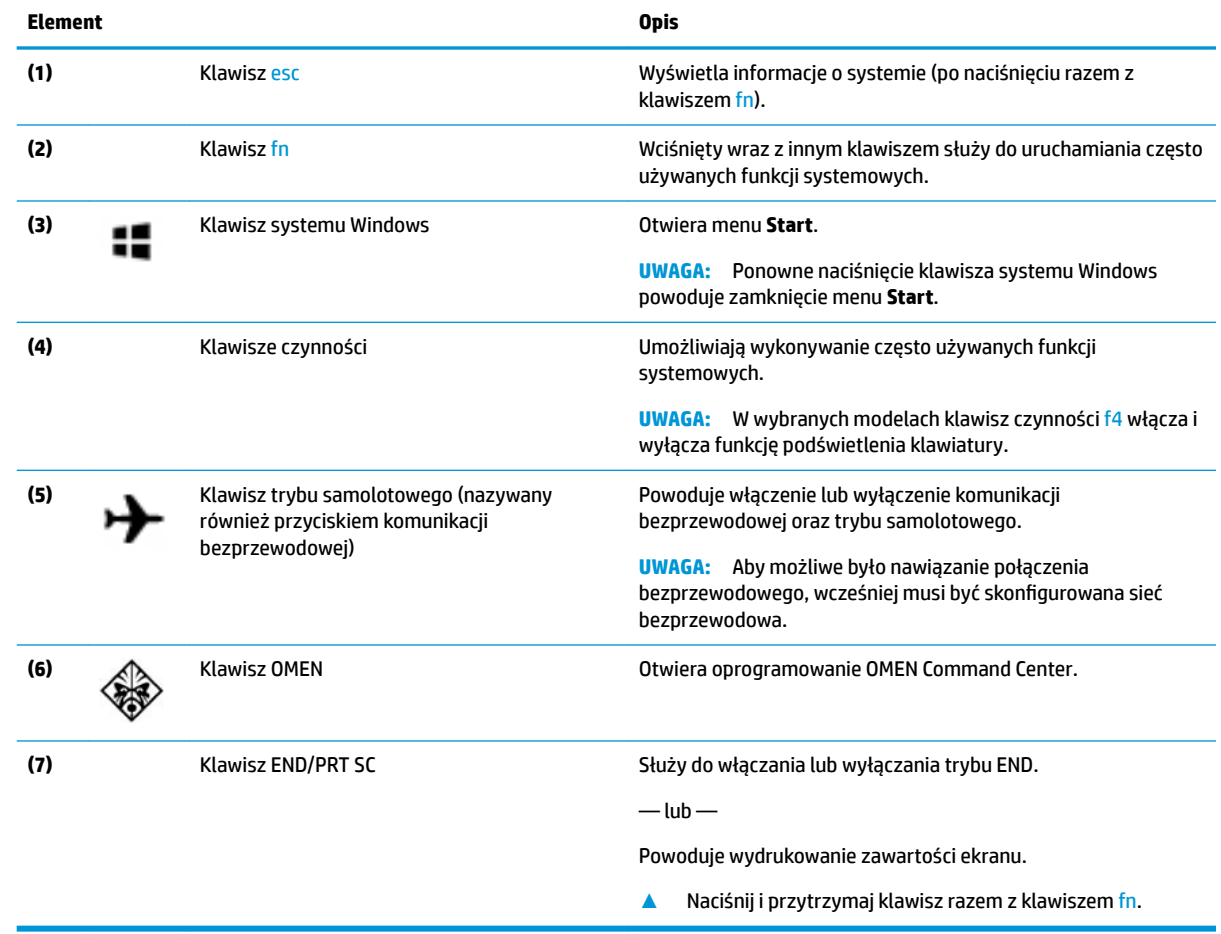

## **Klawisze czynności**

Klawisz czynności wykonuje funkcję wskazaną przez ikonę na klawiszu. Aby ustalić, które klawisze są w urządzeniu, zobacz <u>Klawisze specjalne na stronie 11</u>.

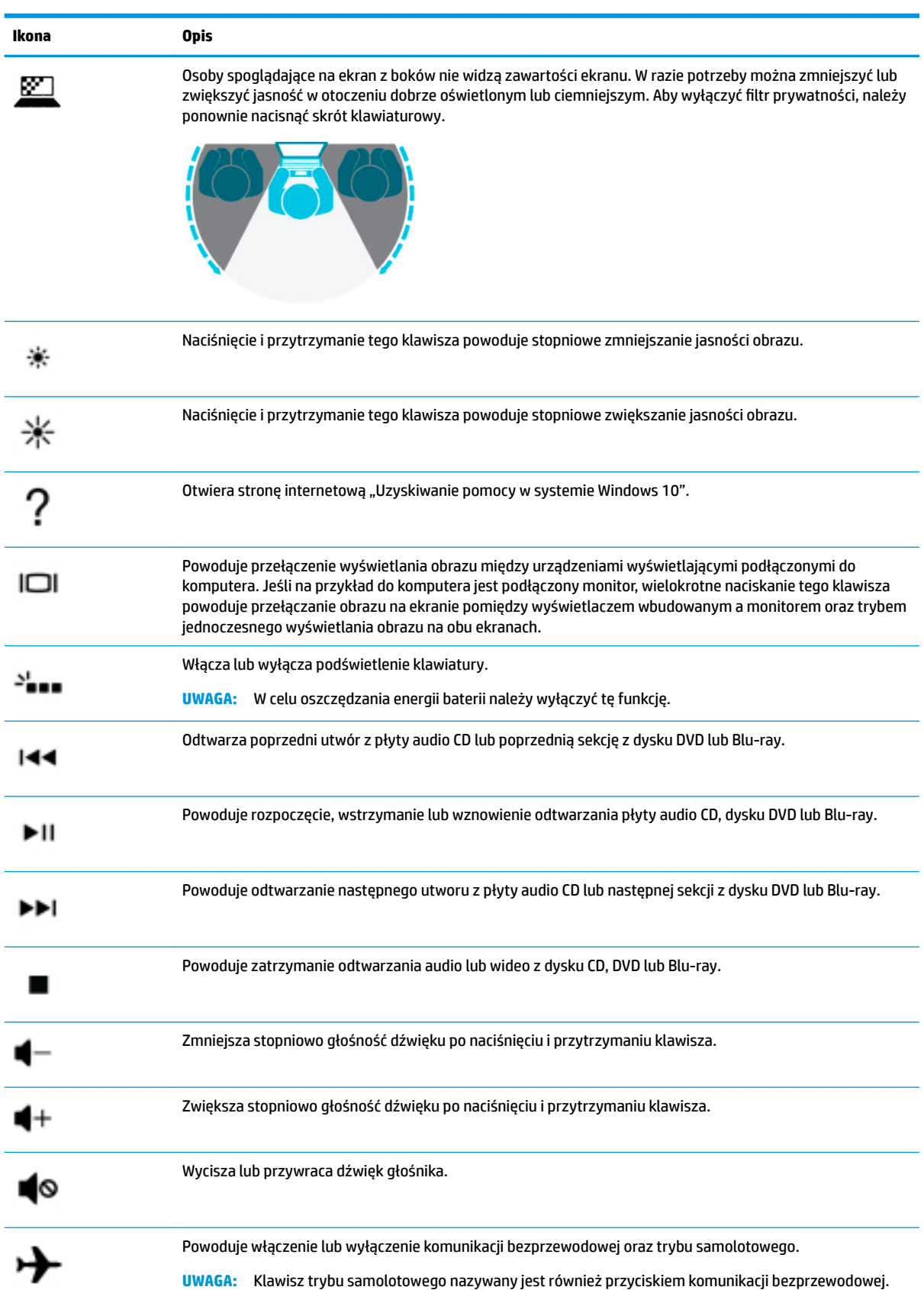

### **▲** Aby użyć klawisza czynności, naciśnij i przytrzymaj go.

<span id="page-24-0"></span>**Ikona Opis**

**UWAGA:** Aby możliwe było nawiązanie połączenia bezprzewodowego, wcześniej musi być skonfigurowana sieć bezprzewodowa.

# **Spód**

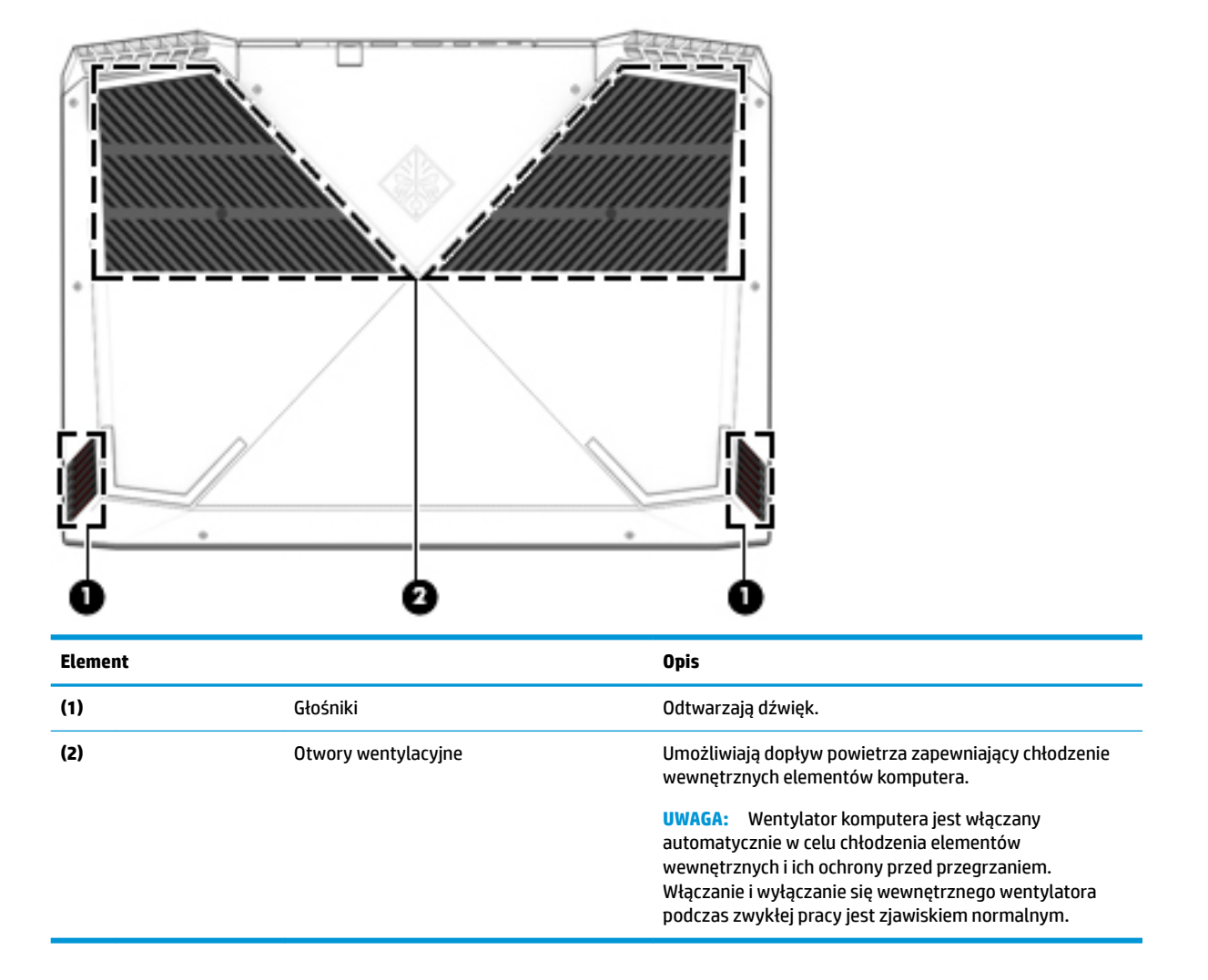

# **Etykiety**

Etykiety umieszczone na komputerze zawierają informacje, które mogą być potrzebne podczas podróży zagranicznych lub rozwiązywania problemów z systemem. Etykieta może być papierowa lub nadrukowana na produkcie.

**WAŻNE:** Poszukaj etykiet opisanych w tej sekcji w następujących miejscach: na spodzie komputera, wewnątrz wnęki baterii, pod pokrywą serwisową, z tyłu wyświetlacza lub w dolnej części podpórki tabletu.

Etykieta serwisowa — zawiera ważne informacje służące do identyfikacji komputera. Dział pomocy technicznej może poprosić o podanie numeru seryjnego, numeru produktu lub numeru modelu. Przed skontaktowaniem się z pomocą techniczną należy znaleźć te informacje.

Etykieta serwisowa będzie przypominać jedną z przedstawionych poniżej. Należy korzystać z ilustracji, która najdokładniej odzwierciedla wygląd etykiety na posiadanym komputerze.

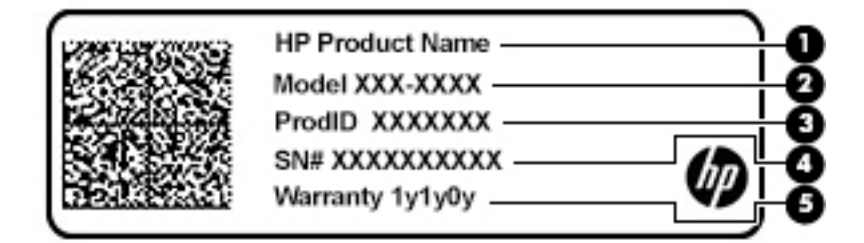

#### **Element**

**(1)** Nazwa produktu HP **(2)** Numer modelu **(3)** Numer produktu **(4)** Numer seryjny **(5)** Okres gwarancji

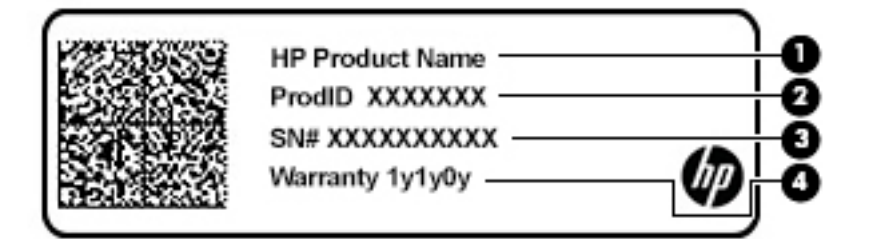

#### **Element**

- **(1)** Nazwa produktu HP
- **(2)** Numer produktu
- **(3)** Numer seryjny
- **(4)** Okres gwarancji
- Etykiety dotyczące zgodności z normami zawierają informacje o zgodności komputera z obowiązującymi normami.
- Etykiety certyfikatów urządzeń bezprzewodowych zawierają informacje o opcjonalnych urządzeniach bezprzewodowych oraz atesty krajów lub regionów, w których urządzenia zostały dopuszczone do użytku.

# <span id="page-26-0"></span>**3 Podłączanie do sieci**

Komputer możesz zabierać ze sobą wszędzie. Jednak nawet w domu możesz odkrywać świat i uzyskiwać dostęp do informacji zamieszczonych w milionach witryn internetowych. Wystarczy mieć komputer i połączenie z siecią przewodową lub bezprzewodową. Ten rozdział zawiera przydatne informacje o komunikowaniu się ze światem.

# **Podłączanie do sieci bezprzewodowej**

Komputer może być wyposażony w co najmniej jedno z następujących urządzeń bezprzewodowych:

- Urządzenie WLAN łączy komputer z lokalnymi sieciami bezprzewodowymi (znanymi jako sieci Wi-Fi, sieci bezprzewodowe LAN lub sieci WLAN) w siedzibie firmy, w domu i w miejscach publicznych, takich jak lotniska, restauracje, kawiarnie, hotele czy uniwersytety. W sieci WLAN przenośne urządzenie bezprzewodowe łączy się z bezprzewodowym routerem lub punktem dostępu bezprzewodowego.
- Moduł HP Mobile Broadband zapewnia łączność bezprzewodową przez bezprzewodową sieć rozległą (WWAN) o znacznie większym zasięgu. Operatorzy sieci komórkowych instalują stacje bazowe (podobne do masztów telefonii komórkowej) na dużych obszarach geograficznych, zapewniając tym samym zasięg w całych województwach, regionach lub nawet krajach.
- Urządzenie Bluetooth® tworzy osobistą sieć lokalną (PAN) umożliwiającą połączenia z innymi urządzeniami obsługującymi technologię Bluetooth, takimi jak komputery, telefony, drukarki, zestawy słuchawkowe, głośniki i aparaty fotograficzne. Poszczególne urządzenia sieci PAN komunikują się bezpośrednio z innymi urządzeniami. Urządzenia muszą znajdować się względnie blisko siebie; zwykle nie dalej niż 10 metrów.

### **Korzystanie z elementów sterujących komunikacją bezprzewodową**

Sterowanie urządzeniami bezprzewodowymi komputera umożliwiają następujące elementy:

- klawisz trybu samolotowego (nazywany także przyciskiem komunikacji bezprzewodowej lub klawiszem komunikacji bezprzewodowej; w tym rozdziale nazywany jest również klawiszem trybu samolotowego)
- ustawienia systemu operacyjnego

#### **Klawisz trybu samolotowego**

Komputer może być wyposażony w klawisz trybu samolotowego, jedno lub więcej urządzeń bezprzewodowych oraz jeden lub dwa wskaźniki komunikacji bezprzewodowej. Wszystkie urządzenia bezprzewodowe w komputerze są fabrycznie włączone.

Wskaźnik komunikacji bezprzewodowej określa ogólny stan zasilania urządzeń bezprzewodowych, a nie stan poszczególnych urządzeń.

#### **Elementy sterujące systemu operacyjnego**

Centrum sieci i udostępniania umożliwia skonfigurowanie połączenia lub sieci, nawiązanie połączenia z siecią, a także diagnozowanie i usuwanie problemów z siecią.

Korzystanie z elementów sterujących systemu operacyjnego:

**▲** Na pasku zadań kliknij prawym przyciskiem myszy ikonę stanu sieci, a następnie wybierz opcję **Otwórz ustawienia sieci i Internetu**.

<span id="page-27-0"></span> $-\mathsf{lub}$  —

**▲** Na pasku zadań wybierz ikonę stanu sieci, a następnie wybierz opcję **Ustawienia sieci i Internetu**.

### **Łączenie z siecią WLAN**

**EZ UWAGA:** Aby móc skonfigurować dostęp do Internetu w swoim domu, należy najpierw założyć konto u dostawcy usług internetowych (ISP). Skontaktuj się z lokalnym dostawcą usług internetowych, aby kupić usługę dostępu do Internetu i modem. Dostawca pomoże skonfigurować modem, zainstalować kabel łączący router bezprzewodowy z modemem i przetestować usługę dostępu do Internetu.

Aby połączyć się z siecią WLAN, wykonaj następujące czynności:

- **1.** Upewnij się, że urządzenie WLAN jest włączone.
- **2.** Na pasku zadań wybierz ikonę stanu sieci, a następnie połącz się z jedną z dostępnych sieci.

Jeżeli sieć WLAN jest zabezpieczona, zostanie wyświetlone żądanie podania kodu zabezpieczającego. Wprowadź kod, a następnie wybierz przycisk **Dalej**, aby nawiązać połączenie.

**WAGA:** Jeśli lista sieci WLAN jest pusta, komputer znajduje się poza zasięgiem routera bezprzewodowego lub punktu dostępowego.

**WAGA:** Jeśli bezprzewodowa sieć lokalna, z którą się chcesz połączyć, jest niewidoczna:

**1.** Na pasku zadań kliknij prawym przyciskiem myszy ikonę stanu sieci, a następnie wybierz opcję **Otwórz ustawienia sieci i Internetu**.

 $-\text{lub}$  $-$ 

Na pasku zadań wybierz ikonę stanu sieci, a następnie wybierz opcję **Ustawienia sieci i Internetu**.

- **2.** W sekcji **Zmień ustawienia sieci** wybierz opcję **Centrum sieci i udostępniania**.
- **3.** Wybierz opcję **6konƬguruj nowe połączenie lub nową sieć**.

Zostanie wyświetlona lista opcji umożliwiająca ręczne wyszukanie sieci i połączenie z nią lub utworzenie nowego połączenia sieciowego.

**3.** Postępuj zgodnie z instrukcjami wyświetlanymi na ekranie, aby zakończyć nawiązywanie połączenia.

Po nawiązaniu połączenia kliknij prawym przyciskiem myszy ikonę stanu sieci po prawej stronie paska zadań, aby sprawdzić nazwę sieci i stan połączenia.

**UWAGA:** Zasięg (odległość, na jaką przesyłane są sygnały połączenia bezprzewodowego) zależy od rodzaju sieci WLAN, producenta routera oraz zakłóceń powodowanych przez inne urządzenia elektroniczne i przeszkody, takie jak ściany i podłogi.

### **Korzystanie z modułu HP Mobile Broadband (tylko wybrane produkty)**

Ten komputer HP Mobile Broadband zawiera wbudowaną obsługę mobilnego połączenia szerokopasmowego. Używanie komputera w sieciach telefonii komórkowej umożliwia nawiązywanie połączeń z Internetem, wysyłanie wiadomości e-mail i łączenie się z siecią korporacyjną bez korzystania z publicznych punktów dostępu Wi-Fi.

Aktywacja usługi szerokopasmowej może wymagać podania numeru IMEI modułu HP Mobile Broadband i/lub numeru MEID. Numer może być nadrukowany na etykiecie na dole komputera, we wnęce baterii, pod pokrywą serwisową albo z tyłu wyświetlacza.

 $-\mathsf{lub}$  —

- <span id="page-28-0"></span>**1.** Na pasku zadań wybierz ikonę stanu sieci.
- **2.** Wybierz pozycję **Ustawienia sieci i Internetu**.
- **3.** W sekcji **Sieć i Internet** wybierz pozycję **Sieć komórkowa**, a następnie wybierz pozycję **Opcje zaawansowane**.

Niektórzy operatorzy wymagają korzystania z kart SIM. Karta SIM zawiera podstawowe informacje o użytkowniku, takie jak PIN (osobisty numer identyfikacyjny), a także informacje o sieci. Niektóre komputery mają zainstalowaną fabrycznie kartę SIM. Jeśli karta SIM nie została zainstalowana fabrycznie, może być dołączona do dokumentacji modułu HP Mobile Broadband dostarczonego z komputerem lub dostarczona oddzielnie przez operatora sieci komórkowej.

Wiadomości na temat modułu HP Mobile Broadband i sposobu aktywacji usługi u wybranego operatora sieci komórkowej można znaleźć w informacjach o module HP Mobile Broadband dołączonych do komputera.

### **Korzystanie z urządzenia GPS (tylko wybrane produkty)**

Komputer może być wyposażony w urządzenie GPS (Global Positioning System). Satelity systemu GPS dostarczają informacji o położeniu, prędkości i kierunku poruszania się do urządzeń wyposażonych w urządzenie GPS.

Aby można było włączyć połączenie GPS, muszą być włączone usługi lokalizacji w ustawieniu Lokalizacja.

**▲** Wpisz lokalizacja w polu wyszukiwania paska zadań, a następnie wybierz opcję **Ustawienia prywatności lokalizacji**.

### **Korzystanie z urządzeń bezprzewodowych Bluetooth (tylko wybrane produkty)**

Urządzenie Bluetooth umożliwia komunikację bezprzewodową o małym zasięgu, która zastępuje fizyczne połączenia przewodowe łączące zazwyczaj urządzenia elektroniczne, takie jak:

- komputery (biurkowe, przenośne);
- telefony (komórkowe, bezprzewodowe, smartfony);
- urządzenia do przetwarzania obrazu (drukarka, aparat);
- urządzenia audio (słuchawki, głośniki);
- mysz;
- zewnętrzna klawiatura numeryczna.

#### **Podłączanie urządzeń Bluetooth**

Przed rozpoczęciem korzystania z urządzenia Bluetooth należy nawiązać połączenie Bluetooth.

- **1.** Wpisz bluetooth w polu wyszukiwania paska zadań, a następnie wybierz opcję **Ustawienia Bluetooth i innych urządzeń**.
- **2.** Włącz komunikację **Bluetooth**, jeśli nie jest jeszcze włączona.
- **3.** Wybierz **Dodaj urządzenie Bluetooth lub inne**, a następnie w oknie dialogowym **Dodaj urządzenie**  wybierz pozycję **Bluetooth**.
- **4.** Wybierz sterownik z listy, a następnie postępuj zgodnie z instrukcjami wyświetlanymi na ekranie.
- <span id="page-29-0"></span>**WWAGA:** Jeśli urządzenie wymaga potwierdzenia, wyświetlany jest kod parowania. Postępuj zgodnie z instrukcjami wyświetlanymi na ekranie dodawanego urządzenia, aby potwierdzić, że kod na urządzeniu odpowiada kodowi parowania. Więcej informacji można znaleźć w dokumentacji dostarczonej wraz z urządzeniem.
- **WAGA:** Jeśli urządzenie nie jest wyświetlane na liście, sprawdź, czy włączona jest w nim funkcja Bluetooth. W przypadku niektórych urządzeń mogą występować dodatkowe wymagania. Więcej informacji można znaleźć w dokumentacji dostarczonej wraz z urządzeniem.

# **Łączenie z siecią przewodową — LAN (tylko wybrane produkty)**

Jeśli chcesz podłączyć komputer bezpośrednio do routera w swoim domu (zamiast pracować bezprzewodowo) lub jeśli chcesz połączyć się z istniejącą siecią w swoim biurze, użyj połączenia w sieci LAN.

Połączenie z siecią LAN wymaga kabla RJ-45 (kabla sieciowego) i gniazda sieciowego bądź też opcjonalnego urządzenia dokowania lub portu rozszerzeń, jeśli komputer nie jest wyposażony w gniazdo RJ-45.

Aby podłączyć kabel sieciowy, wykonaj następujące czynności:

- **1.** Podłącz kabel sieciowy do gniazda sieciowego w komputerze **(1)**.
- **2.** Podłącz drugi koniec kabla sieciowego do ściennego gniazda sieciowego **(2)** lub routera.
- **UWAGA:** Jeżeli kabel sieciowy jest wyposażony w układ przeciwzakłóceniowy **(3)**, który zapobiega interferencjom z sygnałem telewizyjnym i radiowym, należy podłączyć koniec z tym układem do komputera.

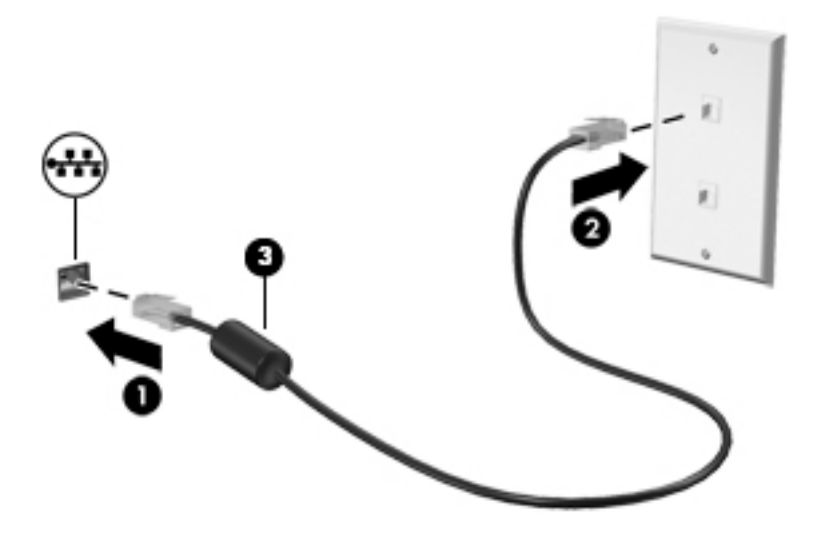

# <span id="page-30-0"></span>**4 Korzystanie z funkcji rozrywkowych**

Używaj swojego komputera HP jako centrum rozrywki, aby udzielać się towarzysko dzięki kamerze, słuchać muzyki i zarządzać nią, a także pobierać i oglądać filmy. Aby komputer był jeszcze lepszym centrum rozrywki, podłącz do niego urządzenia zewnętrzne, takie jak monitor, projektor, telewizor, głośniki lub słuchawki.

# **Korzystanie z kamery**

Komputer jest wyposażony w co najmniej jedną kamerę umożliwiającą kontakt z innymi osobami w celach służbowych lub prywatnych. Kamery mogą być skierowane ku przodowi, tyłowi lub otwierane. Aby ustalić, które kamery są dostępne w danym urządzeniu, zobacz [Poznawanie komputera na stronie 3.](#page-14-0)

Większość kamer pozwala korzystać z wideorozmów, nagrywać materiał wideo i robić zdjęcia. Niektóre obsługują również wysoką rozdzielczość (HD), aplikacje do gier albo oprogramowanie do rozpoznawania twarzy, takie jak Windows Hello. Aby uzyskać więcej informacji na temat korzystania z oprogramowania Windows Hello, zobacz [Ochrona komputera i zawartych w nim informacji na stronie 39.](#page-50-0)

Aby skorzystać z kamery, w polu wyszukiwania na pasku zadań wpisz aparat, a następnie z listy aplikacji wybierz pozycję **Aparat**.

# **Korzystanie z funkcji audio**

Można pobierać muzykę i słuchać jej, przesyłać strumieniowo zawartość audio (łącznie z radiem) z Internetu, nagrywać dźwięk oraz miksować dźwięk i obraz wideo w celu tworzenia multimediów. Można też odtwarzać płyty CD z muzyką z komputera (tylko wybrane modele) lub zewnętrznego napędu optycznego. Aby zwiększyć przyjemność ze słuchania muzyki, podłącz zewnętrzne urządzenia audio, takie jak głośniki lub słuchawki.

### **Podłączanie głośników**

Do komputera można podłączyć głośniki przewodowe, używając do tego portu USB lub połączonego wyjścia audio (słuchawkowego)/wejścia audio (mikrofonowego) w komputerze lub stacji dokowania.

Aby podłączyć głośniki bezprzewodowe do komputera, postępuj zgodnie z instrukcjami producenta urządzenia. Aby podłączyć do komputera głośniki HD, zobacz rozdział Konfiguracja dźwięku HDMI [na stronie 22.](#page-33-0) Przed podłączeniem głośników zmniejsz poziom głośności.

### **Podłączanie słuchawek**

**OSTRZEŻENIE!** Aby zmniejszyć ryzyko uszkodzenia słuchu, przed założeniem słuchawek nausznych, dousznych lub zestawu słuchawkowego należy obniżyć poziom głośności. Więcej informacji na temat bezpieczeństwa można znaleźć w dokumencie Uregulowania prawne, przepisy bezpieczeństwa i wymagania środowiskowe.

Aby uzyskać dostęp do tego dokumentu:

**▲** Naciśnij przycisk **Start**, wybierz opcję **Pomoc i obsługa techniczna HP**, a następnie wybierz opcję **Dokumentacja HP**.

Do gniazda słuchawkowego lub wyjściowego gniazda audio (słuchawkowego)/wejściowego gniazda audio (mikrofonowego) w komputerze można podłączyć słuchawki przewodowe.

Aby podłączyć słuchawki bezprzewodowe do komputera, postępuj zgodnie z instrukcjami producenta urządzenia.

### <span id="page-31-0"></span>**Podłączanie mikrofonu**

Aby nagrać dźwięk, podłącz mikrofon do gniazda mikrofonowego komputera. Aby uzyskać najlepsze rezultaty nagrywania, mów bezpośrednio do mikrofonu i nagrywaj dźwięk przy ustawieniu bez szumu otoczenia.

### **Podłączanie zestawów słuchawkowych**

**OSTRZEŻENIE!** Aby zmniejszyć ryzyko uszkodzenia słuchu, przed założeniem słuchawek nausznych, dousznych lub zestawu słuchawkowego należy obniżyć poziom głośności. Więcej informacji na temat bezpieczeństwa można znaleźć w dokumencie Uregulowania prawne, przepisy bezpieczeństwa i wymagania środowiskowe.

Aby uzyskać dostęp do tego dokumentu:

**▲** Naciśnij przycisk **Start**, wybierz opcję **Pomoc i obsługa techniczna HP**, a następnie wybierz opcję **Dokumentacja HP**.

Słuchawki połączone z mikrofonem są nazywane zestawem słuchawkowym. Do połączonego wyjścia audio (słuchawkowego)/wejścia audio (mikrofonowego) w komputerze można podłączać przewodowe zestawy słuchawkowe.

Aby podłączyć bezprzewodowe zestawy słuchawkowe do komputera, postępuj zgodnie z instrukcjami producenta urządzenia.

### **Korzystanie z ustawień dźwięku**

Ustawienia dźwięku służą do ustawiania głośności systemu, zmiany dźwięków systemu i zarządzania urządzeniami audio.

Aby wyświetlić lub zmienić ustawienia dźwięku:

**▲** Wpisz panel sterowania w polu wyszukiwania na pasku zadań, wybierz **Panel sterowania**, wybierz **Sprzęt i dźwięk**, a następnie wybierz **Dźwięk**.

Komputer może być wyposażony w rozszerzony system dźwięku B&O Play firmy Bang & Olufsen lub system innego dostawcy. Dzięki temu komputer może zostać wyposażony w zaawansowane funkcje audio, którymi można sterować z poziomu panelu sterowania audio właściwego dla danego systemu dźwiękowego.

W panelu sterowania audio można przeglądać ustawienia audio i sterować nimi.

**▲** Wpisz panel sterowania w polu wyszukiwania na pasku zadań, wybierz **Panel sterowania**, wybierz **Sprzęt i dźwięk**, a następnie wybierz panel sterowania audio właściwy dla posiadanego systemu.

## **Korzystanie z wideo**

Twój komputer to zaawansowane urządzenie wideo, które umożliwia oglądanie przesyłanego strumieniowo wideo z ulubionych witryn internetowych, a także pobieranie wideo i filmów do obejrzenia na komputerze bez konieczności uzyskiwania dostępu do sieci.

Aby zwiększyć przyjemność oglądania, użyj jednego z portów wideo komputera do podłączenia zewnętrznego monitora, projektora lub telewizora.

**WAŻNE:** Upewnij się, że urządzenie zewnętrzne jest podłączone do odpowiedniego portu komputera przy użyciu prawidłowego kabla. Postępuj zgodnie z instrukcjami producenta urządzenia.

W celu uzyskania informacji na temat korzystania z funkcji portu USB Type-C przejdź na stronę <http://www.hp.com/support> i postępuj zgodnie z wyświetlanymi instrukcjami, aby znaleźć swój produkt.

### <span id="page-32-0"></span>**Podłączanie urządzenia Thunderbolt przy użyciu kabla USB Type-C (tylko wybrane produkty)**

**UWAGA:** W celu podłączenia urządzenia Thunderbolt™ USB Type-C do komputera potrzebny jest zakupiony osobno kabel USB Type-C.

Aby wyświetlić obraz wideo wysokiej rozdzielczości na urządzeniu zewnętrznym Thunderbolt, podłącz urządzenie Thunderbolt zgodnie z poniższymi instrukcjami:

**1.** Podłącz jeden koniec kabla USB Type-C do portu Thunderbolt USB Type-C w komputerze.

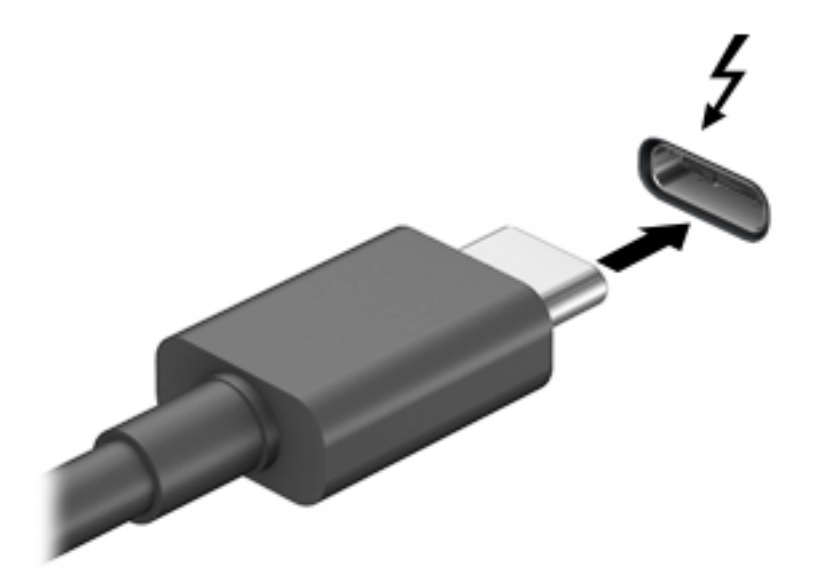

- **2.** Podłącz drugi koniec kabla do urządzenia zewnętrznego Thunderbolt.
- **3.** Naciśnij klawisz f3, aby przełączać się między czterema trybami wyświetlania obrazu:
	- **Tylko ekran komputera:** wyświetla obraz tylko na ekranie komputera.
	- **Tryb powielania:** wyświetla obraz jednocześnie na komputerze i urządzeniu zewnętrznym.
	- **Tryb rozszerzania:** wyświetla rozszerzony obraz jednocześnie na komputerze i urządzeniu zewnętrznym.
	- **Tylko dodatkowy ekran:** wyświetla obraz tylko na ekranie urządzenia zewnętrznego.

Za każdym razem, gdy naciśniesz f3, zmieni się stan wyświetlania.

**WAGA:** Aby uzyskać najlepsze wyniki, szczególnie w przypadku trybu rozszerzania, zwiększ rozdzielczość ekranu urządzenia zewnętrznego zgodnie z poniższymi wskazówkami. Kliknij przycisk **Start**, wybierz ikonę Ustawienia (b), a następnie wybierz opcję System. W sekcji Ekran wybierz odpowiednią rozdzielczość, a następnie wybierz opcję **Zachowaj zmiany**.

## <span id="page-33-0"></span>**Podłączanie urządzeń wideo przy użyciu kabla HDMI (tylko wybrane produkty)**

**ET UWAGA:** Do podłączenia urządzenia HDMI do komputera potrzebny jest zakupiony osobno kabel HDMI.

Aby zobaczyć obraz z ekranu komputera na telewizorze lub monitorze HD, podłącz odpowiednie urządzenie zgodnie z poniższymi instrukcjami:

**1.** Podłącz jeden koniec kabla HDMI do portu HDMI w komputerze.

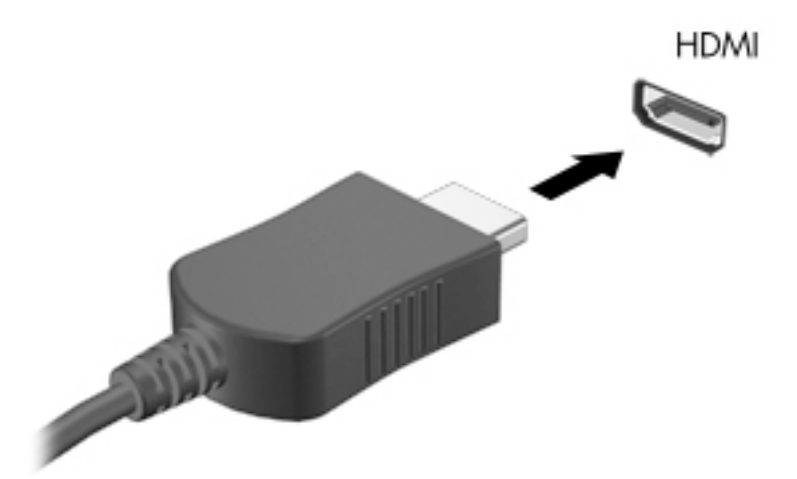

- **2.** Podłącz drugi koniec kabla do monitora lub telewizora HD.
- **3.** Naciśnij klawisz f3, aby przełączać się między czterema trybami wyświetlania obrazu:
	- **Tylko ekran komputera:** wyświetla obraz tylko na ekranie komputera.
	- **Tryb powielania:** wyświetla obraz jednocześnie na komputerze i urządzeniu zewnętrznym.
	- **Tryb rozszerzania:** wyświetla rozszerzony obraz jednocześnie na komputerze i urządzeniu zewnętrznym.
	- **Tylko dodatkowy ekran:** wyświetla obraz tylko na ekranie urządzenia zewnętrznego.

Za każdym razem, gdy naciśniesz klawisz f3, zmieni się stan wyświetlania.

**WWAGA:** Aby uzyskać najlepsze wyniki, szczególnie w przypadku trybu rozszerzania, zwiększ rozdzielczość ekranu urządzenia zewnętrznego zgodnie z poniższymi wskazówkami. Kliknij przycisk **Start**, wybierz ikonę **Ustawienia** , a następnie wybierz opcję **System**. W sekcji **Ekran** wybierz odpowiednią rozdzielczość, a następnie wybierz opcję **Zachowaj zmiany**.

#### **Konfiguracja dźwięku HDMI**

HDMI to jedyny interfejs wideo obsługujący obraz i dźwięk o wysokiej rozdzielczości. Po podłączeniu telewizora z portem HDMI do komputera możesz włączyć dźwięk HDMI, wykonując następujące czynności:

- **1.** Prawym przyciskiem myszy kliknij ikonę **Głośniki** w obszarze powiadomień z prawej strony paska zadań, a następnie wybierz opcję **Urządzenia do odtwarzania**.
- **2.** Na karcie **Odtwarzanie** wybierz nazwę wyjściowego urządzenia cyfrowego.
- **3.** Wybierz polecenie **Ustaw domyślne**, a następnie wybierz przycisk **OK**.

<span id="page-34-0"></span>Aby przywrócić odtwarzanie strumienia audio w głośnikach komputera:

- **1.** Prawym przyciskiem myszy kliknij ikonę **Głośniki** w obszarze powiadomień z prawej strony paska zadań, a następnie wybierz opcję **Urządzenia do odtwarzania**.
- **2.** Na karcie **Odtwarzanie** wybierz opcję **Głośniki**.
- **3.** Wybierz polecenie **Ustaw domyślne**, a następnie wybierz przycisk **OK**.

### **Podłączanie cyfrowych urządzeń wyświetlających przy użyciu kabla Dual-Mode DisplayPort (tylko wybrane produkty)**

**WAGA:** Do podłączenia cyfrowego urządzenia wyświetlającego do komputera potrzebny jest zakupiony osobno kabel Dual-Mode DisplayPort (DP-DP).

Port Dual-Mode DisplayPort umożliwia podłączenie opcjonalnego zewnętrznego urządzenia wyświetlającego, takiego jak wysokiej jakości monitor lub projektor. Port Dual-Mode DisplayPort zapewnia wyższą wydajność niż port VGA monitora zewnętrznego i lepszą jakość obrazu dzięki komunikacji cyfrowej.

**1.** Podłącz jeden koniec kabla Dual-Mode DisplayPort do portu Dual-Mode DisplayPort w komputerze.

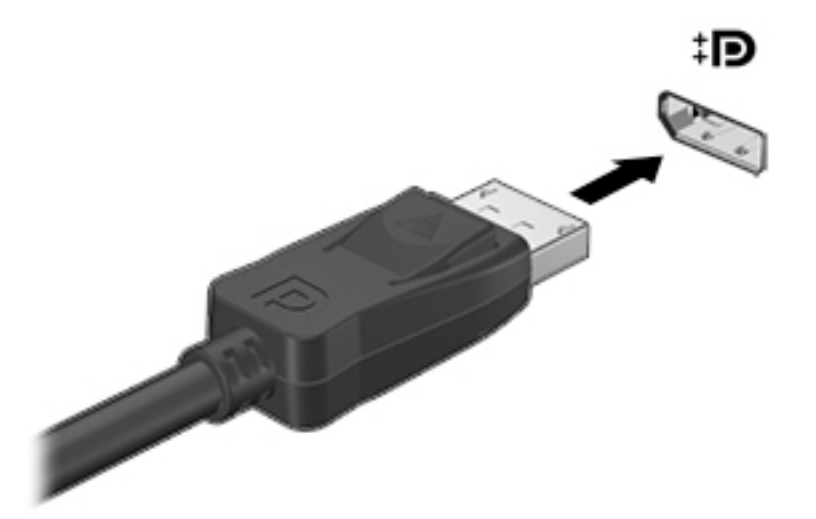

- **2.** Podłącz drugi koniec kabla do cyfrowego urządzenia wyświetlającego.
- **3.** Naciśnij klawisz f3, aby przełączać się między czterema trybami wyświetlania obrazu:
	- **Tylko ekran komputera:** wyświetla obraz tylko na ekranie komputera.
	- **Tryb powielania:** wyświetla ten sam obraz jednocześnie na komputerze i urządzeniu zewnętrznym.
	- **Tryb rozszerzania:** wyświetla rozszerzony obraz jednocześnie na komputerze i urządzeniu zewnętrznym.
	- **Tylko dodatkowy ekran:** wyświetla obraz tylko na ekranie urządzenia zewnętrznego.

Za każdym razem, gdy naciśniesz klawisz f3, zmieni się stan wyświetlania.

**WWAGA:** Aby uzyskać najlepsze wyniki, szczególnie w przypadku trybu rozszerzania, zwiększ rozdzielczość ekranu urządzenia zewnętrznego zgodnie z poniższymi wskazówkami. Kliknij przycisk **Start**, wybierz ikonę Ustawienia ; a następnie wybierz opcję System. W sekcji Ekran wybierz odpowiednią rozdzielczość, a następnie wybierz opcję **Zachowaj zmiany**.

### <span id="page-35-0"></span>**Wykrywanie bezprzewodowych wyświetlaczy zgodnych ze standardem Miracast i nawiązywanie połączenia z nimi (tylko wybrane produkty)**

Aby wykryć bezprzewodowy wyświetlacz zgodny ze standardem Miracast i nawiązać z nim połączenie, należy wykonać poniższe czynności.

Aby otworzyć wyświetlacz Miracast:

**▲** Wpisz wyrażenie projekt w polu wyszukiwania paska zadań i wybierz opcję **Użyj drugiego ekranu**. Następnie wybierz opcję **Nawiąż połączenie z wyświetlaczem bezprzewodowym** i postępuj zgodnie z instrukcjami wyświetlanymi na ekranie.

# **Przesyłanie danych**

Komputer ten jest zaawansowanym urządzeniem multimedialnym, które umożliwia przesyłanie zdjęć, materiałów wideo i filmów z urządzeń USB w celu wyświetlenia ich na ekranie.

Aby zwiększyć przyjemność z oglądania, użyj jednego z portów USB Type-C komputera w celu podłączenia urządzenia USB, takiego jak telefon komórkowy, aparat, opaska typu activity tracker lub zegarek typu smartwatch, i przesyłania plików do komputera.

**WAŻNE:** Upewnij się, że urządzenie zewnętrzne jest podłączone do odpowiedniego portu komputera przy użyciu prawidłowego kabla. Postępuj zgodnie z instrukcjami producenta urządzenia.

W celu uzyskania informacji na temat korzystania z funkcji portu USB Type-C przejdź na stronę <http://www.hp.com/support> i postępuj zgodnie z wyświetlanymi instrukcjami, aby znaleźć swój produkt.

### **Podłączanie urządzeń do portu USB Type-C (tylko wybrane produkty)**

**WWAGA:** Do podłączenia urządzenia USB Type-C do komputera potrzebny jest zakupiony osobno kabel USB Type-C.

**1.** Podłącz jeden koniec kabla USB Type-C do portu USB Type-C w komputerze.

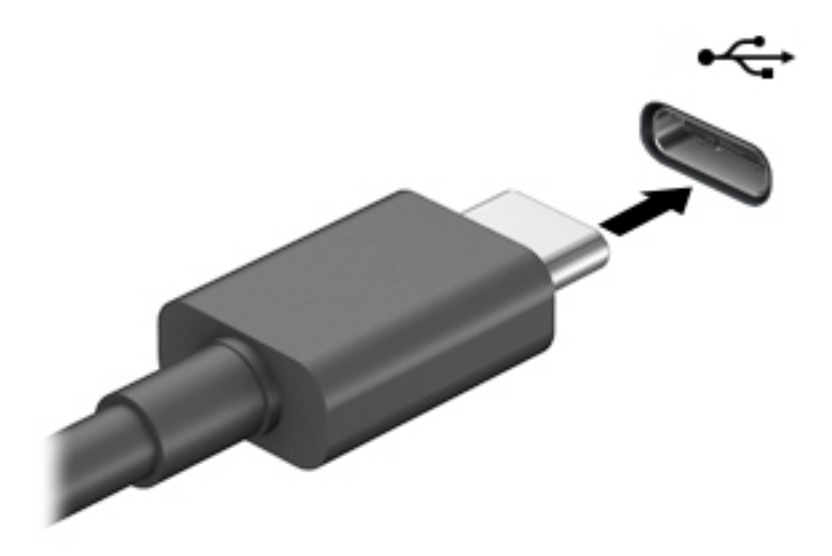

**2.** Podłącz drugi koniec kabla do urządzenia zewnętrznego.
# **5 Nawigacja po ekranie**

Po ekranie komputera można poruszać się przy użyciu następujących sposobów:

- wykonując gesty dotykowe bezpośrednio na ekranie komputera,
- wykonując gesty dotykowe na płytce dotykowej TouchPad,
- korzystając z opcjonalnej myszy lub klawiatury (zakupionej osobno),
- korzystając z klawiatury ekranowej,
- korzystając z drążka wskazującego.

## **Korzystanie z płytki dotykowej TouchPad i gestów na ekranie dotykowym**

Płytka dotykowa TouchPad ułatwia nawigację po ekranie komputera i sterowanie wskaźnikiem myszy przy użyciu prostych gestów dotykowych. Lewego i prawego przycisku płytki dotykowej TouchPad można używać w taki sam sposób jak odpowiadających im przycisków myszy zewnętrznej. Aby nawigować, korzystając z ekranu dotykowego (tylko w wybranych produktach), należy dotykać ekranu, stosując gesty opisane w niniejszym rozdziale.

Możesz także dostosować gesty oraz obejrzeć demonstracje pokazujące sposób ich działania. Wpisz panel sterowania w polu wyszukiwania na pasku zadań, wybierz **Panel sterowania**, a następnie wybierz **Sprzęt i dźwięk**. W sekcji **Urządzenia i drukarki** kliknij pozycję **Mysz**.

**WWAGA:** Gesty dotykowe można wykonywać na płytce dotykowej TouchPad lub na ekranie dotykowym komputera (tylko wybrane modele), chyba że do dokumentacji załączono inną instrukcję.

### **Naciskanie**

Użyj gestu naciśnięcia lub dwukrotnego naciśnięcia, aby wybrać lub otworzyć element na ekranie.

● Wskaż element na ekranie, a następnie naciśnij jednym palcem w obszarze płytki dotykowej TouchPad lub ekranu dotykowego, aby go wybrać. Dotknij elementu dwukrotnie, aby go otworzyć.

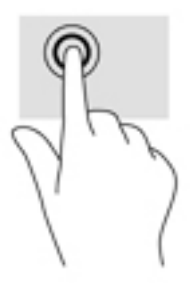

### **Zbliżanie/rozsuwanie dwóch palców w celu zmiany powiększenia**

Gesty zbliżania i rozsuwania palców umożliwiają zmniejszanie lub powiększanie obrazów oraz tekstu.

- W celu zmniejszenia elementu umieść na ekranie dotykowym lub na obszarze płytki dotykowej TouchPad dwa rozsunięte palce i przysuń je do siebie.
- W celu powiększenia elementu umieść dwa złączone palce na obszarze płytki dotykowej TouchPad lub ekranie dotykowym i rozsuń je.

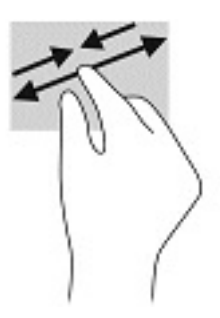

### **Przesunięcie dwoma palcami (tylko płytka dotykowa TouchPad)**

Zastosuj gest przesuwania dwoma palcami, aby przesunąć stronę lub obraz w górę, w dół lub na boki.

● Umieść lekko rozsunięte dwa palce w strefie płytki dotykowej TouchPad, a następnie przesuń je w górę, w dół, w lewo lub w prawo.

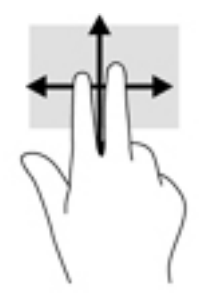

### **Naciśnięcie dwoma palcami (tylko płytka dotykowa TouchPad)**

Użyj naciśnięcia dwoma palcami, aby otworzyć menu obiektu na ekranie.

- **WAGA:** Naciśnięcie dwoma palcami powoduje wykonanie tej samej funkcji co kliknięcie prawym przyciskiem myszy.
	- Naciśnij dwoma palcami w obszarze płytki dotykowej TouchPad, aby otworzyć menu opcji wybranego obiektu.

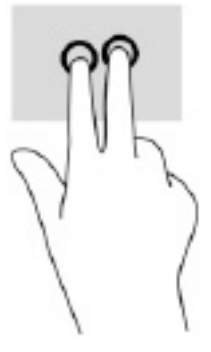

### **Dotknięcie czterema palcami (tylko płytka dotykowa TouchPad)**

Dotknij ekranu opuszkami czterech palców, by otworzyć centrum akcji.

● Dotknij czterema palcami płytki dotykowej TouchPad, aby otworzyć centrum akcji oraz wyświetlić bieżące ustawienia i powiadomienia.

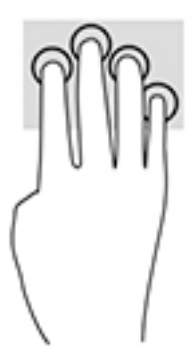

### **Przesunięcie trzema palcami (tylko płytka dotykowa TouchPad)**

Przesuń po ekranie trzema palcami, aby wyświetlić otwarte okna oraz przechodzić między otwartymi oknami i pulpitem.

- Przeciągnij trzy palce od siebie, aby wyświetlić wszystkie otwarte okna.
- Przeciągnij trzy palce do siebie, aby wyświetlić pulpit.
- Przeciągnij trzy palce w lewo lub w prawo, aby przełączać się między otwartymi oknami.

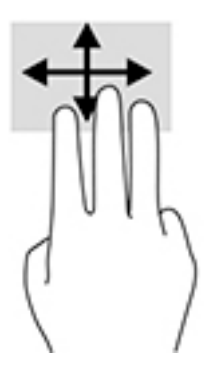

### **Przesunięcie jednym palcem (tylko ekran dotykowy)**

Użyj gestu przesunięcia jednym palcem, aby przesuwać lub przewijać listy i strony oraz przenieść obiekt.

- Aby przewinąć zawartość ekranu, lekko przesuń jednym palcem po ekranie w wybranym kierunku.
- Aby przesunąć obiekt, naciśnij i przytrzymaj palec na obiekcie, a następnie przeciągnij palec, aby przesunąć obiekt.

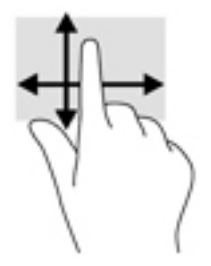

# **Korzystanie z opcjonalnej klawiatury lub myszy**

Przy użyciu opcjonalnej klawiatury lub myszy można pisać, zaznaczać elementy, przewijać i wykonywać te same funkcje co za pomocą gestów dotykowych. Klawiatura umożliwia także użycie klawiszy czynności i skrótów klawiaturowych w celu wykonania określonych funkcji.

# **Korzystanie z klawiatury ekranowej (tylko wybrane modele)**

- **1.** Aby wyświetlić klawiaturę ekranową, wybierz ikonę klawiatury w obszarze powiadomień po prawej stronie paska zadań.
- **2.** Zacznij pisać.
- **UWAGA:** Nad klawiaturą ekranową mogą być wyświetlane sugerowane słowa. Dotknij żądane słowo, aby je wybrać.
- **WAGA:** Klawisze czynności i skróty klawiaturowe nie są wyświetlane ani nie działają na klawiaturze ekranowej.

# **6 Zarządzanie zasilaniem**

Komputer może pracować na zasilaniu bateryjnym oraz ze źródła zewnętrznego. Gdy komputer jest zasilany z baterii i nie jest podłączone zewnętrzne źródło zasilania, które mogłoby ją ładować, ważne jest monitorowanie poziomu naładowania i oszczędzanie baterii.

Niektóre z funkcji zarządzania zasilaniem wymienionych w tej instrukcji mogą nie być dostępne we wszystkich modelach komputera.

# **Korzystanie z trybów uśpienia i hibernacji**

**OSTROŻNIE:** W trybie uśpienia komputera występuje szereg dobrze znanych luk w zabezpieczeniach. Aby uniemożliwić nieupoważnionym użytkownikom uzyskanie dostępu do danych na komputerze, w tym również danych zaszyfrowanych, HP zaleca, by zawsze korzystać z hibernacji zamiast uśpienia, gdy pozostawiasz komputer bez opieki. Jest to szczególnie ważne w przypadku podróżowania z komputerem.

**OSTROŻNIE:** Aby zmniejszyć ryzyko obniżenia jakości dźwięku i obrazu wideo, utraty możliwości odtwarzania dźwięku lub obrazu wideo albo utraty informacji, nie należy inicjować trybu uśpienia podczas odczytu z dysku lub karty zewnętrznej ani podczas zapisu na te nośniki.

System Windows korzysta z dwóch trybów oszczędzania energii: uśpienia i hibernacji.

- Tryb uśpienia tryb uśpienia jest inicjowany automatycznie po okresie braku aktywności. Stan pracy jest wtedy zapisywany w pamięci, co pozwala na bardzo szybkie jej wznowienie. Tryb uśpienia można zainicjować także ręcznie. Aby uzyskać więcej informacji, zobacz rozdział Inicjowanie i opuszczanie trybu uśpienia na stronie 29.
- Tryb hibernacji tryb hibernacji jest inicjowany automatycznie, kiedy bateria osiągnie krytyczny poziom. W trybie hibernacji praca jest zapisywana w pliku hibernacji, a komputer zostaje wyłączony. Tryb hibernacji można zainicjować także ręcznie. Aby uzyskać więcej informacji, zobacz rozdział [Inicjowanie i opuszczanie trybu hibernacji \(tylko wybrane produkty\) na stronie 30](#page-41-0).

### **Inicjowanie i opuszczanie trybu uśpienia**

Tryb uśpienia można zainicjować w następujący sposób:

- zamknij pokrywę (tylko wybrane produkty);
- wybierz kolejno przycisk **Start**, ikonę **Zasilanie** i opcję **Uśpij**;
- naciśnij skrót klawiaturowy uśpienia, na przykład fn + f3 (tylko wybrane produkty).

Tryb uśpienia można wyłączyć w następujący sposób:

- naciśnij krótko przycisk zasilania;
- jeśli komputer jest zamknięty, podnieś pokrywę (tylko wybrane produkty);
- naciśnij dowolny klawisz na klawiaturze (tylko wybrane produkty);
- dotknij płytki dotykowej TouchPad (tylko wybrane produkty).

Po wyjściu komputera z uśpienia przywracany jest poprzedni stan ekranu.

<span id="page-41-0"></span>**WWAGA:** Jeśli ustawiono funkcję wprowadzania hasła podczas wychodzenia z trybu uśpienia, przed przywróceniem ekranu do poprzedniego stanu konieczne jest wpisanie hasła systemu Windows.

### **Inicjowanie i opuszczanie trybu hibernacji (tylko wybrane produkty)**

Opcje zasilania umożliwiają włączenie hibernacji inicjowanej przez użytkownika oraz zmianę innych ustawień zasilania i limitów czasu.

- **1.** Kliknij prawym przyciskiem myszy ikonę **zasilania** , a następnie wybierz pozycję **Opcje zasilania**.
- **2.** W lewym okienku wybierz opcję **Wybierz działanie przycisków zasilania** (sformułowanie zależy od produktu).
- **3.** W zależności od produktu tryb hibernacji w przypadku zasilania z baterii lub zewnętrznego źródła zasilania można włączyć w następujący sposób:
	- **Przycisk zasilania** w sekcji **Ustawienia przycisku zasilania, przycisku uśpienia i pokrywy**  (sformułowanie zależy od produktu) wybierz pozycję **Po naciśnięciu przycisku zasilania:**, a następnie wybierz opcję **Hibernacja**.
	- **Przycisk uśpienia** (tylko wybrane modele) w sekcji **Ustawienia przycisku zasilania, przycisku uśpienia i pokrywy** (sformułowanie zależy od produktu) wybierz pozycję **Po naciśnięciu przycisku uśpienia:**, a następnie wybierz opcję **Hibernacja**.
	- **Pokrywa** (tylko wybrane modele) w obszarze **Ustawienia przycisku zasilania, przycisku uśpienia i pokrywy** (nazwa może się różnić w zależności od produktu) wybierz opcję **Po zamknięciu pokrywy**, a następnie wybierz opcję **Hibernacja**.
	- **Menu zasilania** wybierz opcję **Zmień ustawienia, które są obecnie niedostępne**, a następnie w sekcji **Ustawienia zamykania**, zaznacz pole wyboru **Hibernacja**.

Dostęp do menu zasilania można uzyskać, naciskając przycisk **Start**.

- **4.** Wybierz opcję **Zapisz zmiany**.
- **▲** Aby zainicjować tryb hibernacji, należy użyć metody włączonej w kroku 3.
- **▲** Aby wyjść z trybu hibernacji, naciśnij krótko przycisk zasilania.
- **WWAGA:** Jeśli ustawiono funkcję wprowadzania hasła podczas wychodzenia ze stanu hibernacji, przed przywróceniem ekranu do poprzedniego stanu konieczne jest wpisanie hasła systemu Windows.

# **Wyłączanie komputera**

**A OSTROŻNIE:** Wyłączenie komputera powoduje utratę niezapisanych danych. Przed wyłączeniem komputera pamiętaj o zapisaniu pracy.

Polecenie wyłączenia komputera zamyka wszystkie otwarte programy, w tym system operacyjny, a następnie wyłącza wyświetlacz i komputer.

Jeśli komputer przez dłuższy czas nie będzie używany lub podłączany do zewnętrznego zasilania, należy go wyłączyć.

Zalecaną metodą jest użycie polecenia Zamknij systemu Windows.

**UWAGA:** Jeśli komputer znajduje się w trybie uśpienia lub hibernacji, należy najpierw wyjść z tego trybu, naciskając krótko przycisk zasilania.

- <span id="page-42-0"></span>**1.** Zapisz pracę i zamknij wszystkie otwarte programy.
- **2.** Wybierz przycisk **Start**, wybierz ikonę **Zasilanie**, a następnie wybierz polecenie **Zamknij**.

Jeżeli system nie odpowiada i nie można wyłączyć komputera przy użyciu powyższej procedury zamykania, należy użyć następujących procedur awaryjnych, stosując je w poniższej kolejności:

- Naciśnij klawisze ctrl+alt+delete, wybierz ikonę **Zasilanie**, a następnie wybierz polecenie **Zamknij**.
- Naciśnij i przytrzymaj przycisk zasilania przez co najmniej 10 sekund.

# **Korzystanie z ikony zasilania i opcji zasilania**

Ikona zasilania **zakowa znajduje się na pasku zadań systemu Windows. Ikona zasilania pozwala na szybki** 

dostęp do ustawień zasilania i sprawdzenie poziomu naładowania baterii.

- Aby wyświetlić wartość procentową naładowania baterii, należy umieścić wskaźnik myszy nad ikoną **zasilania** .
- Aby użyć opcji zasilania, kliknij prawym przyciskiem myszy ikonę **Zasilania , a następnie wybierz**

pozycję **Opcje zasilania**.

Ikona zasilania przybiera odmienną formę, wskazując, czy komputer jest zasilany z baterii, czy ze źródła zewnętrznego. Jeżeli poziom naładowania baterii osiągnie niską lub krytycznie niską wartość, umieszczenie wskaźnika myszy nad ikoną powoduje wyświetlanie odpowiedniego komunikatu.

## **Praca na zasilaniu z baterii**

**OSTRZEŻENIE!** Aby zmniejszyć ryzyko wystąpienia problemów związanych z bezpieczeństwem, należy używać wyłącznie baterii dostarczonej wraz z komputerem, zamiennej baterii dostarczonej przez firmę HP lub zgodnej baterii zakupionej w firmie HP.

Niepodłączony do zewnętrznego źródła zasilania komputer z włożoną naładowaną baterią jest zasilany z baterii. Gdy komputer jest wyłączony i niepodłączony do zewnętrznego źródła zasilania, bateria w komputerze powoli się rozładowuje. Gdy poziom naładowania baterii osiągnie niską lub krytycznie niską wartość, komputer wyświetla odpowiedni komunikat.

Czas pracy baterii komputera może być różny w zależności od ustawień zarządzania energią, programów zainstalowanych na komputerze, jasności ekranu, rodzaju urządzeń zewnętrznych podłączonych do komputera i innych czynników.

**WWAGA:** Po odłączeniu zewnętrznego źródła zasilania jasność wyświetlacza jest automatycznie zmniejszana w celu przedłużenia czasu pracy baterii. Wybrane produkty komputerowe mają możliwość przełączania pomiędzy trybami graficznymi w celu oszczędzania baterii.

### **Korzystanie z funkcji HP Fast Charge (tylko wybrane produkty)**

Funkcja HP Fast Charge umożliwia szybkie ładowanie baterii komputera. Czas ładowania może różnić się w zakresie +/-10%. W zależności od modelu komputera i zasilacza prądu przemiennego HP dostarczonego z komputerem HP funkcja HP Fast Charge działa na przynajmniej jeden z następujących sposobów:

- Gdy pozostały poziom naładowania baterii mieści się w zakresie od 0% do 50%, bateria będzie ładowana do 50% pełnej pojemności w nie więcej niż 30 do 45 minut, w zależności od modelu komputera.
- Gdy pozostały poziom naładowania baterii mieści się w zakresie od 0 do 90%, bateria będzie ładowana do 90% pełnej pojemności w nie więcej niż 90 minut.

Aby użyć funkcji HP Fast Charge, wyłącz komputer, a następnie podłącz zasilacz prądu przemiennego do komputera i zewnętrznego źródła zasilania.

### **Wyświetlanie poziomu naładowania baterii**

Aby wyświetlić wartość procentową naładowania baterii, należy umieścić wskaźnik myszy nad ikoną **zasilania** 

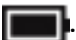

### **Wyszukiwanie informacji o baterii w programie HP Support Assistant (tylko wybrane produkty)**

Uzyskiwanie dostępu do informacji o baterii:

**1.** Wpisz wyrażenie support w polu wyszukiwania paska zadań, a następnie wybierz aplikację **HP Support Assistant**.

 $-\text{lub}$  $-$ 

Wybierz ikonę znaku zapytania znajdującą się na pasku zadań.

**2.** Wybierz pozycję **Troubleshooting and Ƭxes** (Rozwiązywanie problemów i poprawki), wybierz kartę **Diagnostics** (Diagnostyka), a następnie wybierz narzędzie **HP Battery Check**. Jeśli narzędzie HP Battery Check wyświetli komunikat informujący o konieczności wymiany baterii, skontaktuj się z pomocą techniczną.

W programie HP Support Assistant są dostępne następujące narzędzia i informacje związane z baterią:

- Narzędzie Battery Check firmy HP,
- Informacje dotyczące typów baterii, danych technicznych, czasu eksploatacji i pojemności.

### **Oszczędzanie energii baterii**

Aby oszczędzić energię baterii i wydłużyć czas pracy na baterii:

- Zmniejsz jasność wyświetlacza.
- Wybierz ustawienie **Oszczędzanie energii** w Opcjach zasilania.
- Wyłącz urządzenia bezprzewodowe, jeśli z nich nie korzystasz.
- Odłącz nieużywane urządzenia zewnętrzne, które nie są podłączone do zewnętrznego źródła zasilania, np. dysk twardy podłączony do portu USB.
- Zatrzymaj, wyłącz lub wyjmij nieużywane karty zewnętrzne.
- W przypadku dłuższej przerwy w pracy zainicjuj tryb uśpienia albo wyłącz komputer.

### **,dentyƬkowDnie niskich poziomów naładowania baterii**

Kiedy bateria będąca jedynym źródłem zasilania komputera osiąga niski lub krytyczny poziom naładowania:

● Wskaźnik baterii (tylko wybrane produkty) informuje o wystąpieniu niskiego lub krytycznego poziomu naładowania baterii.

```
-\text{lub} —
```
Na ikonie zasilania wyświetlane jest powiadomienie o niskim lub krytycznym poziomie

naładowania baterii.

**EY UWAGA:** Dodatkowe informacje na temat ikony zasilania znajdują się w części Korzystanie z ikony [zasilania i opcji zasilania na stronie 31](#page-42-0).

W przypadku krytycznego poziomu naładowania baterii podejmowane są następujące działania:

- Jeżeli wyłączono hibernację, a komputer jest włączony lub znajduje się w trybie uśpienia, komputer pozostanie przez krótki czas w trybie uśpienia, a następnie zostanie wyłączony. Wszystkie niezapisane dane zostaną utracone.
- Jeżeli włączono hibernację, a komputer jest włączony lub znajduje się w trybie uśpienia, nastąpi uruchomienie hibernacii.

### **Rozwiązywanie problemu niskiego poziomu naładowania baterii**

#### **Rozwiązanie problemu niskiego poziomu naładowania baterii w sytuacji, gdy dostępne jest zewnętrzne źródło zasilania**

Podłącz jedno z następujących urządzeń do komputera i zewnętrznego źródła zasilania:

- zasilacz prądu przemiennego,
- opcjonalna stacja dokowania lub karta rozszerzeń,
- opcjonalny zasilacz zakupiony jako akcesorium w firmie HP.

#### **Rozwiązanie problemu niskiego poziomu naładowania baterii w sytuacji, gdy nie jest dostępne żadne źródło zasilania**

Zapisz pracę i wyłącz komputer.

#### **Rozwiązanie problemu niskiego poziomu naładowania baterii w sytuacji, gdy komputer nie może wyjść z trybu hibernacji**

- **1.** Podłącz zasilacz prądu przemiennego do komputera i zewnętrznego źródła zasilania.
- **2.** Wyjdź z trybu hibernacji, naciskając przycisk zasilania.

### **Bateria fabrycznie zaplombowana**

W celu sprawdzenia stanu baterii i ustalenia, czy nie występuje problem z utrzymaniem jej ładunku, należy uruchamiać Narzędzie Battery Check firmy HP w aplikacji HP Support Assistant (tylko wybrane produkty).

**1.** Wpisz wyrażenie support w polu wyszukiwania paska zadań, a następnie wybierz aplikację **HP Support Assistant**.

 $-\text{lub}$ 

Wybierz ikonę znaku zapytania znajdującą się na pasku zadań.

**2.** Wybierz pozycję **Troubleshooting and Ƭxes** (Rozwiązywanie problemów i poprawki), wybierz kartę **Diagnostics** (Diagnostyka), a następnie wybierz narzędzie **HP Battery Check**. Jeśli narzędzie HP Battery Check wyświetli komunikat informujący o konieczności wymiany baterii, skontaktuj się z pomocą techniczną.

W przypadku tego produktu nie ma możliwości łatwej wymiany baterii przez użytkownika. Wymiana baterii przez użytkownika może spowodować unieważnienie gwarancji. Jeśli bateria zbyt szybko się rozładowuje, należy skontaktować się z pomocą techniczną.

## **Korzystanie z zewnętrznego źródła zasilania**

Informacje na temat podłączania zewnętrznego źródła zasilania znajdują się w arkuszu Instrukcja konfiguracji dołączonym do komputera.

Komputer nie korzysta z zasilania bateryjnego, gdy jest podłączony do zewnętrznego źródła zasilania za pośrednictwem zatwierdzonego zasilacza prądu przemiennego lub opcjonalnej stacji dokowania albo karty rozszerzeń.

**OSTRZEŻENIE!** Aby zmniejszyć ryzyko wystąpienia problemów związanych z bezpieczeństwem, należy używać wyłącznie zasilacza prądu przemiennego, który został dostarczony wraz z komputerem, bądź zasilacza zamiennego lub zgodnego dostarczonego przez HP.

**OSTRZEŻENIE!** Baterii komputera nie należy ładować na pokładzie samolotu.

Komputer należy podłączać do zewnętrznego źródła zasilania prądem w następujących okolicznościach:

- podczas ładowania lub kalibrowania baterii,
- podczas instalowania lub aktualizowania oprogramowania systemowego,
- podczas aktualizowania systemu BIOS,
- podczas zapisywania informacji na dysku (tylko wybrane produkty),
- podczas korzystania z aplikacji Defragmentator dysków na komputerach z wewnętrznymi dyskami twardymi,
- podczas tworzenia lub odzyskiwania kopii zapasowych.

Po podłączeniu komputera do zewnętrznego źródła zasilania:

- rozpoczyna się ładowanie baterii,
- jasność ekranu zwiększa się,
- ikona zasilania **zmienia wygląd.**

Po odłączeniu zewnętrznego źródła zasilania:

- komputer przełącza się na zasilanie z baterii,
- jasność ekranu jest automatycznie zmniejszana w celu oszczędzania baterii,
- ikona zasilania **zmienia wygląd.**

# **7 Konserwacja komputera**

Przeprowadzanie regularnej konserwacji komputera jest ważne, ponieważ pomaga utrzymać go w dobrym stanie. W tym rozdziale wyjaśniono sposoby korzystania z narzędzi takich jak Defragmentator dysków i Oczyszczanie dysku. Ponadto zawiera on instrukcje dotyczące aktualizacji programów i sterowników, czynności wykonywanych przy czyszczeniu komputera oraz wskazówki dotyczące podróżowania z komputerem bądź jego transportu.

# **Zwiększanie wydajności**

Dzięki regularnej konserwacji oraz użyciu takich narzędzi jak Defragmentator dysków i Oczyszczanie dysku, można poprawić wydajność komputera.

### **Korzystanie z programu Defragmentator dysków**

Firma HP zaleca korzystanie z programu Defragmentator dysków do defragmentacji dysku twardego co najmniej raz w miesiącu.

**WWAGA:** Dyski półprzewodnikowe (SSD) nie wymagają uruchamiania Defragmentatora dysków.

Uruchamianie Defragmentatora dysków:

- **1.** Podłącz komputer do zasilania.
- **2.** Wpisz defragmentuj w polu wyszukiwania paska zadań, a następnie wybierz opcję **Defragmentacja i optymalizacja dysków**.
- **3.** Postępuj zgodnie z instrukcjami wyświetlanymi na ekranie.

Więcej informacji można znaleźć w Pomocy programu Defragmentator dysków.

### **Korzystanie z programu Oczyszczanie dysku**

Program Oczyszczanie dysku służy do przeszukiwania dysku twardego pod kątem niepotrzebnych plików, które można bezpiecznie usunąć w celu zwolnienia miejsca i zwiększenia wydajności pracy komputera.

Aby uruchomić program Oczyszczanie dysku:

- **1.** Wpisz wyrażenie dysk w polu wyszukiwania paska zadań, a następnie wybierz opcję **Oczyszczanie dysku**.
- **2.** Postępuj zgodnie z instrukcjami wyświetlanymi na ekranie.

### **Korzystanie z oprogramowania HP 3D DriveGuard (tylko wybrane produkty)**

Funkcja HP 3D DriveGuard chroni dysk twardy, parkując głowice i wstrzymując obsługę żądań danych w następujących sytuacjach:

- Upuszczenie komputera.
- Przenoszenie komputera z zamkniętym wyświetlaczem, gdy komputer jest uruchomiony i zasilany z baterii.

Krótko po zajściu takich sytuacji mechanizm HP 3D DriveGuard przywraca normalne działanie dysku twardego.

- **WWAGA:** Program HP 3D DriveGuard chroni wyłącznie wewnętrzne dyski twarde. Dysk zainstalowany w opcjonalnym urządzeniu dokującym lub podłączony przez port USB nie jest chroniony przez program HP 3D DriveGuard.
- **UWAGA:** Ponieważ dyski półprzewodnikowe (SSD) nie zawierają części ruchomych, system HP 3D DriveGuard nie jest potrzebny w przypadku takich dysków.

#### **Określanie stanu HP 3D DriveGuard**

Wskaźnik dysku twardego komputera zmienia kolor, aby poinformować, że dysk znajdujący się w podstawowej wnęce dysku twardego lub we wnęce dodatkowej (tylko wybrane produkty) jest zaparkowany.

### **Aktualizowanie programów i sterowników**

HP zaleca także regularne aktualizowanie programów i sterowników. Aktualizacje mogą rozwiązać problemy i wprowadzić nowe funkcje i opcje do komputera. Przykładowo, starsze elementy graficzne mogą nie działać dobrze z najnowszymi grami. Bez najnowszego sterownika nie można w pełni korzystać z możliwości sprzętu.

Przejdź do strony [http://www.hp.com/support,](http://www.hp.com/support) aby pobrać najnowsze wersje programów i sterowników HP. Oprócz tego możesz się zarejestrować, aby otrzymywać automatyczne powiadomienia, gdy aktualizacje będą dostępne.

Jeśli chcesz zaktualizować programy i sterowniki, postępuj zgodnie z tymi instrukcjami:

**1.** Wpisz support w polu wyszukiwania paska zadań, a następnie wybierz aplikację **HP Support Assistant**.

 $-\text{lub}$  $-$ 

Wybierz ikonę znaku zapytania znajdującą się na pasku zadań.

- **2.** Wybierz opcję **Mój komputer przenośny**, a następie wybierz kartę **Aktualizacje** i opcję **Sprawdź dostępność aktualizacji i wiadomości**.
- **3.** Postępuj zgodnie z instrukcjami wyświetlanymi na ekranie.

### **Czyszczenie komputera**

Komputer można bezpiecznie czyścić za pomocą następujących środków:

- bezalkoholowego płynu do mycia szyb,
- roztworu wody i delikatnego mydła,
- suchej ściereczki czyszczącej z mikrofibry lub irchy (beztłuszczowej i antystatycznej),
- antystatycznych ściereczek myjących.

**OSTROŻNIE:** Nie należy stosować silnych rozpuszczalników czyszczących ani chusteczek bakteriobójczych, które mogą trwale uszkodzić komputer. W przypadku braku pewności, czy środek czyszczący jest bezpieczny dla komputera, należy sprawdzić, czy nie zawiera on takich składników, jak aceton, alkohol, chlorek amonu, chlorek metylenu, nadtlenek wodoru, nafta oraz rozpuszczalniki na bazie węglowodorów.

Materiały włókniste, takie jak ręczniki papierowe, mogą porysować powierzchnię komputera. W rysach mogą się z czasem gromadzić drobiny kurzu i środków czyszczących.

#### **Procedury czyszczenia**

Bezpieczne czyszczenie komputera należy wykonać w sposób opisany poniżej.

**OSTRZEŻENIE!** W celu uniknięcia porażenia elektrycznego i uszkodzenia elementów komputera nie wolno go czyścić, gdy jest włączony.

- **1.** Wyłącz komputer.
- **2.** Odłącz zasilanie sieciowe.
- **3.** Odłącz wszystkie zasilane urządzenia zewnętrzne.

**OSTROŻNIE:** Nie należy stosować środków czyszczących bezpośrednio na powierzchnię komputera, gdyż może to spowodować uszkodzenie jego wewnętrznych podzespołów. Rozlanie się płynu na powierzchni komputera grozi trwałym uszkodzeniem podzespołów wewnętrznych.

#### **Czyszczenie wyświetlacza**

Delikatnie przetrzyj wyświetlacz miękką, niepozostawiającą śladów szmatką, zwilżoną płynem do mycia szyb niezawierającym alkoholu. Przed zamknięciem komputera sprawdź, czy wyświetlacz jest całkowicie wysuszony.

#### **Czyszczenie boków i pokrywy**

Do czyszczenia boków i pokrywy należy używać miękkiej szmatki z mikrofibry lub irchy, nasączonej jednym z wymienionych wcześniej środków czyszczących. Można też użyć odpowiednich chusteczek jednorazowych.

**WWAGA:** Pokrywę komputera należy czyścić ruchami kolistymi, aby skuteczniej usuwać kurz i zanieczyszczenia.

#### **Czyszczenie płytki dotykowej TouchPad, klawiatury i myszy (tylko wybrane produkty)**

- **OSTRZEŻENIE!** Aby zmniejszyć ryzyko porażenia prądem elektrycznym lub uszkodzenia elementów wewnętrznych, do czyszczenia klawiatury nie należy używać odkurzacza. Odkurzacz może pozostawić na powierzchni klawiatury kurz i inne zanieczyszczenia.
- **OSTROŻNIE:** Należy zwrócić uwagę, by płyn nie dostał się pomiędzy przyciski, gdyż może to spowodować uszkodzenie wewnętrznych podzespołów.
	- Do czyszczenia płytki dotykowej TouchPad, klawiatury i myszy należy używać miękkiej szmatki z mikrofibry lub irchy, nasączonej jednym z wymienionych wcześniej środków czyszczących.
	- Aby zapobiec zacinaniu się klawiszy oraz usunąć spod nich kurz i zanieczyszczenia, należy użyć puszki ze sprężonym powietrzem, wyposażonej w długą i cienką końcówkę.

### **Podróżowanie z komputerem lub transport sprzętu**

Jeśli musisz podróżować z komputerem lub go transportować, postępuj zgodnie z poniższymi poradami dotyczącymi zabezpieczania sprzętu.

- Przygotowanie komputera do podróży lub transportu:
	- Utwórz kopię zapasową danych na zewnętrznym dysku.
	- Wyjmij wszystkie dyski optyczne i nośniki zewnętrzne, takie jak karty pamięci.
	- Wyłącz wszystkie urządzenia zewnętrzne, a następnie odłącz je.
	- Wyłącz komputer.
- Zabierz ze sobą kopię zapasową danych. Kopię zapasową i komputer należy przechowywać oddzielnie.
- Podczas podróży samolotem należy zabrać komputer na pokład jako bagaż podręczny, a nie jako bagaż transportowany oddzielnie.
- **OSTROŻNIE:** Należy unikać umieszczania napędów w pobliżu urządzeń wytwarzających pole magnetyczne. Urządzenia zabezpieczające z polem magnetycznym to między innymi bramki na lotniskach i ręczne czujniki. Stosowane na lotniskach taśmy transportowe i inne podobne urządzenia bezpieczeństwa sprawdzające bagaż podręczny korzystają z promieni Roentgena, które są nieszkodliwe dla napędów.
- Jeśli planujesz używanie komputera podczas lotu, posłuchaj informacji przekazywanych przed odlotem dotyczących tego, kiedy możesz używać sprzętu. Możliwość używania komputera podczas lotu zależy od wewnętrznych przepisów poszczególnych linii lotniczych.
- Jeżeli zaistnieje konieczność przesłania komputera lub napędu pocztą, należy włożyć go do odpowiedniego opakowania zabezpieczającego i opatrzyć opakowanie napisem informującym o konieczności delikatnego obchodzenia się z przesyłką: "OSTROŻNIE – DELIKATNE URZĄDZENIE".
- W niektórych środowiskach używanie urządzeń bezprzewodowych może podlegać ograniczeniom. Takie ograniczenia mogą obowiązywać na pokładach samolotów, w szpitalach, w pobliżu materiałów wybuchowych i w miejscach niebezpiecznych. W razie braku pewności co do możliwości używania urządzenia bezprzewodowego w komputerze przed włączeniem komputera należy zapytać o pozwolenie.
- Przy podróżach zagranicznych należy uwzględnić poniższe wskazówki:
	- Zapoznać się z prawem celnym związanym z komputerami każdego z krajów i regionów, przez które planujesz podróżować.
	- Należy sprawdzić wymagania dotyczące kabla zasilającego i adaptera w każdej z lokalizacji, w której jest planowane korzystanie z komputera. Napięcie, częstotliwość i typy wtyczek mogą się różnić.
	- **OSTRZEŻENIE!** Ze względu na ryzyko porażenia prądem, wywołania pożaru lub uszkodzenia sprzętu nie wolno zasilać komputera za pomocą zestawu konwersji napięcia przeznaczonego do urządzeń domowych.

# **8 Ochrona komputera i zawartych w nim informacji**

Zabezpieczenia są niezbędne w celu ochrony poufności, integralności i dostępności przetwarzanych informacji. Standardowe funkcje zabezpieczeń dostępne w systemie operacyjnym Windows, aplikacjach HP, narzędziu Setup Utility (BIOS) oraz oprogramowaniu innych firm umożliwiają ochronę komputera przed różnorodnymi zagrożeniami, takimi jak wirusy czy robaki i inne rodzaje niebezpiecznego kodu.

**WAGA:** Niektóre z funkcji zabezpieczeń wymienionych w tym rozdziale mogą nie być dostępne w danym komputerze.

## **Korzystanie z haseł**

Hasło to grupa znaków wybrana do zabezpieczenia danych komputerowych i transakcji internetowych. Istnieje kilka rodzajów haseł, które można ustawić. Przykładowo, przy pierwszej konfiguracji komputera pojawia się propozycja utworzenia hasła użytkownika, które zabezpiecza komputer. Dodatkowe hasła można ustawić w systemie Windows lub narzędziu Setup Utility (BIOS) firmy HP preinstalowanym na komputerze.

Tego samego hasła można używać zarówno dla funkcji programu Setup Utility (BIOS), jak i dla funkcji zabezpieczeń systemu Windows.

Aby tworzyć i zapisywać hasła, skorzystaj z następujących wskazówek:

- Aby zmniejszyć ryzyko utraty dostępu do komputera, należy zapisać wszystkie hasła i przechowywać je w bezpiecznym miejscu z dala od komputera. Haseł nie należy zapisywać w pliku na komputerze.
- Podczas tworzenia haseł należy stosować się do wymagań określonych przez program.
- Hasła należy zmieniać co najmniej raz na 3 miesiące.
- Idealne hasło jest długie, składa się z liter, znaków przestankowych, symboli i cyfr.
- Przed wysłaniem komputera do naprawy należy wykonać kopie zapasowe poufnych plików oraz usunąć te pliki z urządzenia, a także usunąć wszystkie ustawienia haseł.

Aby uzyskać więcej informacji na temat haseł systemu Windows (na przykład haseł wygaszacza ekranu):

**▲** Wpisz support w polu wyszukiwania paska zadań, a następnie wybierz aplikację **HP Support Assistant**.

 $-\text{lub}$  $-$ 

Wybierz ikonę znaku zapytania znajdującą się na pasku zadań.

#### **Ustawianie haseł w systemie Windows**

#### **Tabela 8-1 Rodzaje haseł systemu Windows i ich funkcje**

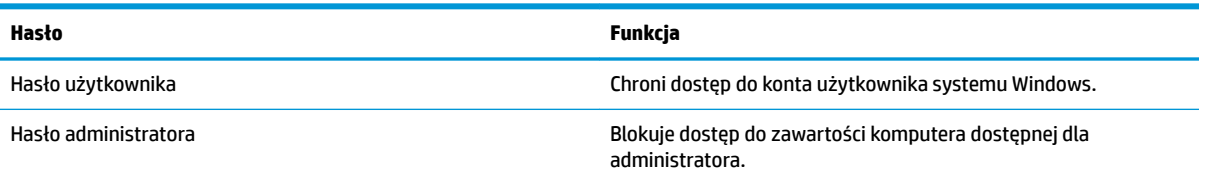

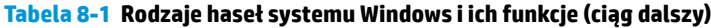

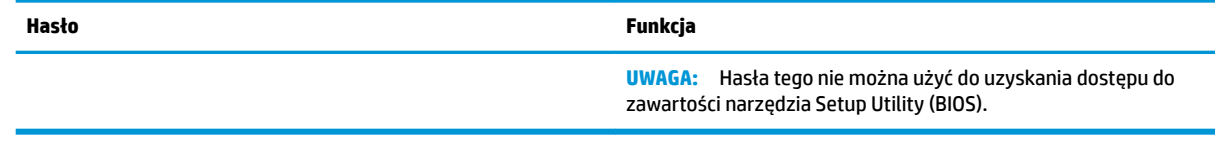

### **Ustawianie haseł narzędzia Setup Utility (BIOS)**

#### **Tabela 8-2 Rodzaje haseł BIOS i ich funkcje**

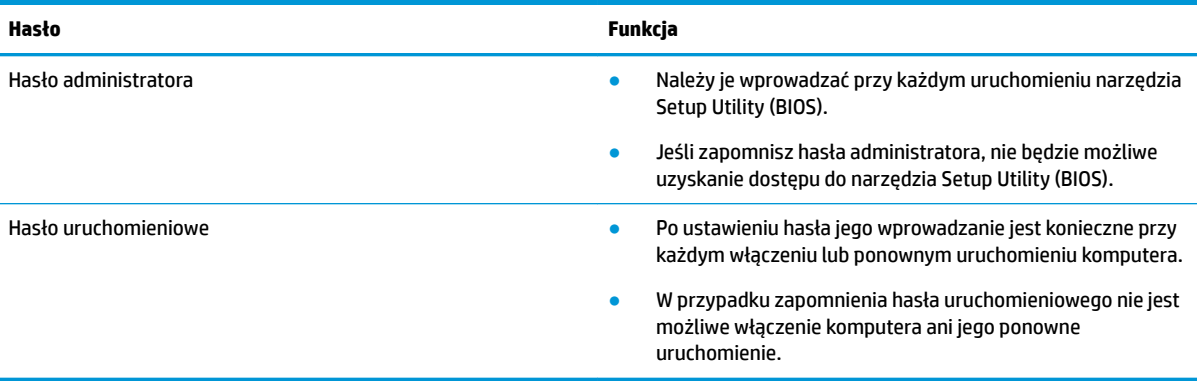

Aby ustawić, zmienić lub usunąć hasło administratora lub hasło uruchomieniowe w narzędziu Setup Utility (BIOS):

- WAZNE: Podczas wprowadzania zmian w narzędziu Setup Utility (BIOS) należy zachowywać szczególną ostrożność. Błędy mogą uniemożliwić normalną pracę komputera.
	- **1.** Uruchom narzędzie Setup Utility (BIOS):
		- Komputery i tablety z klawiaturą:
			- **▲** Włącz lub ponownie uruchom komputer, szybko naciśnij klawisz esc, a następnie klawisz f10.
		- Tablety bez klawiatury:
			- **1.** Włącz lub uruchom ponownie tablet, a następnie szybko naciśnij i przytrzymaj przycisk zwiększania głośności.

 $-\text{lub}$  $-$ 

Włącz lub uruchom ponownie tablet, a następnie szybko naciśnij i przytrzymaj przycisk zmniejszania głośności.

 $-\mathsf{lub}$  —

Włącz lub uruchom ponownie tablet, a następnie szybko naciśnij i przytrzymaj przycisk Windows.

- **2.** Naciśnij przycisk **f10**.
- **2.** Wybierz opcję **Security** (Zabezpieczenia) i postępuj zgodnie z instrukcjami wyświetlanymi na ekranie.

Aby zapisać zmiany, wybierz opcję **Exit** (Wyjdź), wybierz opcję **Save Changes and Exit** (Zapisz zmiany i zakończ), a następnie wybierz opcję **Yes** (Tak).

**WWAGA:** Jeśli do podświetlania wybranej pozycji używasz klawiszy strzałek, po dokonaniu wyboru naciśnij klawisz enter.

Zmiany zostaną zastosowane po ponownym uruchomieniu komputera.

# **Korzystanie z funkcji Windows Hello (tylko wybrane modele)**

W produktach wyposażonych w czytnik linii papilarnych lub kamerę z funkcją podczerwieni można w celu zalogowania skorzystać z funkcji Windows Hello, przesuwając palcem po czytniku lub spoglądając w kamerę.

Konfiguracja funkcji Windows Hello:

- **1.** Wybierz przycisk **Start**, a następnie wybierz kolejno opcje **Ustawienia**, **Konta** oraz **Opcje logowania**.
- **2.** Aby dodać hasło, wybierz opcję **Dodaj**.
- **3.** Wybierz **Rozpoczęcie pracy**, a następnie wykonaj wyświetlane na ekranie instrukcje, aby zarejestrować swoje linie papilarne lub identyfikator twarzy i ustawić kod PIN.
- **WWAGA:** Długość kodu PIN nie jest ograniczona. Domyślne ustawienie to tylko cyfry. Aby wpisać znaki alfabetyczne lub specjalnie, zaznacz pole wyboru **include letters and symbols** (Użyj liter i symboli).

### **Korzystanie z oprogramowania ochrony internetowej**

Korzystanie z komputera w celu wysyłania i odbierania poczty e-mail oraz uzyskiwania dostępu do sieci lokalnej i Internetu naraża komputer na ataki wirusów komputerowych i inne zagrożenia. W celu ochrony komputera w komputerze zainstalowana może być próbna wersja oprogramowania zabezpieczającego, które zawiera pakiet antywirusowy oraz zaporę sieciową firewall. Aby oprogramowanie antywirusowe skutecznie chroniło komputer przed nowo odkrywanymi wirusami i innymi zagrożeniami, należy je regularnie aktualizować. Zaleca się aktualizację z wersji próbnej do wersji pełnej lub zakupienie innego wybranego oprogramowania, aby zapewnić pełną ochronę komputera.

#### **Korzystanie z oprogramowania antywirusowego**

Wirusy komputerowe mogą zablokować programy, pakiety narzędziowe lub system operacyjny, a także powodować ich nieprawidłowe działanie. Oprogramowanie antywirusowe może wykryć większość wirusów, usunąć je i, w większości przypadków, naprawić spowodowane przez nie uszkodzenia.

Aby oprogramowanie antywirusowe skutecznie chroniło komputer przed nowo odkrywanymi wirusami, należy je regularnie aktualizować.

Na komputerze może być preinstalowany program antywirusowy. Zaleca się używanie wybranego programu antywirusowego, aby zapewnić pełną ochronę komputera.

Aby uzyskać więcej informacji na temat wirusów komputerowych, wpisz support w polu wyszukiwania paska zadań, a następnie wybierz aplikację **HP Support Assistant**.

 $-\text{lub}$  $-$ 

Wybierz ikonę znaku zapytania znajdującą się na pasku zadań.

#### **Korzystanie z oprogramowania zapory**

Zapory służą do zapobiegania nieautoryzowanemu dostępowi do systemu lub sieci. Funkcję zapory może pełnić program zainstalowany na komputerze i/lub w sieci bądź rozwiązanie łączące sprzęt i oprogramowanie.

Dostępne są dwa rodzaje zapór:

- Zapory oparte na hoście oprogramowanie chroni jedynie komputer, na którym jest zainstalowane.
- Zapory sieciowe instalowane między modemem DSL lub kablowym użytkownika a siecią domową i mające za zadanie ochronę wszystkich komputerów w sieci.

Gdy w systemie jest zainstalowana zapora, wszystkie wysyłane i odbierane dane są monitorowane i sprawdzane według określonych przez użytkownika kryteriów bezpieczeństwa. Wszystkie dane, które nie spełniają tych kryteriów, są blokowane.

## **Instalowanie aktualizacji oprogramowania**

Oprogramowanie HP, system Windows i programy innych firm, które są zainstalowane na komputerze, należy regularnie aktualizować w celu rozwiązywania problemów z bezpieczeństwem i podnoszenia wydajności oprogramowania.

**WAŻNE:** Firma Microsoft wysyła alerty dotyczące aktualizacji systemu Windows, które mogą obejmować aktualizacje zabezpieczeń. Aby chronić komputer przed próbami naruszenia zabezpieczeń i wirusami komputerowymi, należy instalować wszystkie aktualizacje firmy Microsoft natychmiast po otrzymaniu alertu.

Aktualizacje te można zainstalować automatycznie.

Aby wyświetlić lub zmienić ustawienia:

- **1.** Wybierz przycisk **Start**, a następnie kliknij kolejno opcje **Ustawienia** oraz **Aktualizacja i zabezpieczenia**.
- **2.** Wybierz opcję **Windows Update**, a następnie postępuj zgodnie z instrukcjami wyświetlanymi na ekranie.
- **3.** Aby zaplanować czas rozpoczęcia instalacji aktualizacji, wybierz **Opcje zaawansowane**, a następnie postępuj zgodnie z instrukcjami wyświetlanymi na ekranie.

## **Korzystanie z urządzenia HP jako usługi (tylko wybrane produkty)**

HP DaaS jest opartym na chmurze rozwiązaniem IT umożliwiającym firmom efektywne zarządzanie swoimi zasobami oraz ich ochronę. Usługa HP DaaS chroni urządzenia przed złośliwymi programami i innymi atakami, monitoruje stan urządzeń i pozwala skrócić czas poświęcany na rozwiązywanie problemów z urządzeniami i z zabezpieczeniami. Oprogramowanie można szybko pobrać i zainstalować, co jest znacznie bardziej ekonomicznym rozwiązaniem w porównaniu z tradycyjnymi metodami wdrożeń w siedzibie klienta. Więcej informacji można znaleźć na stronie [https://www.hptouchpointmanager.com/.](https://www.hptouchpointmanager.com/)

# **Zabezpieczanie sieci bezprzewodowej**

Podczas konfigurowania sieci WLAN lub uzyskiwania dostępu do istniejącej sieci WLAN należy zawsze włączać funkcje zabezpieczeń, które pozwolą chronić sieć przed nieautoryzowanym dostępem. Sieci bezprzewodowe w miejscach publicznych (tzw. hotspoty), np. w kawiarniach i na lotniskach, często nie zapewniają żadnych zabezpieczeń.

# **Tworzenie zapasowej kopii danych i aplikacji**

Należy regularnie tworzyć kopie zapasowe oprogramowania i danych, aby chronić je przed całkowitą utratą w przypadku ataku wirusowego lub awarii oprogramowania bądź sprzętu.

# **Korzystanie z opcjonalnej linki zabezpieczającej (tylko wybrane produkty)**

Linka zabezpieczająca (zakupiona osobno) utrudnia kradzież komputera, ale nie gwarantuje jego pełnego bezpieczeństwa. Aby podłączyć linkę zabezpieczającą do komputera, postępuj zgodnie z instrukcjami producenta urządzenia.

# <span id="page-55-0"></span>**9 Korzystanie z narzędzia Setup Utility (BIOS)**

Narzędzie Setup Utility lub system BIOS (Basic Input/Output System) kontroluje komunikację między wszystkimi urządzeniami wejściowymi i wyjściowymi komputera (takimi jak napędy dysków, wyświetlacz, klawiatura, mysz i drukarka). Narzędzie Setup Utility (BIOS) zawiera ustawienia dla rodzajów zainstalowanych urządzeń peryferyjnych, sekwencji startowej i ilości zainstalowanej pamięci systemowej i rozszerzonej.

**UWAGA:** Aby uruchomić narzędzie Setup Utility na komputerze konwertowalnym, musi być on w trybie komputera przenośnego i należy użyć klawiatury podłączonej do komputera przenośnego.

# **Uruchamianie narzędzia Setup Utility (BIOS)**

- **OSTROŻNIE:** Podczas wprowadzania zmian w narzędziu Setup Utility (BIOS) należy zachowywać szczególną ostrożność. Błędy mogą uniemożliwić normalną pracę komputera.
	- **▲** Włącz lub uruchom ponownie komputer i szybko naciśnij klawisz f10.

 $-\text{lub}$  $-$ 

Włącz lub ponownie uruchom komputer, szybko naciśnij klawisz esc, a następnie naciśnij klawisz f10, gdy wyświetlane jest menu Start.

## **Aktualizacja narzędzia Setup Utility (BIOS)**

Zaktualizowane wersje narzędzia Setup Utility (BIOS) mogą być dostępne w witrynie internetowej HP.

Większość aktualizacji systemu BIOS dostępnych na stronie internetowej firmy HP jest spakowana w skompresowanych plikach o nazwie SoftPaq.

Niektóre pakiety do pobrania zawierają plik o nazwie Readme.txt, w którym znajdują się informacje dotyczące instalowania oprogramowania oraz rozwiązywania związanych z nim problemów.

### **Sprawdzanie wersji BIOS**

Aby ustalić, czy konieczna jest aktualizacja narzędzia Setup Utility (BIOS), należy najpierw określić wersję systemu BIOS na komputerze.

Aby wyświetlić informację o wersji systemu BIOS (określanej też jako data pamięci ROM i BIOS systemu), użyj jednej z poniższych opcji.

- **HP Support Assistant** 
	- **1.** Wpisz support w polu wyszukiwania paska zadań, a następnie wybierz aplikację **HP Support Assistant**.

 $-\mathsf{lub}-$ 

Wybierz ikonę znaku zapytania znajdującą się na pasku zadań.

- **2.** Wybierz opcję **Mój komputer przenośny**, a następnie wybierz opcję Specyfikacje.
- Setup Utility (BIOS)
- **1.** Uruchom narzędzie Setup Utility (BIOS) (zobacz [Uruchamianie narzędzia Setup Utility \(BIOS\)](#page-55-0) [na stronie 44\)](#page-55-0).
- **2.** Wybierz pozycję **Main** (Główne), a następnie zanotuj wersję systemu BIOS.
- **3.** Wybierz opcję **Exit** (Wyjście), wybierz jedną z opcji, a następnie postępuj zgodnie z instrukcjami wyświetlanymi na ekranie.
- W systemie Windows naciśnij CTRL+Alt+S.

Informacje na temat dostępności nowszych wersji BIOS zawiera część Pobieranie aktualizacji systemu BIOS na stronie 45.

### **Pobieranie aktualizacji systemu BIOS**

**OSTROŻNIE:** Aby zapobiec uszkodzeniu komputera lub nieprawidłowemu zainstalowaniu aktualizacji systemu BIOS, należy ją pobierać i instalować tylko wtedy, gdy komputer jest podłączony do niezawodnego zewnętrznego źródła zasilania za pomocą zasilacza prądu przemiennego. Aktualizacji systemu BIOS nie należy pobierać ani instalować, jeśli komputer jest zasilany z baterii, zadokowany w opcjonalnym urządzeniu dokowania lub podłączony do opcjonalnego źródła zasilania. Podczas pobierania i instalacji należy przestrzegać następujących zasad:

- Nie wolno odłączać zasilania od komputera przez odłączenie kabla zasilającego od gniazdka sieci elektrycznej.
- Nie wolno wyłączać komputera ani wprowadzać go w tryb uśpienia.
- Nie wolno wkładać, wyjmować, podłączać ani odłączać żadnych urządzeń, kabli czy przewodów.

**EX UWAGA:** Jeśli komputer jest podłączony do sieci, przed zainstalowaniem jakichkolwiek aktualizacji oprogramowania (a zwłaszcza aktualizacji systemu BIOS) zalecane jest skonsultowanie się z administratorem sieci.

**1.** Wpisz support w polu wyszukiwania paska zadań, a następnie wybierz aplikację **HP Support Assistant**.

 $-\text{lub}$  $-$ 

Wybierz ikonę znaku zapytania znajdującą się na pasku zadań.

- **2.** Wybierz opcję **Updates** (Aktualizacje), a następnie wybierz polecenie **Check for updates and messages**  (Sprawdź aktualizacje i wiadomości).
- **3.** Postępuj zgodnie z instrukcjami wyświetlanymi na ekranie, aby zidentyfikować swój komputer i uzyskać dostęp do aktualizacji systemu BIOS, którą chcesz pobrać.
- **4.** Na stronie pobierania wykonaj następujące czynności:
	- **a.** Odszukaj najnowszą aktualizację systemu BIOS i porównaj ją z wersją systemu BIOS obecnie zainstalowaną na komputerze. Jeśli aktualizacja jest nowsza niż obecnie używana wersja systemu BIOS, zanotuj datę, nazwę lub inny identyfikator. Ta informacja może być później potrzebna do zlokalizowania pliku aktualizacji po jego pobraniu na dysk twardy.
	- **b.** Postępuj zgodnie z instrukcjami wyświetlanymi na ekranie, aby pobrać wybrany plik na dysk twardy.

Zanotuj ścieżkę lokalizacji na dysku twardym, do której jest pobierana aktualizacja systemu BIOS. Informacja ta będzie potrzebna w celu uzyskania dostępu do aktualizacji przed jej zainstalowaniem.

Procedury instalacji systemu BIOS są różne. Należy postępować zgodnie z instrukcjami wyświetlonymi na ekranie po ukończeniu pobierania. Jeśli nie zostały wyświetlone żadne instrukcje, wykonaj następujące czynności:

- **1.** Wpisz eksplorator w polu wyszukiwania paska zadań, a następnie wybierz pozycję **Eksplorator plików**.
- 2. Wybierz oznaczenie dysku twardego. Oznaczenie dysku twardego to zwykle "Dysk lokalny (C:)".
- **3.** Korzystając z zanotowanej wcześniej ścieżki dysku twardego, otwórz folder zawierający pobraną aktualizację.
- **4.** Kliknij dwukrotnie plik z rozszerzeniem, exe (np. nazwapliku.exe).

Rozpocznie się proces instalacji systemu BIOS.

**5.** W celu ukończenia instalacji postępuj zgodnie z instrukcjami wyświetlanymi na ekranie.

**WWAGA:** Po wyświetleniu na ekranie komunikatu o pomyślnym ukończeniu instalacji pobrany plik można usunąć z dysku twardego.

# **10 Korzystanie z narzędzia HP PC Hardware Diagnostics**

## **Korzystanie z narzędzia HP PC Hardware Diagnostics dla systemu Windows (tylko wybrane produkty)**

Narzędzie HP PC Hardware Diagnostics to narzędzie systemu Windows, które pozwala na przeprowadzenie testów diagnostycznych w celu określenia, czy sprzęt działa prawidłowo. Narzędzie działa w systemie operacyjnym Windows i diagnozuje awarie sprzętowe.

Jeśli narzędzie HP PC Hardware Diagnostics dla systemu Windows nie jest zainstalowane na komputerze, należy najpierw pobrać je i zainstalować. Aby pobrać narzędzie HP PC Hardware Diagnostics dla systemu Windows, patrz [Pobieranie narzędzia HP PC Hardware Diagnostics dla systemu Windows na stronie 48.](#page-59-0)

Po zainstalowaniu narzędzia HP PC Hardware Diagnostics dla systemu Windows wykonaj następujące czynności, aby uzyskać do niego dostęp z poziomu narzędzia Pomoc i obsługa techniczna HP lub HP Support Assistant.

- **1.** Aby uzyskać dostęp do narzędzia HP PC Hardware Diagnostics dla systemu Windows z poziomu narzędzia Pomoc i obsługa techniczna HP:
	- **a.** Wybierz przycisk **Start**, a następnie wybierz opcję **Pomoc i obsługa techniczna HP**.
	- **b.** Kliknij prawym przyciskiem myszy **HP PC Hardware Diagnostics dla systemu Windows**, wybierz opcję **Więcej**, a następnie wybierz opcję **Uruchom jako administrator**.

 $-\mathsf{lub}$  —

Aby uzyskać dostęp do programu HP PC Hardware Diagnostics dla systemu Windows z programu HP Support Assistant:

**a.** Wpisz wyrażenie support w polu wyszukiwania paska zadań, a następnie wybierz aplikację **HP Support Assistant**.

 $-\text{lub}$  —

Wybierz ikonę znaku zapytania znajdującą się na pasku zadań.

- **b.** Wybierz **Rozwiązywanie problemów i poprawki**.
- **c.** Wybierz opcję **Diagnostyka**, a następnie wybierz pozycję **HP PC Hardware Diagnostics dla systemu Windows**.
- **2.** Po otwarciu narzędzia wybierz typ testu diagnostycznego, który chcesz uruchomić, a następnie postępuj zgodnie z instrukcjami wyświetlanymi na ekranie.

**UWAGA:** Jeżeli chcesz przerwać test diagnostyczny, naciśnij w dowolnym momencie przycisk **Anuluj**.

Gdy narzędzie HP PC Hardware Diagnostics dla systemu Windows wykrywa awarię, która wymaga wymiany sprzętu, generowany jest 24-cyfrowy kod identyfikacyjny awarii. Na ekranie wyświetlona jest jedna z następujących opcji:

- <span id="page-59-0"></span>Wyświetlane jest łącze do identyfikatora awarii. Wybierz łącze, a następnie postępuj zgodnie z instrukcjami wyświetlanymi na ekranie.
- Wyświetlany jest kod Quick Response (QR). Korzystając z urządzenia przenośnego, zeskanuj kod, a następnie postępuj zgodnie z instrukcjami wyświetlanymi na ekranie.
- Wyświetlane są instrukcje dotyczące dzwonienia do działu pomocy technicznej. Postępuj zgodnie z tymi instrukciami.

### **Pobieranie narzędzia HP PC Hardware Diagnostics dla systemu Windows**

- Instrukcje dotyczące pobierania narzędzia HP PC Hardware Diagnostics dla systemu Windows są dostępne wyłącznie w języku angielskim.
- Należy użyć komputera z systemem Windows, aby pobrać narzędzie, ponieważ dostępne są wyłącznie pliki .exe.

#### **Pobieranie najnowszej wersji narzędzia HP PC Hardware Diagnostics dla systemu Windows**

Aby pobrać narzędzie HP PC Hardware Diagnostics dla systemu Windows, wykonaj następujące czynności:

- **1.** Przejdź na stronę<http://www.hp.com/go/techcenter/pcdiags>. Zostanie wyświetlona strona główna narzędzia HP PC Diagnostics.
- **2.** W sekcji **HP PC Hardware Diagnostics** wybierz opcję **Download** (Pobierz), a następnie wybierz lokalizację na komputerze lub w napędzie flash USB.

Narzędzie zostanie pobrane do wybranej lokalizacji.

#### **Pobieranie narzędzia HP Hardware Diagnostics dla systemu Windows według nazwy lub numeru produktu (dotyczy wybranych produktów)**

**WAGA:** W przypadku niektórych produktów może być konieczne pobranie oprogramowania na napęd flash USB, posługując się nazwą lub numerem produktu.

Aby pobrać narzędzie HP PC Hardware Diagnostics dla systemu Windows przy użyciu nazwy lub numeru produktu, wykonaj następujące czynności:

- **1.** Przejdź na stronę [http://www.hp.com/support.](http://www.hp.com/support)
- **2.** Wybierz opcję **Get software and drivers** (Pobierz oprogramowanie i sterowniki), wybierz typ produktu, a następnie wprowadź nazwę lub numer produktu w wyświetlonym polu wyszukiwania.
- **3.** W sekcji **Diagnostyka** wybierz **Pobierz**, a następnie postępuj zgodnie z wyświetlanymi na ekranie instrukcjami, aby wybrać wersję narzędzia diagnostycznego odpowiednią dla danego systemu Windows i pobrać ją na komputer lub napęd flash.

Narzędzie zostanie pobrane do wybranej lokalizacji.

### **Instalowanie narzędzia HP PC Hardware Diagnostics dla systemu Windows**

Aby zainstalować narzędzie HP PC Hardware Diagnostics dla systemu Windows, wykonaj następujące czynności:

**▲** Przejdź do folderu na komputerze lub napędzie flash USB, w którym znajduje się pobrany plik .exe, kliknij dwukrotnie plik .exe, a następnie postępuj zgodnie z instrukcjami wyświetlanymi na ekranie.

# **Korzystanie z narzędzia HP PC Hardware Diagnostics UEFI**

**UWAGA:** W przypadku komputerów z systemem Windows 10 S należy użyć komputera z systemem Windows i napędu Ʈash USB, aby pobrać i utworzyć środowisko wsparcia HP UEFI, ponieważ dostarczane są wyłącznie pliki .exe. Aby uzyskać więcej informacji, patrz Pobieranie narzędzia HP PC Hardware Diagnostics UEFI na napęd flash USB na stronie 49.

Narzędzie HP PC Hardware Diagnostics UEFI (Unified Extensible Firmware Interface) umożliwia przeprowadzenie testów diagnostycznych w celu określenia, czy sprzęt działa prawidłowo. Narzędzie działa poza systemem operacyjnym, aby oddzielić awarie sprzętu od problemów, które mogą być spowodowane przez system operacyjny lub inne składniki oprogramowania.

Jeśli uruchomienie systemu Windows na komputerze nie powiedzie się, narzędzie HP PC Hardware Diagnostics UEFI umożliwi zdiagnozowanie problemów sprzętowych.

Gdy narzędzie HP PC Hardware Diagnostics dla systemu Windows wykrywa awarię, która wymaga wymiany sprzętu, generowany jest 24-cyfrowy kod identyfikacyjny awarii. Aby uzyskać pomoc w rozwiązaniu problemu:

**▲** Wybierz opcję **Uzyskaj pomoc**, a następnie za pomocą urządzenia przenośnego zeskanuj kod QR wyświetlany na następnym ekranie. Wyświetlana jest strona działu obsługi klienta HP — centrum serwisowego, na której automatycznie wypełniono pola identyfikatora awarii i numeru produktu. Postępuj zgodnie z instrukcjami wyświetlanymi na ekranie.

 $-\text{lub}$ 

Skontaktuj się z pomocą techniczną i podaj kod identyfikacyjny awarii.

**WAGA:** Aby rozpocząć diagnostykę na komputerze konwertowalnym, musi on być w trybie komputera przenośnego i należy użyć dołączanej klawiatury.

**WAGA:** Jeżeli chcesz przerwać test diagnostyczny, naciśnij klawisz esc.

### **Uruchamianie narzędzia HP PC Hardware Diagnostics UEFI (Diagnostyka sprzętu)**

Aby uruchomić narzędzie HP PC Hardware Diagnostics UEFI, wykonaj następujące czynności:

- **1.** Włącz lub uruchom ponownie komputer i szybko naciśnij klawisz esc.
- **2.** Naciśnij klawisz f2.

System BIOS wyszukuje narzędzia diagnostyczne w trzech miejscach, w następującej kolejności:

- **a.** Dołączony napęd Ʈash USB
- **WAGA:** Aby pobrać narzędzie HP PC Hardware Diagnostics UEFI na napęd flash USB, zobacz [Pobieranie najnowszej wersji narzędzia HP PC Hardware Diagnostics UEFI na stronie 50.](#page-61-0)
- **b.** Dysk twardy
- **c.** BIOS
- **3.** Po otwarciu narzędzia diagnostycznego wybierz język, typ testu diagnostycznego, który chcesz uruchomić, a następnie postępuj zgodnie z instrukcjami wyświetlanymi na ekranie.

### **Pobieranie narzędzia HP PC Hardware Diagnostics UEFI na napęd flash USB**

Pobranie narzędzia HP PC Hardware Diagnostics UEFI na napęd flash USB może być przydatne w następujących sytuacjach:

- <span id="page-61-0"></span>Narzędzie HP PC Hardware Diagnostics UEFI nie znajduje się we wstępnie zainstalowanym obrazie.
- Narzędzie HP PC Hardware Diagnostics UEFI nie znajduje się na partycji HP Tool.
- Dysk twardy jest uszkodzony.

#### **Pobieranie najnowszej wersji narzędzia HP PC Hardware Diagnostics UEFI**

Aby pobrać najnowsze narzędzie HP PC Hardware Diagnostics UEFI na napęd USB:

- **1.** Przejdź na stronę<http://www.hp.com/go/techcenter/pcdiags>. Zostanie wyświetlona strona główna narzędzia HP PC Diagnostics.
- **2.** Wybierz opcję **Pobierz HP Diagnostics UEFI**, a następnie kliknij przycisk **Uruchom**.

#### **Pobieranie narzędzia HP PC Hardware Diagnostics UEFI według nazwy lub numeru produktu (dotyczy wybranych produktów)**

**WWAGA:** W przypadku niektórych produktów może być konieczne pobranie oprogramowania na napęd flash USB, posługując się nazwą lub numerem produktu.

Aby pobrać narzędzie HP PC Hardware Diagnostics UEFI, posługując się nazwą lub numerem produktu (dotyczy wybranych produktów) na napęd flash USB:

- **1.** Przejdź na stronę [http://www.hp.com/support.](http://www.hp.com/support)
- **2.** Wprowadź nazwę lub numer produktu, wybierz swój komputer, a następnie wybierz system operacyjny.
- **3.** W sekcji **Diagnostyka** postępuj zgodnie z instrukcjami wyświetlanymi na ekranie, aby wybrać i pobrać żądaną wersję narzędzia Diagnostics UEFI.

## **Korzystanie z ustawień funkcji Remote HP PC Hardware Diagnostics UEFI (dotyczy wybranych produktów)**

Remote HP PC Hardware Diagnostics UEFI jest funkcją oprogramowania układowego (BIOS), w ramach której narzędzie HP PC Hardware Diagnostics UEFI jest pobierane na komputer. Przeprowadza ono diagnostykę komputera, a następnie może przesłać wyniki na wstępnie skonfigurowany serwer. Aby uzyskać więcej informacji o funkcji Remote HP PC Hardware Diagnostics UEFI, przejdź na stronę [http://www.hp.com/go/](http://www.hp.com/go/techcenter/pcdiags) [techcenter/pcdiags](http://www.hp.com/go/techcenter/pcdiags), a następnie wybierz opcję **Uzyskaj więcej informacji**.

### **Pobieranie narzędzia Remote HP PC Hardware Diagnostics UEFI**

**UWAGA:** Narzędzie Remote HP PC Hardware Diagnostics UEFI jest także dostępne jako oprogramowanie Softpaq, które można pobrać z serwera.

#### **Pobieranie najnowszej wersji narzędzia Remote HP PC Hardware Diagnostics UEFI**

Aby pobrać najnowszą wersję narzędzia Remote HP PC Hardware Diagnostics UEFI, wykonaj następujące czynności:

- **1.** Przejdź na stronę<http://www.hp.com/go/techcenter/pcdiags>. Zostanie wyświetlona strona główna narzędzia HP PC Diagnostics.
- **2.** Wybierz opcję **Pobierz Remote Diagnostics**, a następnie kliknij przycisk **Uruchom**.

**WWAGA:** Instrukcje dotyczące pobierania narzędzia HP PC Hardware Diagnostics UEFI są dostępne wyłącznie w języku angielskim. Aby pobrać i utworzyć środowisko wsparcia HP UEFI, należy skorzystać z komputera z systemem Windows, ponieważ dostępne są wyłącznie pliki .exe.

#### **Pobieranie narzędzia Remote HP PC Hardware Diagnostics UEFI według nazwy lub numeru produktu**

**UWAGA:** W przypadku niektórych produktów może być konieczne pobranie oprogramowania przy użyciu nazwy lub numeru produktu.

Aby pobrać narzędzie Remote HP PC Hardware Diagnostics UEFI przy użyciu nazwy lub numeru produktu, wykonaj następujące czynności:

- **1.** Przejdź na stronę<http://www.hp.com/support>.
- **2.** Wybierz opcję **Get software and drivers** (Pobierz oprogramowanie i sterowniki), wybierz typ produktu, wprowadź nazwę lub numer produktu w wyświetlonym polu wyszukiwania, wybierz swój komputer, a następnie system operacyjny.
- **3.** W sekcji **Diagnostyka** postępuj zgodnie z instrukcjami wyświetlanymi na ekranie, aby wybrać i pobrać żądaną wersję narzędzia **Remote UEFI**.

#### **Dostosowywanie ustawień funkcji Remote HP PC Hardware Diagnostics UEFI**

Funkcję Remote HP PC Hardware Diagnostics w programie Computer Setup (Konfiguracja komputera) (w systemie BIOS) można dostosować do własnych potrzeb w następujący sposób:

- Ustalić harmonogram wykonywania diagnostyki nienadzorowanej. Można również uruchomić diagnostykę natychmiast, w trybie interaktywnym, wybierając opcję **Execute Remote HP PC Hardware Diagnostics** (Wykonaj zdalną diagnostykę narzędziem HP PC Hardware Diagnostics).
- Ustawić lokalizację do pobierania narzędzi diagnostycznych. Funkcja ta zapewnia dostęp do narzędzi z poziomu witryny HP lub wstępnie skonfigurowanego serwera. Do przeprowadzania diagnostyki zdalnej komputer nie wymaga tradycyjnego urządzenia pamięci masowej (takiego jak dysk twardy czy napęd flash USB).
- Ustawić lokalizację do przechowywania wyników testów. Można także określić nazwę użytkownika i hasło na potrzeby przesyłania danych.
- Wyświetlić informacje o stanie poprzednio uruchamianej diagnostyki.

Aby dostosować narzędzie HP PC Hardware Diagnostics UEFI, wykonaj następujące czynności:

- **1.** Włącz lub uruchom ponownie komputer i po wyświetleniu logo HP naciśnij klawisz f10, aby uruchomić program Computer Setup.
- **2.** Wybierz opcję **Advanced** (Zaawansowane), a następnie opcję **Settings** (Ustawienia).
- **3.** Dokonaj wyboru ustawień.
- **4.** Wybierz opcję **Main** (Główne), a następnie opcję **Save Changes and Exit** (Zapisz zmiany i wyjdź), aby zapisać ustawienia.

Zmiany zaczną obowiązywać po ponownym uruchomieniu komputera.

# <span id="page-63-0"></span>**11 Tworzenie kopii zapasowych, przywracanie i odzyskiwanie danych**

Ten rozdział zawiera informacje na temat następujących procesów, będących standardowymi procedurami dotyczącymi większości produktów:

- **Tworzenie kopii zapasowej danych osobistych** do utworzenia kopii zapasowych informacji osobistych można użyć narzędzi systemu Windows (patrz Używanie narzędzi systemu Windows na stronie 52).
- **Tworzenie punktu przywracania** do utworzenia punktu przywracania można użyć narzędzi systemu Windows (patrz Używanie narzędzi systemu Windows na stronie 52).
- **Tworzenie nośnika odzyskiwania danych** (tylko wybrane produkty) do utworzenia nośnika odzyskiwania danych można użyć narzędzia HP Cloud Recovery Download Tool (tylko wybrane produkty) (patrz [Używanie narzędzia HP Cloud Recovery Download Tool do tworzenia nośnika](#page-64-0) [odzyskiwania danych \(tylko wybrane produkty\) na stronie 53](#page-64-0)).
- **Przywracanie i odzyskiwanie danych** system Windows oferuje kilka opcji przywracania danych z kopii zapasowej, odświeżania komputera oraz resetowania komputera do oryginalnego stanu (patrz Używanie narzędzi systemu Windows na stronie 52).
- **WAŻNE:** Bateria tabletu musi być naładowana w co najmniej 70% przed rozpoczęciem wykonywania procedur odzyskiwania na tablecie.

**WAŻNE:** W przypadku tabletu z odłączaną klawiaturą przed rozpoczęciem procesu odzyskiwania podłącz tablet do klawiatury.

## **Wykonywanie kopii zapasowej informacji i tworzenie nośnika odzyskiwania danych**

### **Używanie narzędzi systemu Windows**

**WAŻNE:** Jedynie system Windows pozwala na tworzenie kopii zapasowych informacji osobistych. Aby uniknąć utraty danych, zaplanuj regularne tworzenie kopii zapasowych.

Do wykonywania kopii zapasowych informacji osobistych oraz tworzenia punktów przywracania systemu i nośnika odzyskiwania danych można użyć narzędzi systemu Windows.

**WWAGA:** Jeśli dostępna pamięć masowa nie przekracza 32 GB, funkcja Przywracanie systemu firmy Microsoft jest domyślnie wyłączona.

Więcej informacji oraz instrukcje postępowania można znaleźć w aplikacji Uzyskaj pomoc.

- **1.** Wybierz przycisk **Start**, a następnie wybierz aplikację **Uzyskaj pomoc**.
- **2.** Wprowadź zadanie, które chcesz wykonać.
- **WWAGA:** Do uzyskania dostępu do aplikacji Uzyskaj pomoc potrzebne jest połączenie z Internetem.

### <span id="page-64-0"></span>**Używanie narzędzia HP Cloud Recovery Download Tool do tworzenia nośnika odzyskiwania danych (tylko wybrane produkty)**

Aby utworzyć nośnik HP Recovery na rozruchowym napędzie Ʈash USB, można użyć narzędzia HP Cloud Recovery Download Tool w następujący sposób:

- **1.** Przejdź na stronę<http://www.hp.com/support>.
- **2.** Wybierz opcję **Oprogramowanie i sterowniki**, a następnie postępuj zgodnie z instrukcjami wyświetlanymi na ekranie.
- **WWAGA:** Jeśli nie można samodzielnie utworzyć nośnika odzyskiwania danych, skontaktuj się z pomocą techniczną w celu uzyskania pomocy przy uzyskiwaniu dysków do odzyskiwania. Przejdź na stronę <http://www.hp.com/support>, wybierz odpowiedni kraj/region i postępuj zgodnie z instrukcjami wyświetlanymi na ekranie.

## **Przywracanie i odzyskiwanie danych**

### **Przywracanie, resetowanie i odświeżanie za pomocą narzędzi systemu Windows**

System Windows oferuje kilka opcji przywracania danych, resetowania oraz odświeżania komputera. Odpowiednie instrukcje można znaleźć w części [Używanie narzędzi systemu Windows na stronie 52](#page-63-0).

### **Odzyskiwanie z nośników HP Recovery**

Nośnik odzyskiwania danych HP może posłużyć do odzyskania oryginalnego systemu operacyjnego i zainstalowanych fabrycznie programów. W wybranych produktach można go utworzyć na rozruchowym napędzie Ʈash USB za pomocą narzędzia HP Cloud Recovery Download Tool. Odpowiednie instrukcje można znaleźć w części Używanie narzędzia HP Cloud Recovery Download Tool do tworzenia nośnika odzyskiwania danych (tylko wybrane produkty) na stronie 53.

**WAGA:** Jeśli nie można samodzielnie utworzyć nośnika odzyskiwania danych, skontaktuj się z pomocą techniczną w celu uzyskania pomocy dotyczącej uzyskiwania dysków do odzyskiwania. Przejdź na stronę <http://www.hp.com/support>, wybierz odpowiedni kraj/region i postępuj zgodnie z instrukcjami wyświetlanymi na ekranie.

Aby odzyskać system:

**▲** Włóż nośnik HP Recovery i uruchom ponownie komputer.

### **Zmiana kolejności rozruchu komputera**

Jeżeli komputer nie uruchomi nośnika HP Recovery Manager, należy zmienić kolejność rozruchu komputera. Jest to kolejność urządzeń na liście w systemie BIOS, według której komputer szuka informacji o rozruchu. Na pierwszej pozycji można ustawić napęd optyczny lub napęd Ʈash USB w zależności od lokalizacji nośnika HP Recovery.

Aby zmienić kolejność rozruchu:

**WAŻNE:** W przypadku tabletu z odłączaną klawiaturą przed wykonaniem tych czynności podłącz tablet do klawiatury.

- **1.** Włóż nośnik HP Recovery.
- **2.** Wejdź do menu **uruchamiania** systemu.

W przypadku komputerów lub tabletów z podłączoną klawiaturą:

**▲** Włącz lub ponownie uruchom komputer lub tablet, szybko naciśnij klawisz esc, a następnie naciśnij klawisz f9, aby wyświetlić opcje rozruchu.

W przypadku tabletów bez klawiatury:

**▲** Włącz lub uruchom ponownie tablet, szybko naciśnij i przytrzymaj przycisk zwiększania głośności, a następnie wybierz klawisz **f9**,

 $-\text{lub}$  —

Włącz lub uruchom ponownie tablet, szybko naciśnij i przytrzymaj przycisk zmniejszania głośności, a następnie wybierz klawisz **f9**.

**3.** Wybierz napęd optyczny lub napęd Ʈash USB, z którego chcesz uruchomić komputer, a następnie postępuj zgodnie z instrukcjami wyświetlanymi na ekranie.

# **12 Dane techniczne**

# **Zasilanie**

Informacje dotyczące zasilania zawarte w tej części mogą być przydatne w przypadku podróży zagranicznych.

Komputer jest zasilany prądem stałym, który może być dostarczany ze źródła prądu przemiennego lub stałego. Zasilacz prądu przemiennego musi działać w zakresie 100–240 V, 50–60 Hz. Choć komputer może być zasilany z samodzielnego źródła prądu stałego, powinien być zasilany tylko za pomocą zasilacza prądu przemiennego lub źródła prądu stałego dostarczonego i zatwierdzonego przez firmę HP do użytku z tym komputerem.

Komputer może być zasilany prądem stałym o następujących parametrach. Robocze napięcie i prąd zależą od platformy. Napięcie robocze i prąd roboczy komputera są podane na etykiecie zgodności z przepisami.

| Napiecie robocze i prąd roboczy<br>5 V pradu stałego, 2 A / 12 V pradu stałego, 3 A / 15 V pradu stałego, 3 A - 45 W USB-C<br>5 V pradu stałego, 3 A / 9 V pradu stałego, 3 A / 12 V pradu stałego, 3,75 A / 15 V pradu stałego,<br>$3A - 45$ W USB-C<br>5 V pradu stałego, 3 A / 9 V pradu stałego, 3 A / 10 V pradu stałego, 3,75 A / 12 V pradu stałego,<br>3,75 A / 15 V pradu stałego, 3 A / 20 V pradu stałego, 2,25 A - 45 W USB-C<br>5 V pradu stałego, 3 A / 9 V pradu stałego, 3 A / 12 V pradu stałego, 5 A / 15 V pradu stałego,<br>4,33 A / 20 V pradu stałego, 3,25 A - 65 W USB-C<br>5 V pradu stałego, 3 A / 9 V pradu stałego, 3 A / 10 V pradu stałego, 5 A / 12 V pradu stałego, 5 A /<br>15 V pradu stałego, 4,33 A / 20 V pradu stałego, 3,25 A - 65 W USB-C<br>5 V pradu stałego, 3 A / 9 V pradu stałego, 3 A / 10 V pradu stałego, 5 A / 12 V pradu stałego, 5 A /<br>15 V pradu stałego, 5 A / 20 V pradu stałego, 4,5 A - 90 W USB-C<br>19.5 V pradu stałego przy 2,31 A - 45 W<br>19.5 V pradu stałego przy 3,33 A - 65 W<br>19.5 V pradu stałego przy 4,62 A - 90 W<br>19,5 V pradu stałego przy 6,15 A - 120 W<br>19,5 V pradu stałego przy 6,9 A - 135 W<br>19.5 V pradu stałego przy 7,70 A - 150 W<br>19,5 V pradu stałego przy 10,3 A - 200 W<br>19,5 V pradu stałego przy 11,8 A - 230 W<br>19,5 V pradu stałego przy 16,92 A - 330 W | Zasilanie | Wartość znamionowa |
|----------------------------------------------------------------------------------------------------|-----------|--------------------|
|                                                                                                    |           |                    |
|                                                                                                    |           |                    |
|                                                                                                    |           |                    |
|                                                                                                    |           |                    |
|                                                                                                    |           |                    |
|                                                                                                    |           |                    |
|                                                                                                    |           |                    |
|                                                                                                    |           |                    |
|                                                                                                    |           |                    |
|                                                                                                    |           |                    |
|                                                                                                    |           |                    |
|                                                                                                    |           |                    |
|                                                                                                    |           |                    |
|                                                                                                    |           |                    |
|                                                                                                    |           |                    |

**Tabela 12-1 Specyfikacja zasilania prądem stałym** 

Wtyczka prądu stałego zewnętrznego zasilacza HP (tylko wybrane produkty)

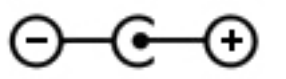

**WWAGA:** To urządzenie przeznaczone jest do współpracy z systemami zasilania urządzeń IT stosowanymi w Norwegii z napięciem międzyfazowym o wartości skutecznej nie większej niż 240 V rms.

# **Środowisko pracy**

#### Tabela 12-2 Specyfikacja środowiska pracy

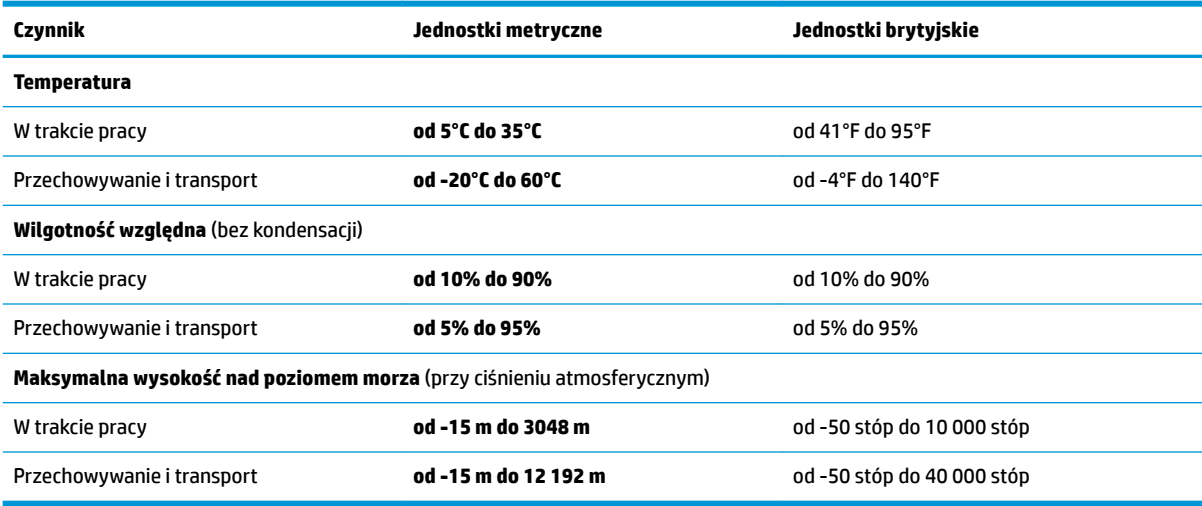

# **13 Wyładowania elektrostatyczne**

Wyładowanie elektrostatyczne polega na uwolnieniu ładunków elektrostatycznych w chwili zetknięcia się dwóch obiektów — dzieje się tak na przykład, gdy po przejściu przez dywan dotknie się metalowej gałki drzwi.

Wyładowanie ładunków elektrostatycznych z palców lub innych przewodników elektrostatycznych może spowodować uszkodzenie elementów elektronicznych.

**WAŻNE:** Aby zapobiec uszkodzeniu komputera i napędu oraz utracie danych, należy stosować następujące środki ostrożności:

- Jeśli instrukcje usuwania lub instalacji zalecają odłączenie komputera, należy najpierw upewnić się, że jest on prawidłowo uziemiony.
- Należy przechowywać elementy w opakowaniach zabezpieczonych elektrostatycznie do chwili, gdy gotowe jest wszystko, co potrzebne do ich zainstalowania.
- Należy unikać dotykania styków, przewodów i układów elektrycznych. Należy zredukować obsługę elementów elektronicznych do minimum.
- Należy używać narzędzi niemagnetycznych.
- Przed dotknięciem elementów należy odprowadzić ładunki elektrostatyczne, dotykając niemalowanej powierzchni metalowej.
- Po wyjęciu elementu z komputera należy go umieścić w opakowaniu zabezpieczonym przed wyładowaniami elektrostatycznymi.

# **14 Ułatwienia dostępu**

# **Ułatwienia dostępu**

Celem firmy HP jest promocja różnorodności, walka z wykluczeniem oraz wplecenie pracy i życia naszych pracowników w działalność firmy. Oto kilka przykładów wykorzystywania różnic do utworzenia środowiska przyjaznego dla wszystkich, którego celem jest udostępnianie ludziom na całym świecie potęgi technologii.

### **Znajdowanie potrzebnych narzędzi**

Technologia może wydobyć Twój potencjał. Technologie ułatwień dostępu usuwają bariery i dają niezależność — w domu, w pracy i w społeczeństwie. Technologie ułatwień dostępu pomagają zwiększyć, utrzymać i poprawić możliwości funkcjonalne technologii elektronicznych i IT. Aby uzyskać więcej informacji, patrz [Wyszukiwanie najlepszej technologii ułatwień dostępu na stronie 59](#page-70-0).

### **Nasze zaangażowanie**

Firma HP angażuje się w dostarczanie produktów i usług dostępnych dla osób niepełnosprawnych. Zaangażowanie służy naszym celom: zwiększeniu różnorodności oraz udostępnieniu wszystkim korzyści, jakie daje technologia.

Firma HP projektuje, wytwarza oraz sprzedaje produkty i usługi dostępne dla wszystkich, w tym również dla osób niepełnosprawnych, które mogą z nich korzystać niezależnie lub z pomocą urządzeń pomocniczych.

Aby to osiągnąć, nasze zasady ułatwień dostępu obejmują siedem głównych celów, będących dla naszej firmy drogowskazem przy wykonywaniu zadań. Oczekujemy, że wszyscy menedżerowie i pracownicy firmy HP będą popierać i wdrażać niniejsze cele, w zależności od zajmowanego stanowiska i zakresu obowiązków:

- Rozwój świadomości problemów związanych z dostępnością w ramach firmy oraz szkolenie pracowników zapoznające ich z projektowaniem, wytwarzaniem i sprzedażą produktów oraz usług dostępnych dla wszystkich.
- Przygotowanie zaleceń dotyczących dostępności produktów i usług oraz utrzymywanie zespołów odpowiedzialnych za ich wdrażanie, gdy jest to uzasadnione ze względów konkurencyjnych, technicznych i ekonomicznych.
- Zaangażowanie osób niepełnosprawnych w proces przygotowywania zaleceń dotyczących dostępności, a także w projektowanie i testowanie produktów oraz usług.
- Udokumentowanie funkcji ułatwień dostępu oraz zaprezentowanie ich szerokiej publiczności w przystępnej formie naszych produktów i usług.
- Nawiązanie kontaktu z czołowymi dostawcami technologii i rozwiązań związanych z ułatwieniami dostępu.
- Prowadzenie wewnętrznych i zewnętrznych badań oraz prac rozwijających technologie ułatwień dostępu, mające zastosowanie w naszych produktach i usługach.
- Pomoc i wkład w przygotowywanie standardów przemysłowych i zaleceń dotyczących dostępności.

### **International Association of Accessibility Professionals (IAAP)**

IAAP jest organizacją non-profit, mającą na celu promowanie rozwoju osób zajmujących się zawodowo ułatwieniami dostępu dzięki spotkaniom, kształceniu i certyfikacji. Jej celem jest pomoc specjalistom w

<span id="page-70-0"></span>rozwoju osobistym i zawodowym oraz umożliwienie organizacjom integracji ułatwień dostępu z ich produktami i infrastrukturą.

Firma HP jest członkiem-założycielem, gdyż naszym celem jest współpraca z innymi organizacjami w działaniach na rzecz rozwoju ułatwień dostępu. Nasze zaangażowanie służy realizacji celów firmy projektowaniu, wytwarzaniu i sprzedaży produktów oraz usług, które mogą być efektywnie wykorzystywane przez osoby niepełnosprawne.

IAPP pomaga w rozwoju osób zajmujących się tą tematyką dzięki nawiązywaniu kontaktów przez pracowników, studentów i organizacje, co ułatwia wzajemne przekazywanie wiedzy. Jeśli chcesz dowiedzieć się więcej, przejdź na stronę <http://www.accessibilityassociation.org> i przyłącz się do naszej wspólnoty, zamów biuletyny informacyjne i dowiedz się więcej o możliwościach uzyskania członkostwa.

### **Wyszukiwanie najlepszej technologii ułatwień dostępu**

Każdy człowiek, w tym osoby niepełnosprawne lub w starszym wieku, powinien mieć możliwość komunikowania się, wyrażania swoich opinii i łączenia się ze światem przy użyciu technologii. Firma HP dąży do zwiększenia świadomości kwestii związanych z ułatwieniami dostępu zarówno wewnątrz firmy, jak i wśród naszych klientów oraz partnerów. Niezależnie od tego, czy są to łatwo czytelne duże czcionki, rozpoznawanie głosu niewymagające użycia rąk czy też inna technologia ułatwień dostępu w konkretnej sytuacji, szeroka paleta takich technologii sprawia, że produkty firmy HP są łatwiejsze w użyciu. Jak dokonać wyboru?

#### **Ocena własnych potrzeb**

Technologia może uwolnić Twój potencjał. Technologie ułatwień dostępu usuwają bariery i dają niezależność — w domu, w pracy i w społeczeństwie. Technologie ułatwień dostępu (AT) pomagają zwiększyć, utrzymać i poprawić możliwości funkcjonalne technologii elektronicznych i IT.

Użytkownik może wybierać spośród wielu produktów z ułatwieniami dostępu. Twoja ocena technologii ułatwień dostępu powinna umożliwić Ci ocenę wielu produktów, odpowiedzieć na pytania i ułatwić wybór najlepszego rozwiązania. Dowiesz się, że osoby zajmujące się zawodowo oceną technologii ułatwień dostępu pochodzą z rozmaitych środowisk. Są wśród nich certyfikowani fizjoterapeuci, specjaliści od terapii zajęciowej, zaburzeń mowy i znawcy wielu innych dziedzin. Inne osoby, nieposiadające certyfikatów ani licencji, również mogą dostarczyć przydatnych ocen. Będzie można zapytać o ich doświadczenie, wiedzę i opłaty, aby określić, czy spełniają Twoje wymagania.

#### **Dostępność produktów Ƭrmy HP**

Poniższe łącza zawierają informacje na temat funkcji i technologii ułatwień dostępu w różnych produktach firmy HP, jeśli ma to zastosowanie. Zasoby te pomogą w wyborze konkretnych funkcji technologii ułatwień dostępu oraz produktów najbardziej przydatnych w Twojej sytuacji.

- [HP Elite x3 opcje ułatwień dostępu \(Windows 10 Mobile\)](http://support.hp.com/us-en/document/c05227029)
- [Komputery HP opcje ułatwień dostępu systemu Windows 7](http://support.hp.com/us-en/document/c03543992)
- [Komputery HP opcje ułatwień dostępu systemu Windows 8](http://support.hp.com/us-en/document/c03672465)
- [Komputery HP opcje ułatwień dostępu systemu Windows 10](http://support.hp.com/us-en/document/c04763942)
- [Tablety HP Slate 7 włączanie funkcji ułatwień dostępu w tablecie HP \(Android 4.1/Jelly Bean\)](http://support.hp.com/us-en/document/c03678316)
- [Komputery HP SlateBook włączanie funkcji ułatwień dostępu \(Android 4.3, 4.2/Jelly Bean\)](http://support.hp.com/us-en/document/c03790408)
- [Komputery HP Chromebook włączanie funkcji ułatwień dostępu w komputerze HP Chromebook lub](http://support.hp.com/us-en/document/c03664517)  [Chromebox \(Chrome OS\)](http://support.hp.com/us-en/document/c03664517)
- [Sklep HP urządzenia peryferyjne dla produktów firmy HP](http://store.hp.com/us/en/ContentView?eSpotName=Accessories&storeId=10151&langId=-1&catalogId=10051)

Dodatkowe informacje o funkcjach ułatwień dostępu w produktach firmy HP można znaleźć na stronie [Kontakt z pomocą techniczną na stronie 64.](#page-75-0)

Dodatkowe łącza do zewnętrznych partnerów i dostawców, którzy mogą udzielić dalszych informacji:

- [Informacje o ułatwieniach dostępu w produktach firmy Microsoft \(Windows 7, Windows 8, Windows 10,](http://www.microsoft.com/enable) [Microsoft Office\)](http://www.microsoft.com/enable)
- [Informacje o ułatwieniach dostępu w produktach firmy Google \(Android, Chrome, aplikacje Google\)](http://www.google.com/accessibility/products)
- [Technologie ułatwień dostępu posortowane według rodzaju niepełnosprawności](http://www8.hp.com/us/en/hp-information/accessibility-aging/at-product-impairment.html)
- [Technologie ułatwień dostępu posortowane według typu produktu](http://www8.hp.com/us/en/hp-information/accessibility-aging/at-product-type.html)
- [Dostawcy technologii ułatwień dostępu wraz z opisem produktów](http://www8.hp.com/us/en/hp-information/accessibility-aging/at-product-descriptions.html)
- **[Assistive Technology Industry Association \(ATIA\)](http://www.atia.org/)**

## **Standardy i ustawodawstwo**

### **Standardy**

Sekcja 508 standardu FAR (Federal Acquisition Regulation) została utworzona przez US Access Board w celu określenia dostępu do technologii informatycznych i komunikacyjnych dla osób z niepełnosprawnościami fizycznymi, sensorycznymi lub psychicznymi. Standardy opisują kryteria techniczne dla poszczególnych typów technologii, jak również wymagania dotyczące wydajności, skupiając się na funkcjonalności opisywanych produktów. Konkretne kryteria dotyczą aplikacji oraz systemów operacyjnych, informacji i aplikacji internetowych, komputerów, urządzeń telekomunikacyjnych, produktów wideo i multimedialnych oraz produktów zamkniętych stanowiących całość.

#### **Mandat 376 — EN 301 549**

Standard EN 301 549 został utworzony przez Unię Europejską na podstawie Mandatu 376 i dotyczy zestawu narzędziowego online do zamówień publicznych produktów informacyjno-komunikacyjnych. Standard umożliwia określenie wymagań dotyczących produktów i usług informacyjno-komunikacyjnych, wraz z opisem procedur testowych i metodologii oceny dla każdego wymagania dotyczącego ułatwień dostępu.

#### **Web Content Accessibility Guidelines (WCAG)**

Dokumenty zawarte w Web Content Accessibility Guidelines (WCAG), będące efektem działalności grupy iWeb Accessibility Initiative (WAI) powstałej w ramach W3C, służą pomocą projektantom i deweloperom tworzącym witryny bardziej odpowiadające potrzebom osób niepełnosprawnych lub podlegających ograniczeniom związanym z wiekiem. Dokumenty WCAG dotyczą ułatwień dostępu dla szerokiego zakresu zawartości (tekst, obrazy, audio i wideo) oraz aplikacji sieci Web. Dokumenty WEB podlegają precyzyjnym testom, są łatwe do zrozumienia i pozostawiają deweloperom miejsce na innowacje. Standard WCAG 2.0 został również zatwierdzony jako [ISO IEC 40500:2012.](http://www.iso.org/iso/iso_catalogue/catalogue_tc/catalogue_detail.htm?csnumber=58625/)

Standard WCAG zwraca szczególną uwagę na bariery dostępu do sieci Web napotykane przez osoby z niesprawnościami wzroku, słuchu, fizycznymi, psychicznymi i neurologicznymi oraz przez korzystające z sieci Web osoby starsze, które potrzebują ułatwień dostępu. Standard WCAG 2.0 zawiera charakterystyki dostępnej zawartości:

- **Dostrzegalność** (na przykład przedstawienie rozwiązań alternatywnych, tekst zamiast obrazów, podpisy zamiast audio, dostosowanie prezentacji lub kontrast kolorów)
- **Dostępność** (biorąc pod uwagę dostęp z klawiatury, kontrast kolorów, czas wprowadzania danych wejściowych, unikanie wywoływania ataków choroby oraz nawigację)
- <span id="page-72-0"></span>● **Zrozumiałość** (uwzględniając czytelność, przewidywalność i pomoc przy wprowadzaniu danych)
- **Niezawodność** (na przykład dzięki zapewnieniu zgodności z technologiami ułatwień dostępu)

### **Ustawodawstwo i przepisy**

Dostępność technologii informacyjnych i informacji jest coraz istotniejszym zagadnieniem dla ustawodawstwa. W tej części przedstawiono łącza do informacji o kluczowych aktach prawnych, uregulowaniach i standardach.

- **[Polska](http://www8.hp.com/us/en/hp-information/accessibility-aging/legislation-regulation.html#united-states)**
- **[Kanada](http://www8.hp.com/us/en/hp-information/accessibility-aging/legislation-regulation.html#canada)**
- **[Europa](http://www8.hp.com/us/en/hp-information/accessibility-aging/legislation-regulation.html#europe)**
- [Wielka Brytania](http://www8.hp.com/us/en/hp-information/accessibility-aging/legislation-regulation.html#united-kingdom)
- [Australia](http://www8.hp.com/us/en/hp-information/accessibility-aging/legislation-regulation.html#australia)
- [Cały świat](http://www8.hp.com/us/en/hp-information/accessibility-aging/legislation-regulation.html#worldwide)

#### **Polska**

Sekcja 508 Rehabilitation Act głosi, że agencje rządowe są zobowiązane do identyfikacji standardów dotyczących zaopatrzenia w produkty informacyjno-komunikacyjne, przeprowadzania badań rynkowych mających na celu określenie dostępności produktów i usług oraz udokumentowania ich wyników. W spełnieniu wymogów Sekcji 508 mogą być pomocne następujące zasoby:

- [www.section508.gov](https://www.section508.gov/)
- [Kupuj produkty z ułatwieniami dostępu](https://buyaccessible.gov)

Obecnie U.S. Access Board aktualizuje standardy wchodzące w skład Sekcji 508. Celem jest uwzględnienie nowych technologii i innych obszarów wymagających zmian standardów. Więcej informacji można znaleźć w części [Aktualizacja sekcji 508.](http://www.access-board.gov/guidelines-and-standards/communications-and-it/about-the-ict-refresh)

Sekcja 255, będąca częścią Telecommunications Act, zawiera wymagania dotyczące dostępności produktów i usług telekomunikacyjnych dla osób niepełnosprawnych. Przepisy FCC obejmują cały sprzęt oraz oprogramowanie sieci telefonicznych oraz sprzęt telekomunikacyjny używany w domu lub w biurze. Do takich urządzeń należą telefony biurkowe, telefony bezprzewodowe, faksy, automatyczne sekretarki i pagery. Przepisy FCC obejmują również podstawowe i specjalne usługi telekomunikacyjne, w tym zwykłe połączenia telefoniczne, oczekiwanie na połączenie, szybkie wybieranie, przekazywanie połączeń, komputerowe książki telefoniczne, monitorowanie połączeń, identyfikację rozmówcy, śledzenie połączeń i powtórne wybieranie połączenia, jak również pocztę głosową i systemy informacji głosowej, które oferują osobom dzwoniącym menu wyboru. Aby uzyskać więcej informacji, przejdź do części [Informacje o dokumencie FCC Sekcja 255](http://www.fcc.gov/guides/telecommunications-access-people-disabilities).

#### **21st Century Communications and Video Accessibility Act (CVAA)**

Dokument CVAA uzupełnia federalne prawo telekomunikacyjne, zwiększając dostęp osób niepełnosprawnych do współczesnych środków łączności. Aktualizuje on przepisy z lat 80. i 90. dotyczące ułatwień dostępu, uwzględniając łączność cyfrową, szerokopasmową i mobilną. Przepisy te zostały wprowadzone przez komisję FCC i stanowią część 14 i 79 dokumentu 47 CFR.

[Podręcznik FCC dotyczący CVAA](https://www.fcc.gov/consumers/guides/21st-century-communications-and-video-accessibility-act-cvaa)

Inne inicjatywy legislacyjne w Stanach Zjednoczonych

● [Americans with Disabilities Act \(ADA\), Telecommunications Act, Rehabilitation Act i inne](http://www.ada.gov/cguide.htm)

#### **Kanada**

Akt prawny Accessibility for Ontarians with Disabilities Act dotyczy tworzenia i wprowadzania standardów ułatwień dostępu w celu udostępnienia niepełnosprawnym mieszkańcom Ontario dóbr, usług i udogodnień. Wymaga on udziału osób niepełnosprawnych w tworzeniu standardów dotyczących ułatwień dostępu. Pierwszym standardem zawartym w AODA jest standard usług świadczonych klientom; trwa opracowywanie dalszych standardów dotyczących transportu, zatrudnienia i komunikacji. Standard AODA dotyczy rządu Ontario, Zgromadzenia Ustawodawczego, wszystkich organizacji sektora publicznego oraz każdej osoby lub organizacji dostarczającej dobra, usługi lub udogodnienia członkom społeczności lub innym podmiotom posiadającym co najmniej jednego pracownika na obszarze Ontario; środki ułatwień dostępu muszą zostać wdrożone do 1 stycznia 2025 roku. Aby uzyskać więcej informacji, przejdź do [Accessibility for Ontarians with](http://www8.hp.com/ca/en/hp-information/accessibility-aging/canadaaoda.html)  [Disability Act \(AODA\).](http://www8.hp.com/ca/en/hp-information/accessibility-aging/canadaaoda.html)

#### **Europa**

Został opublikowany mandat Unii Europejskiej 376 ETSI Technical Report ETSI DTR 102 612: "Human Factors (HF); European accessibility requirements for public procurement of products and services in the ICT domain (European Commission Mandate M 376, Phase 1)"

Informacje podstawowe: trzy europejskie organizacje standaryzacyjne utworzyły dwa działające równolegle zespoły projektowe, których celem jest opracowanie zadań opisanych w dokumencie "Mandate 376 to CEN, CENELEC and ETSI, in Support of Accessibility Requirements for Public Procurement of Products and Services in the ICT Domain".

Grupa ETSI TC Human Factors Specialist Task Force 333 opracowała dokument ETSI DTR 102 612. Dalsze informacje na temat prac STF333 (np. zakres kompetencji, szczegółowy opis zadań, harmonogram prac, poprzednie projekty, lista otrzymanych komentarzy oraz sposób komunikacji z zespołem) można znaleźć na stronie [Special Task Force 333.](https://portal.etsi.org/home.aspx)

Prace nad oceną odpowiednich schematów testowania i zgodności zostały przeprowadzone w ramach równoległego projektu, opisanego w CEN BT/WG185/PT. Więcej informacji można znaleźć w witrynie zespołu projektowego CEN. Prace nad tymi dwoma projektami są ściśle koordynowane.

- [Zespół projektowy CEN](http://www.econformance.eu)
- [European Commission mandate for e-accessibility \(PDF 46 KB\)](http://www8.hp.com/us/en/pdf/legislation_eu_mandate_tcm_245_1213903.pdf)

#### **Wielka Brytania**

Przyjęty w 1995 roku Disability Discrimination Act (DDA) ma na celu zapewnienie osobom niewidomym i niepełnosprawnym dostępu do witryn internetowych w Wielkiej Brytanii.

[Zasady dotyczące W3C w Wielkiej Brytanii](http://www.w3.org/WAI/Policy/#UK/)

#### **Australia**

Rząd Australii ogłosił plan wdrożenia [Web Content Accessibility Guidelines 2.0](http://www.w3.org/TR/WCAG20/).

Wszystkie witryny rządu australijskiego mają być zgodne na poziomie Level A do roku 2012, a na poziomie Double A do roku 2015. Nowy standard zastępuje WCAG 1.0, który został wprowadzony jako wymaganie dla agencji rządowych w roku 2000.

#### **Cały świat**

- [JTC1 Special Working Group on Accessibility \(SWG-A\)](http://www.jtc1access.org/)
- **[G3ict: The Global Initiative for Inclusive ICT](http://g3ict.com/)**
- <span id="page-74-0"></span>[Włoskie ustawodawstwo dotyczące ułatwień dostępu](http://www.pubbliaccesso.gov.it/english/index.htm)
- [W3C Web Accessibility Initiative \(WAI\)](http://www.w3.org/WAI/Policy/)

# **Przydatne zasoby i łącza dotyczące ułatwień dostępu**

Następujące organizacje mogą stanowić dobre źródło zasobów o ograniczeniach związanych z niepełnosprawnością i podeszłym wiekiem.

**WWAGA:** Nie jest to wyczerpująca lista. Poniższe organizacje podano wyłącznie w celach informacyjnych. Firma HP nie ponosi żadnej odpowiedzialności za informacje lub kontakty, na które można natrafić w Internecie. Obecność na tej liście nie oznacza udzielenia poparcia przez firmę HP.

# **Organizacje**

- American Association of People with Disabilities (AAPD)
- The Association of Assistive Technology Act Programs (ATAP)
- Hearing Loss Association of America (HLAA)
- Information Technology Technical Assistance and Training Center (ITTATC)
- **Lighthouse International**
- **National Association of the Deaf**
- **National Federation of the Blind**
- Rehabilitation Engineering & Assistive Technology Society of North America (RESNA)
- Telecommunications for the Deaf and Hard of Hearing, Inc. (TDI)
- W3C Web Accessibility Initiative (WAI)

# **Instytucje edukacyjne**

- California State University, Northridge, Center on Disabilities (CSUN)
- University of Wisconsin Madison, Trace Center
- University of Minnesota computer accommodations program

# **Inne zasoby dotyczące niepełnosprawności**

- ADA (Americans with Disabilities Act) Technical Assistance Program
- **Business & Disability network**
- **EnableMart**
- **European Disability Forum**
- **Job Accommodation Network**
- Microsoft Enable
- U.S. Department of Justice A Guide to disability rights Laws

# <span id="page-75-0"></span>**Łącza Ƭrmy HP**

[Nasz formularz kontaktowy](https://h41268.www4.hp.com/live/index.aspx?qid=11387)

[Przewodnik po bezpieczeństwie i komforcie pracy firmy HP](http://www8.hp.com/us/en/hp-information/ergo/index.html)

[Sprzedaż dla sektora publicznego w firmie HP](https://government.hp.com/)

# **Kontakt z pomocą techniczną**

**WWAGA:** Pomoc techniczna jest dostępna tylko w języku angielskim.

- Klienci niesłyszący lub słabosłyszący mogą zgłosić się z pytaniami o pomoc techniczną lub ułatwienia dostępu w produktach firmy HP:
	- Użyj urządzenia TRS/VRS/WebCapTel, aby skontaktować się z działem pod numerem (877) 656-7058 od poniedziałku do piątku, od godziny 06:00 do 21:00 czasu górskiego.
- Klienci z innymi niesprawnościami lub ograniczeniami związanymi z podeszłym wiekiem mogą zgłaszać swoje pytania dotyczące pomocy technicznej lub ułatwień dostępu w produktach firmy HP, używając następujących opcji:
	- Zadzwoń pod numer (888) 259-5707 od poniedziałku do piątku, od godziny 06:00 do 21:00 czasu górskiego.
	- Uzupełnij [formularz kontaktowy przeznaczony dla osób niepełnosprawnych lub z ograniczeniami](https://h41268.www4.hp.com/live/index.aspx?qid=11387) [związanymi z podeszłym wiekiem](https://h41268.www4.hp.com/live/index.aspx?qid=11387).

# **Indeks**

#### **A**

aktualizacje oprogramowania, instalacja [42](#page-53-0) aktualizowanie programów i sterowników [36](#page-47-0) anteny WLAN, położenie [7](#page-18-0) audio [19](#page-30-0) głośniki [19](#page-30-0) HDMI audio [22](#page-33-0) mikrofony [20](#page-31-0) regulowanie głośności [12](#page-23-0) słuchawki, zestawy słuchawkowe [19](#page-30-0) ustawienia dźwięku [20](#page-31-0) zestawy słuchawkowe [20](#page-31-0)

## **B**

bateria fabrycznie zaplombowana [33](#page-44-0) niskie poziomy naładowania baterii [32](#page-43-0) oszczędzanie energii [32](#page-43-0) rozładowanie [32](#page-43-0) rozwiązywanie problemu niskiego poziomu naładowania baterii [33](#page-44-0) wyszukiwanie informacji [32](#page-43-0) bateria, wyszukiwanie informacji [32](#page-43-0) bateria fabrycznie zaplombowana [33](#page-44-0) BIOS aktualizowanie [44](#page-55-0)

określanie wersji [44](#page-55-0) pobieranie uaktualnienia [45](#page-56-0) uruchamianie narzędzia Setup Utility [44](#page-55-0)

#### **C**

czyszczenie komputera [36](#page-47-0) czytnik kart pamięci microSD, położenie [5](#page-16-0)

#### **E**

elementy lewa strona [4](#page-15-0)

obszar klawiatury [8](#page-19-0) prawa strona [4](#page-15-0) spód [13](#page-24-0) wyświetlacz [7](#page-18-0) elementy na spodzie [13](#page-24-0) elementy sterujące komunikacją bezprzewodową przycisk [15](#page-26-0) system operacyjny [15](#page-26-0) elementy sterujące systemu operacyjnego [15](#page-26-0) elementy wyświetlacza [7](#page-18-0) elementy z lewej strony [4](#page-15-0) elementy z prawej strony [4](#page-15-0) etykieta certyfikatu urządzenia bezprzewodowego [14](#page-25-0) etykieta urządzenia Bluetooth [14](#page-25-0) etykieta urządzenia WLAN [14](#page-25-0) etykiety Bluetooth [14](#page-25-0) certyfikat urządzenia bezprzewodowego [14](#page-25-0) numer seryjny [13](#page-24-0) serwis [13](#page-24-0) WLAN [14](#page-25-0) zgodność z przepisami [14](#page-25-0) etykiety serwisowe, położenie [13](#page-24-0)

#### **G**

gest dotknięcia czterema palcami płytki dotykowej TouchPad [27](#page-38-0) gest naciskania na płytce dotykowej TouchPad i ekranie dotykowym [25](#page-36-0) gest naciśnięcia dwoma palcami na płytce dotykowej TouchPad [26](#page-37-0) gest przesunięcia dwoma palcami na płytce dotykowej TouchPad [26](#page-37-0) gest przesunięcia jednym palcem na ekranie dotykowym [27](#page-38-0) gest przesunięcia trzema palcami na płytce dotykowej TouchPad [27](#page-38-0) gesty na ekranie dotykowym przesunięcie jednym palcem [27](#page-38-0) gesty na płytce dotykowej TouchPad dotknięcie czterema palcami [27](#page-38-0)

naciśnięcie dwoma palcami [26](#page-37-0) przesunięcie dwoma palcami [26](#page-37-0) przesunięcie trzema palcami [27](#page-38-0) gesty na płytce dotykowej TouchPad i ekranie dotykowym naciskanie [25](#page-36-0) zbliżanie/rozsuwanie dwóch palców w celu zmiany powiększenia [25](#page-36-0) gest zbliżania/rozsuwania dwóch palców w celu zmiany powiększenia na płytce dotykowej TouchPad i ekranie dotykowym [25](#page-36-0) głos. *Patrz* audio głośniki podłączanie [19](#page-30-0) położenie [13](#page-24-0) głośność regulowanie [12](#page-23-0) wyciszanie [12](#page-23-0) gniazda czytnik kart pamięci [5](#page-16-0) linka zabezpieczająca [6](#page-17-0) RJ-45 (sieciowe) [6](#page-17-0) sieciowe [6](#page-17-0) wejście audio (mikrofonowe) [5](#page-16-0) wyjście audio (słuchawkowe)/ wejście audio (mikrofonowe) [5](#page-16-0) gniazdo linki zabezpieczającej, położenie [6](#page-17-0) gniazdo RJ-45 (sieciowe), położenie [6](#page-17-0) gniazdo sieciowe, położenie [6](#page-17-0) GPS [17](#page-28-0)

#### **H**

hasła Setup Utility (BIOS) [40](#page-51-0) Windows [39](#page-50-0) hasła narzędzia Setup Utility (BIOS) [40](#page-51-0) hasła systemu Windows [39](#page-50-0) hibernacia inicjowana, gdy poziom naładowania jest krytyczny [33](#page-44-0)

inicjowanie [30](#page-41-0) opuszczanie [30](#page-41-0) HP 3D DriveGuard [35](#page-46-0) HP Fast Charge [31](#page-42-0) HP Mobile Broadband numer IMEI [16](#page-27-0) numer MEID [16](#page-27-0) włączanie [16](#page-27-0) HP Recovery Manager rozwiązywanie problemów z rozruchem [53](#page-64-0) HP Touchpoint Manager [42](#page-53-0)

#### **I**

informacje o zgodności z przepisami etykieta zgodności z przepisami [14](#page-25-0) etykiety certyfikatów urządzeń bezprzewodowych [14](#page-25-0) inicjowanie trybów uśpienia i hibernacji [29](#page-40-0) instalowanie opcjonalna linka zabezpieczająca [43](#page-54-0) International Association of Accessibility Professionals [58](#page-69-0)

#### **K**

kamera korzystanie [19](#page-30-0) położenie [7](#page-18-0) klawiatura i opcjonalna mysz korzystanie [28](#page-39-0) klawisz czynności filtra prywatności, położenie [12](#page-23-0) klawisz czynności następnego utworu [12](#page-23-0) klawisz czynności odtwarzania [12](#page-23-0) klawisz czynności pauzy [12](#page-23-0) klawisz czynności przełączania wyświetlania obrazu [12](#page-23-0) klawisz czynności Uzyskaj pomoc w systemie Windows 10 [12](#page-23-0) klawisz czynności wyciszania głośności [12](#page-23-0) klawisze czynności [11](#page-22-0) esc [11](#page-22-0) fn [11](#page-22-0) Klawisz END [11](#page-22-0)

Klawisz OMEN [11](#page-22-0) PRT SC [11](#page-22-0) tryb samolotowy [11,](#page-22-0) [12](#page-23-0) Windows [11](#page-22-0) klawisze czynności filtr prywatności [12](#page-23-0) głośność głośników [12](#page-23-0) jasność obrazu [12](#page-23-0) korzystanie [11](#page-22-0) następna ścieżka [12](#page-23-0) odtwórz [12](#page-23-0) pauza [12](#page-23-0) podświetlenie klawiatury [12](#page-23-0) położenie [11](#page-22-0) pomoc [12](#page-23-0) przełączanie trybu wyświetlania obrazu [12](#page-23-0) tryb samolotowy [12](#page-23-0) wyciszanie [12](#page-23-0) zatrzymaj [12](#page-23-0) klawisze czynności głośności głośników [12](#page-23-0) klawisze czynności zmiany jasności obrazu [12](#page-23-0) Klawisz END [11](#page-22-0) klawisz esc, położenie [11](#page-22-0) klawisz filtra prywatności [12](#page-23-0) klawisz fn, położenie [11](#page-22-0) klawisz funkcyjny podświetlenia klawiatury [12](#page-23-0) Klawisz OMEN [11](#page-22-0) klawisz PRT SC [11](#page-22-0) klawisz systemu Windows, położenie [11](#page-22-0) klawisz trybu samolotowego [11,](#page-22-0) [12,](#page-23-0) [15](#page-26-0) kolejność rozruchu, zmiana [53](#page-64-0) konserwacja [36](#page-47-0) aktualizowanie programów i sterowników [36](#page-47-0) Defragmentator dysków [35](#page-46-0) Oczyszczanie dysku [35](#page-46-0) kopia zapasowa danych i aplikacji [42](#page-53-0) kopie zapasowe [52](#page-63-0) kopie zapasowe, tworzenie [52](#page-63-0) korzystanie z haseł [39](#page-50-0) korzystanie z ikony zasilania [31](#page-42-0) korzystanie z klawiatury i opcjonalnej myszy [28](#page-39-0)

korzystanie z płytki dotykowej TouchPad [25](#page-36-0) krytyczny poziom naładowania baterii [33](#page-44-0)

#### **L**

linka zabezpieczająca, mocowanie [43](#page-54-0)

#### **Ł**

łączenie z publiczną siecią WLAN [16](#page-27-0) łączenie z siecią LAN [18](#page-29-0) łączenie z siecią WLAN [16](#page-27-0) łączenie z siecią WLAN przedsiębiorstwa [16](#page-27-0)

#### **M**

mikrofon, podłączanie [20](#page-31-0) mikrofony wewnętrzne, położenie [7](#page-18-0) Miracast [24](#page-35-0) mobilne połączenie szerokopasmowe numer IMEI [16](#page-27-0) numer MEID [16](#page-27-0) włączanie [16](#page-27-0)

#### **N**

najlepsze praktyki [1](#page-12-0) narzędzia systemu Windows, używanie [52](#page-63-0) Narzędzie HP PC Hardware Diagnostics (Diagnostyka sprzętu) dla systemu Windows instalowanie [48](#page-59-0) pobieranie [48](#page-59-0) Narzędzie HP PC Hardware Diagnostics dla systemu Windows korzystanie [47](#page-58-0) Narzędzie HP PC Hardware Diagnostics UEFI (Diagnostyka sprzętu) korzystanie [49](#page-60-0) pobieranie [49](#page-60-0) uruchamianie [49](#page-60-0) nazwa i numer produktu, komputer [13](#page-24-0) niski poziom naładowania baterii [32](#page-43-0) nośnik HP Recovery odzyskiwanie [53](#page-64-0)

nośnik odzyskiwania danych tworzenie za pomocą narzędzia HP Cloud Recovery Download Tool [53](#page-64-0) tworzenie za pomocą narzędzi systemu Windows [52](#page-63-0) numer IMEI [16](#page-27-0) numer MEID [16](#page-27-0) numer seryjny, komputer [13](#page-24-0)

#### **O**

obsługa klienta, ułatwienia dostępu [64](#page-75-0) obszar płytki dotykowej TouchPad, położenie [8](#page-19-0) odciski palca, rejestrowanie [41](#page-52-0) odzyskiwanie [52](#page-63-0) dyski [53](#page-64-0) napęd flash USB [53](#page-64-0) nośnik [53](#page-64-0) partycja HP Recovery [53](#page-64-0) oprogramowanie Defragmentator dysków [35](#page-46-0) Oczyszczanie dysku [35](#page-46-0) położenie [3](#page-14-0) oprogramowanie antywirusowe, używanie [41](#page-52-0) oprogramowanie ochrony internetowej, używanie [41](#page-52-0) oprogramowanie zapory [41](#page-52-0) otwory wentylacyjne, położenie [5](#page-16-0), [13](#page-24-0)

#### **P**

płytka dotykowa TouchPad korzystanie [25](#page-36-0) podłączanie do sieci [15](#page-26-0) podłączanie do sieci bezprzewodowej [15](#page-26-0) podróżowanie z komputerem [14,](#page-25-0) [37](#page-48-0) połączone wyjście audio (słuchawkowe)/wejście audio (mikrofonowe), położenie [5](#page-16-0) Port Dual-Mode DisplayPort podłączanie [23](#page-34-0) położenie [6](#page-17-0) Port HDMI podłączanie [22](#page-33-0) położenie [6](#page-17-0)

port Thunderbolt z obsługą funkcji HP Sleep and Charge, położenie USB Type-C [6](#page-17-0) port USB SuperSpeed, położenie [4](#page-15-0) port USB SuperSpeed z obsługą funkcji HP Sleep and Charge, położenie [6](#page-17-0) port USB Type-C, podłączanie [21,](#page-32-0) [24](#page-35-0) port USB Type-C z obsługą funkcji HP Sleep and Charge, położenie [6](#page-17-0) porty HDMI [6](#page-17-0), [22](#page-33-0), [23](#page-34-0) Napęd SuperSpeed USB [4](#page-15-0) Port Dual-Mode DisplayPort [6](#page-17-0) Port Thunderbolt USB Type-C [21](#page-32-0) Port USB SuperSpeed z obsługą funkcji HP Sleep and Charge [6](#page-17-0) USB Type-C z obsługą funkcji HP Sleep and Charge [6](#page-17-0) USB typu C [24](#page-35-0) złącze zasilania USB Type-C i port Thunderbolt z obsługą funkcji HP Sleep and Charge [6](#page-17-0) poziom naładowania baterii [32](#page-43-0) program Defragmentator dysków [35](#page-46-0) program Oczyszczanie dysku [35](#page-46-0) przesyłanie danych [24](#page-35-0) przesył danych [24](#page-35-0) przycisk czynności zatrzymania [12](#page-23-0) przyciski lewy przycisk płytki dotykowej TouchPad [8](#page-19-0) prawy przycisk płytki dotykowej TouchPad [8](#page-19-0) zasilanie [10](#page-21-0) przyciski płytki dotykowej TouchPad położenie [8](#page-19-0) przycisk komunikacji bezprzewodowej [15](#page-26-0) przycisk zasilania, położenie [10](#page-21-0) przywracanie [52](#page-63-0) punkt przywracania systemu,

# **S**

sieć bezprzewodowa, zabezpieczanie [42](#page-53-0)

tworzenie [52](#page-63-0)

sieć bezprzewodowa (WLAN) łączenie z publiczną siecią WLAN [16](#page-27-0) łączenie z siecią WLAN przedsiębiorstwa [16](#page-27-0) podłączanie [16](#page-27-0) zasięg [16](#page-27-0) sieć przewodowa (LAN) [18](#page-29-0) skróty klawiaturowe, używanie [11](#page-22-0) słuchawki, podłączanie [19](#page-30-0) sprzęt, wyświetlanie listy elementów [3](#page-14-0) standardy i ustawodawstwo, ułatwienia dostępu [60](#page-71-0) standardy ułatwień dostępu w Sekcji 508 [60](#page-71-0) Standardy ułatwień dostępu w Sekcji 508 [61](#page-72-0) system nie odpowiada [30](#page-41-0)

## **Ś**

środowisko pracy [56](#page-67-0)

#### **T**

technologie ułatwień dostępu cel [58](#page-69-0) wyszukiwanie [59](#page-70-0) Thunderbolt, podłączanie USB Type-C [21](#page-32-0) transport komputera [37](#page-48-0) tryb samolotowy [15](#page-26-0) tryby uśpienia i hibernacji, inicjowanie [29](#page-40-0)

#### **U**

ułatwienia dostępu [58](#page-69-0) ułatwienia dostępu wymagają oceny [59](#page-70-0) urządzenia o wysokiej rozdzielczości, podłączanie [22,](#page-33-0) [23,](#page-34-0) [24](#page-35-0) urządzenie Bluetooth [15,](#page-26-0) [17](#page-28-0) Urządzenie HP jako usługa (HP Daas) [42](#page-53-0) urządzenie WLAN [14](#page-25-0) urządzenie WWAN [16](#page-27-0) ustawienia dźwięku, korzystanie [20](#page-31-0) Ustawienia funkcji Remote HP PC Hardware Diagnostics UEFI dostosowanie [51](#page-62-0) korzystanie [50](#page-61-0)

ustawienia zasilania, korzystanie [31](#page-42-0) uśpienie inicjowanie [29](#page-40-0) opuszczanie [29](#page-40-0)

#### **W**

wejściowe gniazdo audio (mikrofonowe), położenie [5](#page-16-0) wideo Port Dual-Mode DisplayPort [23](#page-34-0) Port HDMI [22](#page-33-0) Urządzenie portu Thunderbolt [21](#page-32-0) USB typu C [24](#page-35-0) wyświetlacze bezprzewodowe [24](#page-35-0) wideo, korzystanie [20](#page-31-0) Windows kopia zapasowa [52](#page-63-0) nośnik odzyskiwania danych [52](#page-63-0) punkt przywracania systemu [52](#page-63-0) Windows Hello [19](#page-30-0) korzystanie [41](#page-52-0) wskaźnik caps lock, położenie [9](#page-20-0) wskaźniki caps lock [9](#page-20-0) kamera [7](#page-18-0) napęd [4](#page-15-0) Płytka dotykowa TouchPad [9](#page-20-0) stan gniazda RJ-45 (sieciowego) [6](#page-17-0) zasilacz prądu przemiennego i bateria [4](#page-15-0) zasilanie [9](#page-20-0) wskaźniki stanu gniazda RJ-45 (sieciowego), położenie [6](#page-17-0) wskaźniki zasilania, położenie [9](#page-20-0) wskaźnik kamery, położenie [7](#page-18-0) wskaźnik komunikacji bezprzewodowej [15](#page-26-0) wskaźnik napędu, położenie [4](#page-15-0) Wskaźnik płytki dotykowej TouchPad [9](#page-20-0) wskaźnik zasilacza prądu przemiennego i baterii, położenie [4](#page-15-0) wyładowania elektrostatyczne [57](#page-68-0) wyłączanie komputera [30](#page-41-0)

#### **Z**

zainstalowane oprogramowanie położenie [3](#page-14-0) zamykanie [30](#page-41-0) zarządzanie zasilaniem [29](#page-40-0) Zasady dotyczące ułatwień dostępu obowiązujące w firmie HP [58](#page-69-0) zasilanie [55](#page-66-0) bateria [31](#page-42-0) zewnętrzne [34](#page-45-0) zasilanie, złącze [4](#page-15-0), [6](#page-17-0) zasilanie z baterii [31](#page-42-0) zasoby, ułatwienia dostępu [63](#page-74-0) zasoby HP [2](#page-13-0) zestawy słuchawkowe, podłączanie [20](#page-31-0) zewnętrzne źródło zasilania, korzystanie [34](#page-45-0) złącze zasilania położenie [4](#page-15-0), [6](#page-17-0) złącze zasilania USB Type-C i port Thunderbolt z obsługą funkcji HP Sleep and Charge, położenie [6](#page-17-0)